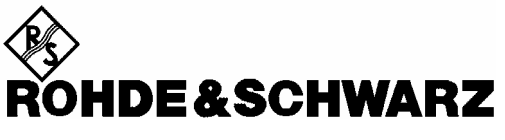

Test and Measurement division de la construction de la construction de la construction de la construction de la construction de la<br>Division de la construction de la construction de la construction de la construction de la construction de la

**Software Manual** 

# **Application Firmware for Noise Figure and Gain Measurments for R&S FSP, R&S FSU and R&S FSQ**

**R&S FS-K30 1300.6508.02** 

Printed in the Federal Republic of Germany

Dear Customer, R&S® is a registered trademark of Rohde & Schwarz GmbH & Co. KG. Trade names are trademarks of the owners.

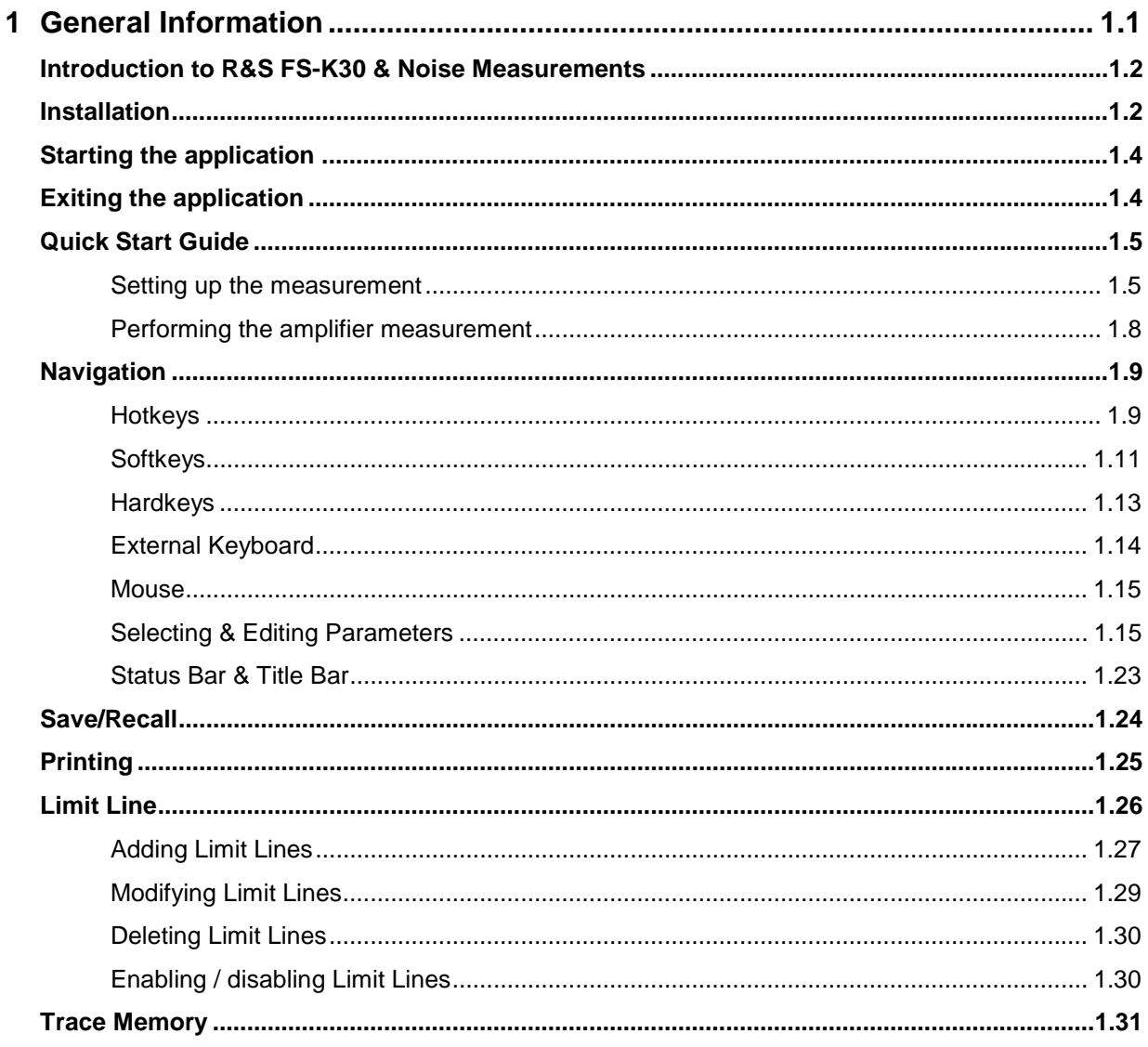

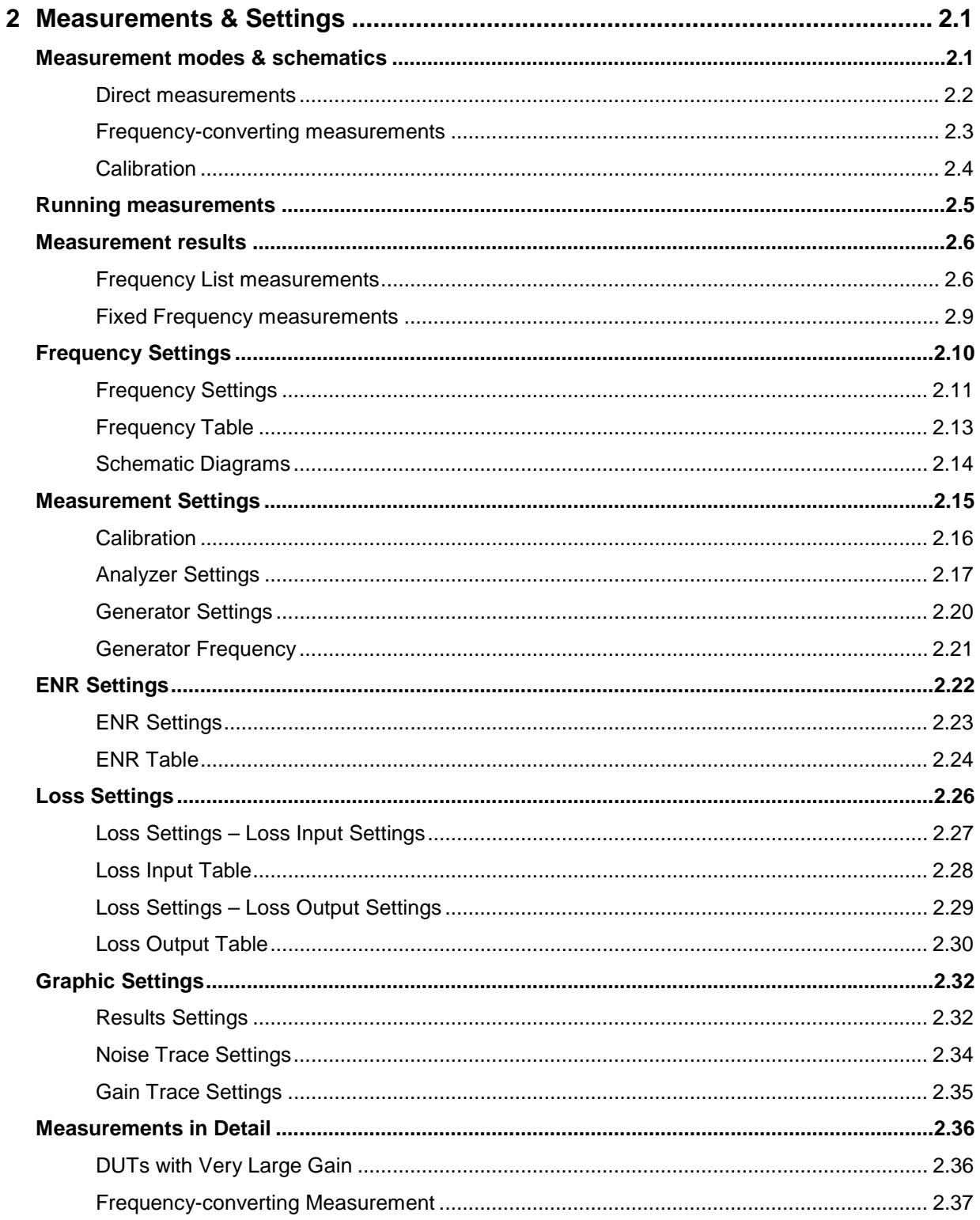

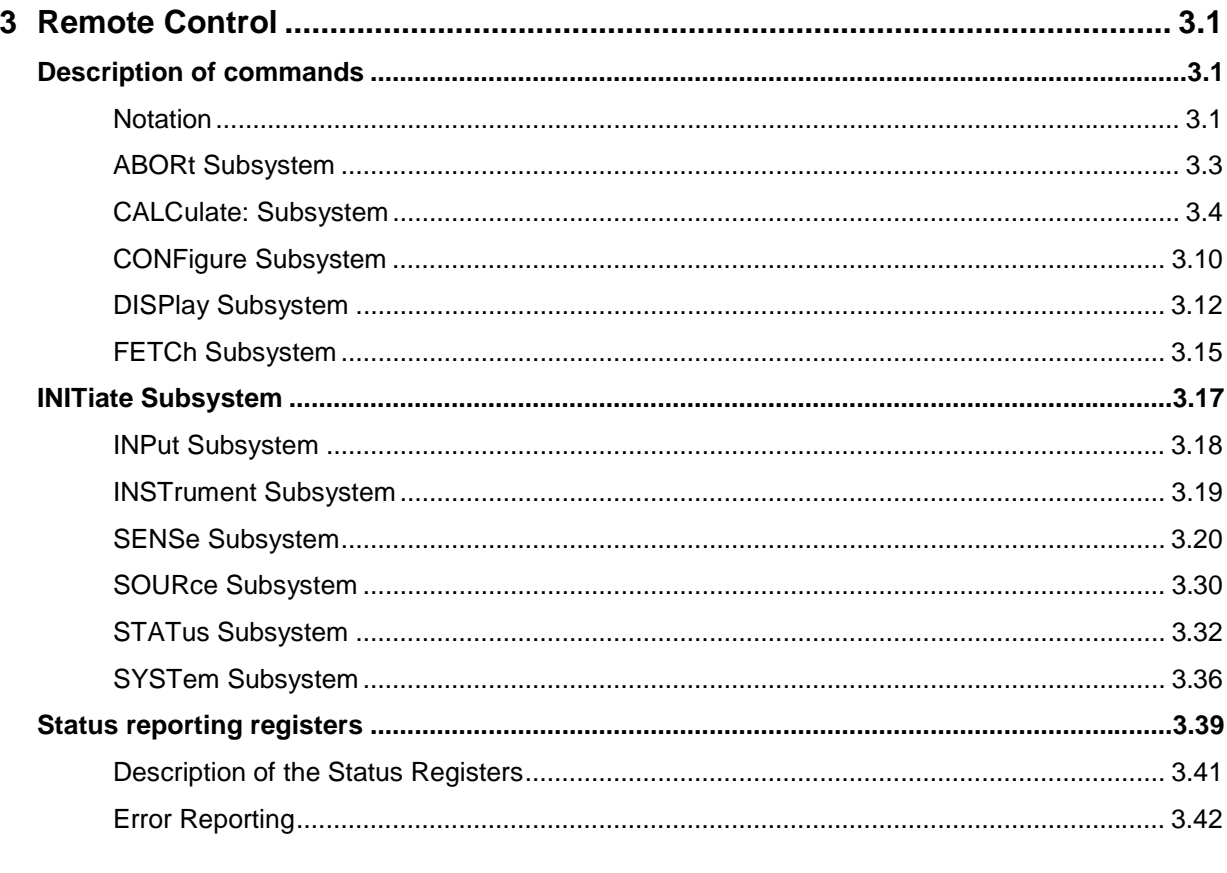

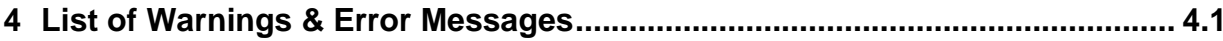

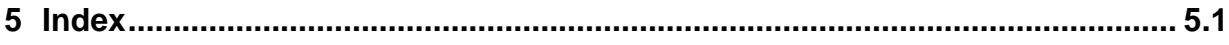

## <span id="page-6-0"></span>**1 General Information**

The Rohde & Schwarz R&S FS-K30 application extends the functionality of the R&S FSP and R&S FSU spectrum analyzers to enable noise figure measurements.

This manual supports the user in working with R&S FS-K30. It aids the preparation, execution and evaluation of a measurement and gives many helpful hints and examples.

For the user wanting to make a quick start to using R&S FS-K30, the Quick Start Guide section below works step-by-step through an ordinary noise figure measurement. The remainder of this section describes all of the basic information about how the R&S FS-K30 application works, without covering noise measurements in detail. A detailed description of all measurement modes, settings and results can be found in section [2.](#page-38-0) Section [3](#page-78-0) covers remote control operation of R&S FS-K30.

This section covers the following subjects:

- Introduction to R&S FS-K30 & noise measurements
- **Installation**
- Starting the application
- Quick start guide allows the user to get up-and-running in minimum time
- **Navigation**
- Save/recall saving & recalling user settings & measurement results
- **Printing**
- Limit lines
- **Exiting the application**
- Getting started example measurements

### <span id="page-7-0"></span>**Introduction to R&S FS-K30 & Noise Measurements**

The use of an R&S FSP/R&S FSU/R&S FSQ spectrum analyzer with its high sensitivity and level accuracy enables the accurate and reproducible measurement of the noise figure of a Device Under Test, for example, of low-noise FET amplifier circuits with noise figures of less than 1 dB. Compared with specialist noise-measurement instruments, the properties of the analyzer are ideal for noise measurements:

- Different configurations of the sweep number and sweep time for the level measurement also allows the noise figure (and even the gain) of the DUT to be determined even at low frequencies.
- The high dynamic range of the analyzer enables measurements on highly amplifying DUTs.
- The frequency range of the analyzer can be fully utilised as a measurement range.

R&S FS-K30 makes full use of the features and accuracy of the spectrum analyzer to provide accurate and flexible noise measurements that are very easy to use.

### <span id="page-7-1"></span>**Installation**

 $\triangleright$  From the analyzer select firmware update. Press the SETUP hardkey followed by NEXT, FIRMWARE UPDATE and finally the FIRMWARE UPDATE softkey. Following the instructions displayed.

Once the installation has completed the analyzer will reboot.

Once the option has been installed it needs to be activated:

- $\triangleright$  Start up the analyzer
- ¾ Press the *SETUP* hardkey, followed by the *GENERAL SETUP* softkey and then the *OPTIONS* softkey. A list of the options currently activated is displayed.
- ¾ Press the *INSTALL OPTION* softkey. A Dialog is displayed allowing the option key to be entered.

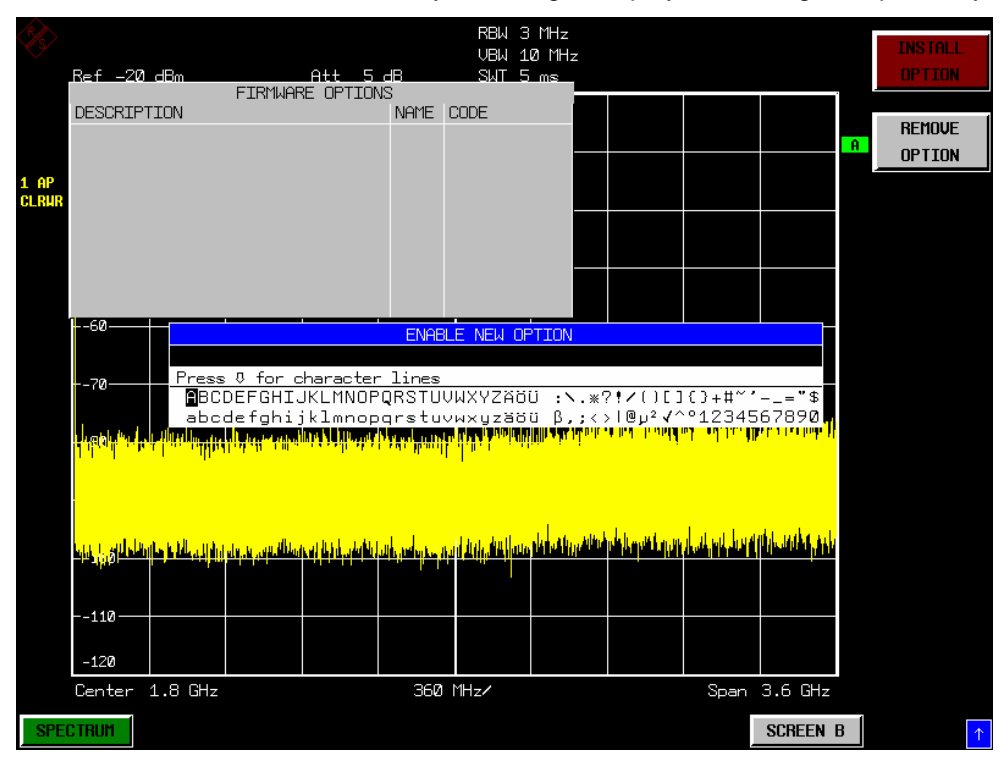

- $\triangleright$  Enter the option key supplied with the R&S FS-K30 software.
- $\triangleright$  When a valid option key has been supplied a dialog will be displayed explaining that a reboot is required to complete this operation. Select OK in this dialog and the instrument will be rebooted
- $\triangleright$  When the analyzer starts after the reboot a new hotkey will be displayed at the bottom of the display labelled *NOISE.* In addition an entry for the R&S FS-K30 option will be displayed in the *FIRMWARE OPTIONS* dialog.

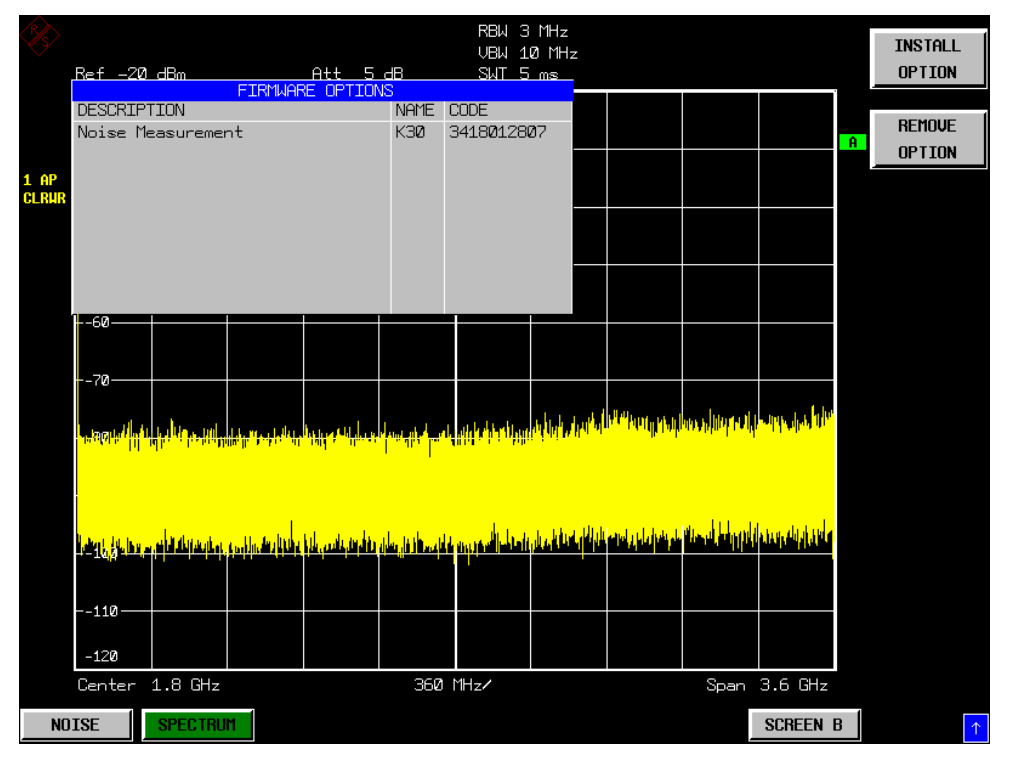

## <span id="page-9-0"></span>**Starting the application**

Power up the R&S FSP, R&S FSU or R&S FSQ spectrum analyzer. When R&S FS-K30 is correctly installed, there will be a hotkey labelled *NOISE* at the bottom of the screen. Press the *NOISE* hotkey to start R&S FS-K30.

Note that if the spectrum analyzer is powered down whilst R&S FS-K30 is active, then when the spectrum analyzer is powered up again it will start up in the R&S FS-K30 application. The application will start up with the same settings as those at the end of the last measurement.

### <span id="page-9-1"></span>**Exiting the application**

To exit the R&S FS-K30 option, press the *SPECTRUM* hotkey at the bottom of the screen. This will cause the option to exit and the spectrum analyzer to be activated with the same settings as were set when the R&S FS-K30 option was activated.

### <span id="page-10-0"></span>**Quick Start Guide**

This section helps the user to quickly become familiar with R&S FS-K30 by working step-by-step through an ordinary noise figure measurement. (Refer to section 2 for a detailed reference guide.)

The gain and noise figure of an amplifier are to be determined in the range from 220 MHz to 320 MHz.

### <span id="page-10-1"></span>**Setting up the measurement**

- $\triangleright$  Start the R&S FS-K30 application.
- ¾ Press the *SET FREQ* softkey to open the Frequency Settings view.

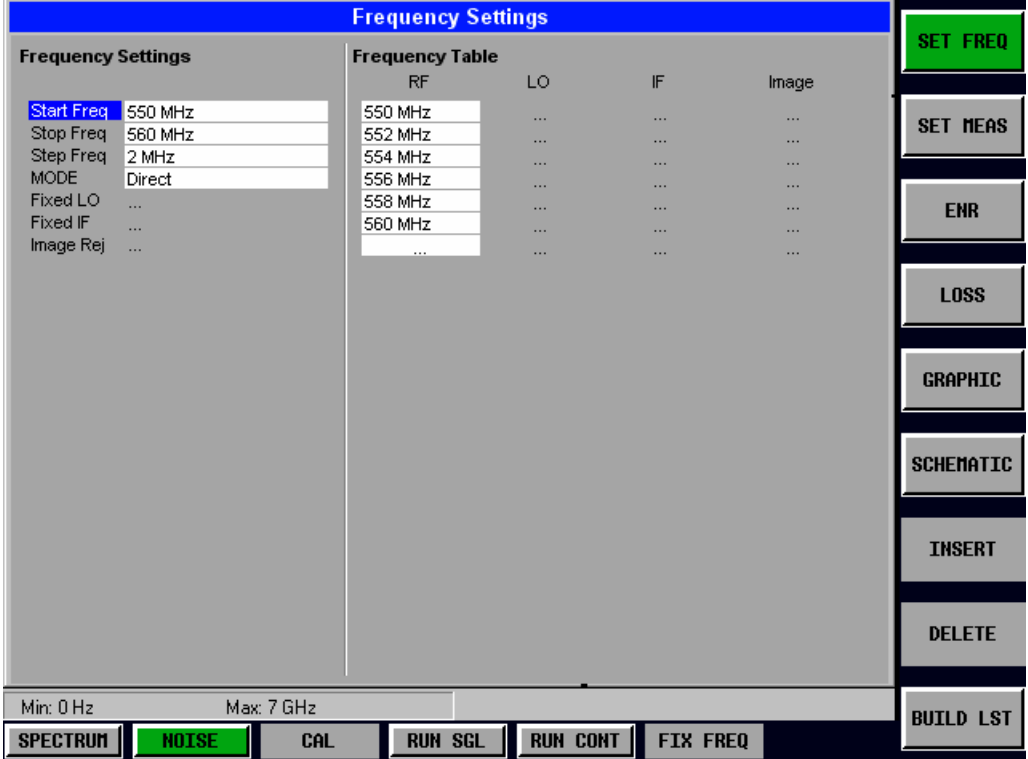

 $\triangleright$  Enter the desired frequency range in the Frequency Settings group of parameters. In our example, enter a *Start Frequency* of 220 MHz and a *Stop Frequency* of 320 MHz.

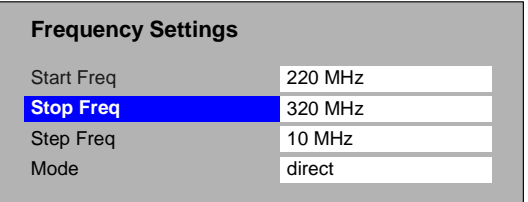

¾ Enter the desired *Step Frequency* size. In our example, 10 MHz should be entered. Thus, a measurement is taken at 11 frequency points: 220 MHz, 230 MHz, 240 MHz, ..., 320 MHz.

The number of steps can be increased to up to 100 frequency points. This would, of course, result in a correspondingly longer measurement time.

¾ Press the *ENR* softkey to open the ENR Settings view

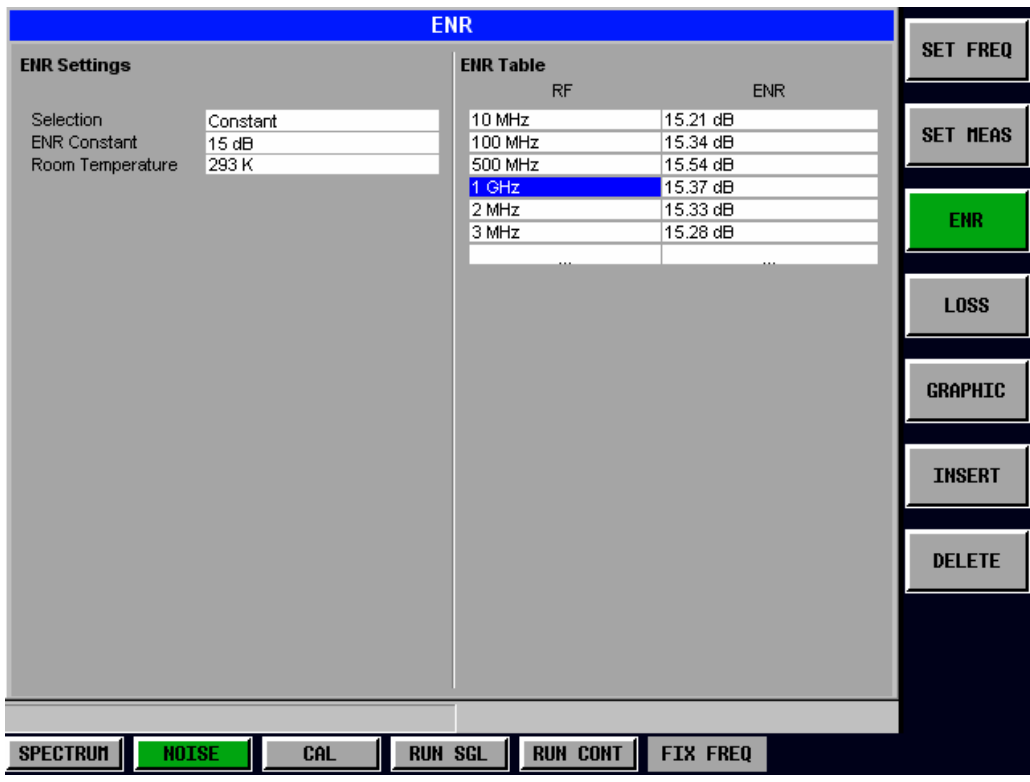

The default for the ENR value is 15 dB. The ENR value can either be entered as a constant value that is valid for all frequencies (*ENR Constant*) or as a list of frequency-dependent ENR values in the table on the right-hand-side of the ENR Settings view.

For a noise source with a frequency-dependent ENR, sampled ENR values must be entered for a number of different frequencies. The manufacturer of the noise source supplies these sampled values.

For the purposes of this introduction to R&S FS-K30, it is sufficient to specify a constant ENR value for this measurement. The default *Selection* for ENR is a Constant value for all frequencies, so this does not need to be changed.

Enter the ENR value that is valid for the measurement range of 220 MHz to 320 MHz in the *ENR Constant* field.

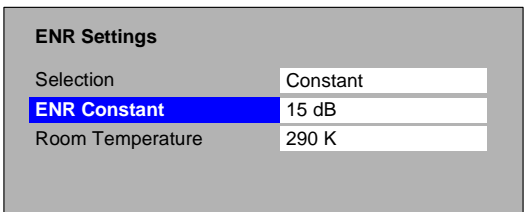

¾ Press the *SET MEAS* softkey to open the Measurement Settings view

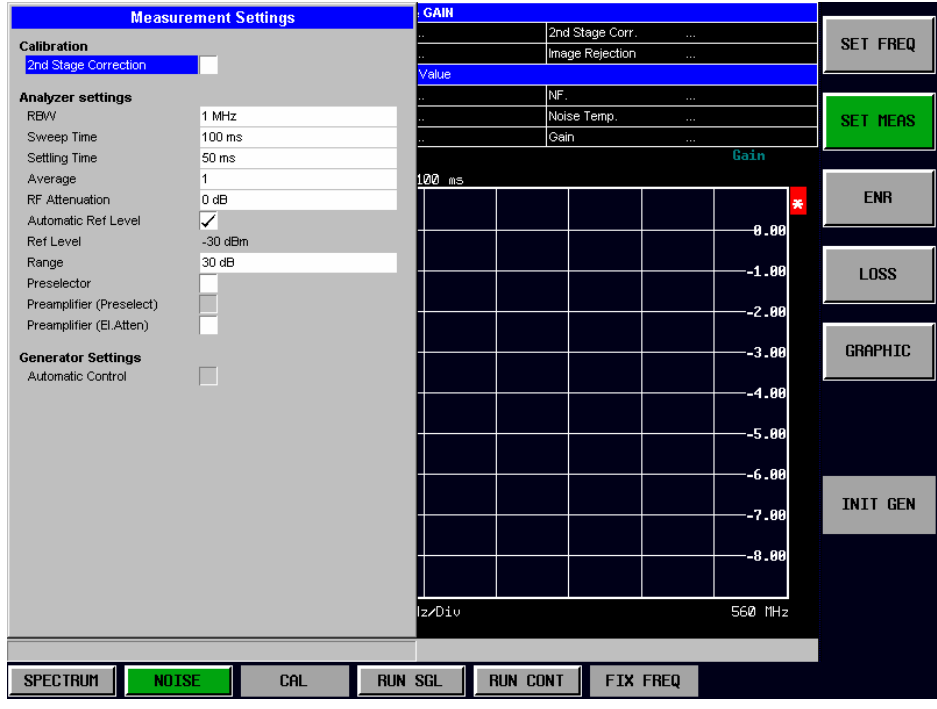

In order to perform measurements as accurately as possible the *Second Stage Correction* field needs to be set. This specifies that a separate calibration measurement is to be performed before the main measurement. The calibration measurement allows the noise characteristics of the analyzer to be measured and compensated for in the main measurement.

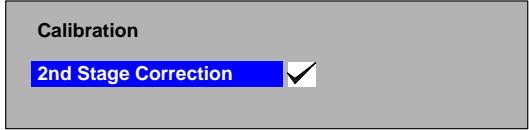

¾ Close the *SET MEAS* Settings view by pressing the *NOISE* hotkey.

#### **Performing calibration**

- $\triangleright$  Connect the noise source to the RF input of the spectrum analyzer. (see [Fig. 1-1\)](#page-13-1)
- $\triangleright$  Connect the supplied lowpass filter to the voltage supply input of the noise source.

Provide the voltage supply for the noise source by connecting it to the +28V socket of the analyzer (labelled NOISE SOURCE on the instrument) via a coax cable and the lowpass filter. The lowpass filter is connected between the noise source itself and the NOISE SOURCE socket of the analyzer as shown.

The purpose of the lowpass filter is to suppress any interference (e.g. due to RF interference), including interference from the supply line. This makes it possible to perform very precise measurements.

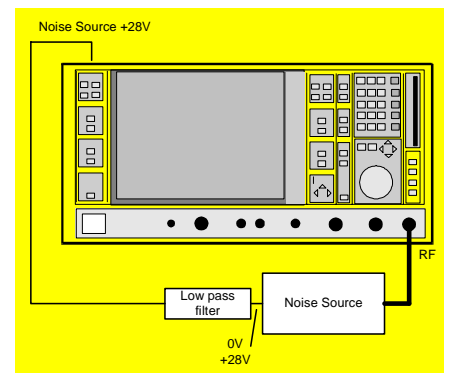

Fig. 1-1 Preparation for calibration

<span id="page-13-1"></span>Set the *Second Stage Correction* parameter in the Measurement Setting view to ON. Calibration cannot be performed until this parameter is set.

Start the calibration of R&S FS-K30 by pressing the *CAL* hotkey.

During calibration, the text "*Running ...*" is displayed in the Status Bar at the bottom of the screen. The progress bar indicates the progress through the calibration measurement.

After successful calibration, the Status Bar will display "*Measurement Complete*" and the title bar at the top of the screen will show a *CALIBRATED* status on the right-hand-side.

Note that this calibration measurement calibrates only the R&S FS-K30 application and not the spectrum analyzer itself.

### <span id="page-13-0"></span>**Performing the amplifier measurement**

After calibration has been successfully completed, insert the DUT (in this example, the amplifier) into the test setup between the noise source and RF Input of the spectrum analyzer. (see [Fig. 1-2\)](#page-13-2)

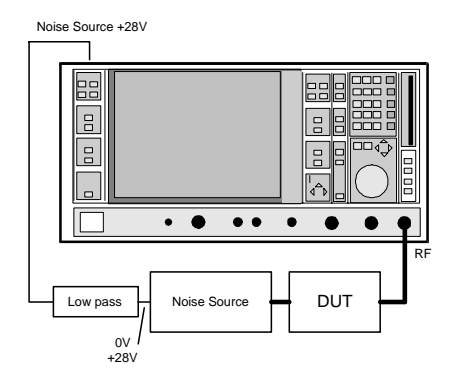

<span id="page-13-2"></span>Fig. 1-2 Test Setup

¾ Start the measurement by pressing the *RUN SGL* hotkey.

During the measurement, the text "*Running...*" is displayed in the Status Bar at the bottom of the screen. The progress bar indicates the progress through the measurement.

Measurement results are updated as the measurement is in progress. The results are displayed in graphical form. There are two traces, one for Noise Figure/Temperature and one for the Gain of the DUT. The display can be toggled to a tabular list of measurement points by pressing the *DISPLAY* softkey

### <span id="page-14-0"></span>**Navigation**

This section deals with navigation within the option. Navigation here is taken to mean all forms of interaction with the option except for remote control. The different methods of interacting with the option are:

- Hotkeys
- Softkeys
- **Hardkeys**
- Numeric Keypad
- Roll-key
- **Cursor Keys**
- **External Keyboard**
- **Mouse**

### <span id="page-14-1"></span>**Hotkeys**

Hotkeys are allocated to the seven keys at the bottom edge of the screen. On initial start-up of the K30 option, the hotkeys provided are shown in [Fig. 1-3.](#page-14-2) These hotkeys are present at all times once the option has been started.

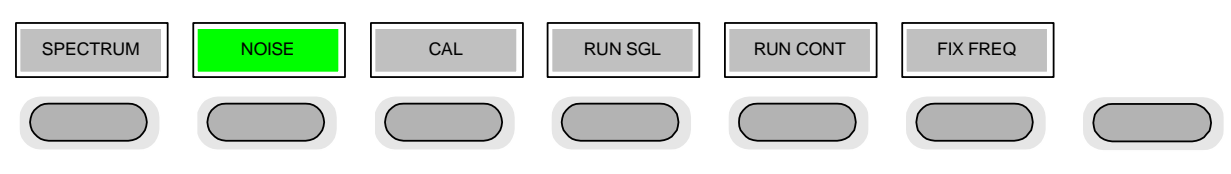

<span id="page-14-2"></span>Fig. 1-3 Initial Hotkey menu

A keystroke activates the associated hotkey. An activated hotkey changes colour to green, as shown.

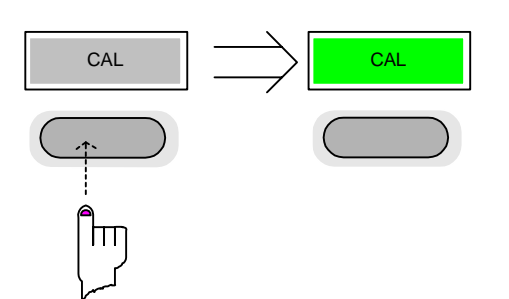

These hotkeys perform the following operations:

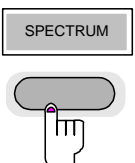

SPECTRUM The *SPECTRUM* hotkey exits the R&S FS-K30 option & returns to the spectrum analyzer with all previous settings restored.

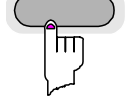

The *NOISE* hotkey returns the user to the home screen of K30, where measurement results can be seen. All settings views and dialogs are removed from the display, and the default softkey menu is displayed

The *NOISE* hotkey remains green whenever R&S FS-K30 is active

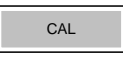

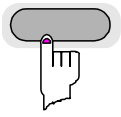

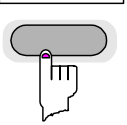

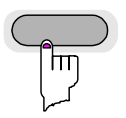

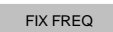

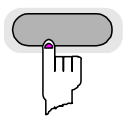

CAL The *CAL* hotkey starts a calibration measurement.

If another measurement is running, such as frequency range or a fixed frequency measurement, the running measurement will be aborted before the calibration measurement is started.

Pressing the *CAL* hotkey whilst a calibration measurement is running causes the measurement to be stopped (aborted).

**RUN SGL THE RUN SGL hotkey starts a fixed frequency range measurement.** 

If another measurement is running, such as Calibration or a fixed frequency measurement, the running measurement will be aborted before the single frequency range measurement is started.

Pressing the *RUN SGL* hotkey whilst a single frequency range measurement is running causes the measurement to be stopped (aborted).

RUN CONT **RUNE CONT hot AUNITY AT A CONT AT A CONT AT A CONT FIGULARY** FOR *RUN* contracts a continuous frequency range measurement.

If another measurement is running, such as Calibration or a fixed frequency measurement, the running measurement will be aborted before the continuous frequency range measurement is started.

Pressing the *RUN CONT* hotkey whilst a continuous frequency range measurement is running causes the measurement to be stopped (aborted). FIX FREQ The *FIX FREQ* hotkey starts a fixed frequency measurement.

> If another measurement is running, such as Calibration or a frequency range measurement, the running measurement will be aborted before the fixed frequency measurement is started.

> Pressing the *FIX FREQ* hotkey whilst a fixed frequency measurement is running causes the measurement to be stopped (aborted).

> The *FIX FREQ* hotkey is only available when results are displayed in tabular form and a valid result is selected in the table of results.

### <span id="page-16-0"></span>**Softkeys**

### **Settings Softkeys**

The softkeys are assigned to the nine keys on the right-hand side of the display. These enable quick access to all of the parameter settings of the K30 option. Each of the top five softkeys, when pressed, brings up a settings view for a group of parameters. These softkeys are always available (except for when editing limit lines or trace memories and when using Save Recall / print manager ) and are as follows:

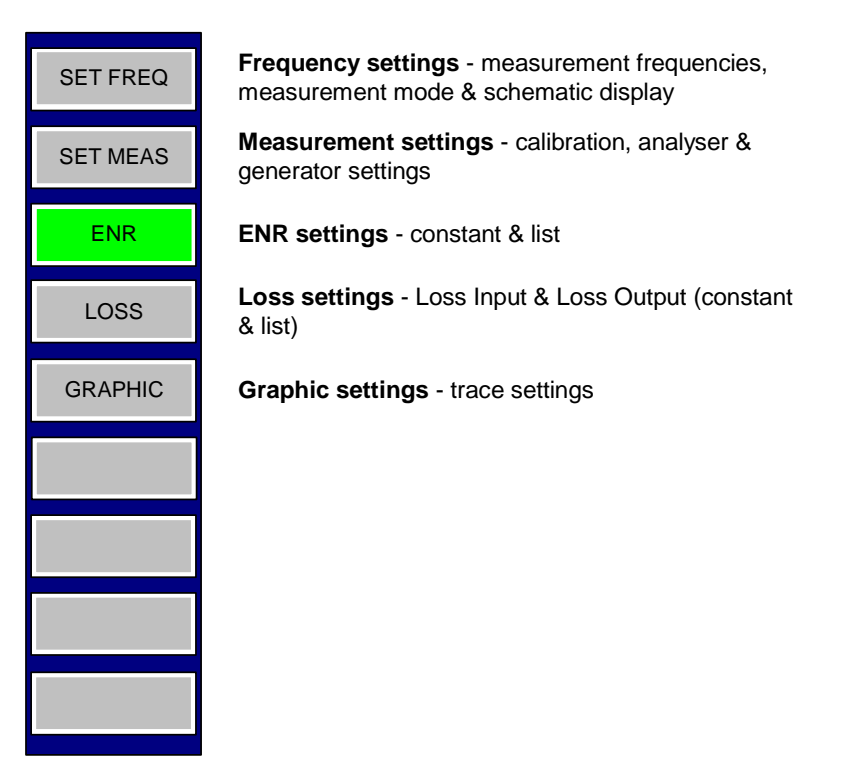

Fig. 1-4 Main softkeys

Each of these groups of settings is described in detail in the Measurements & Settings section of this manual.

### **Other Softkeys**

All other softkeys have different functions depending on the instrument state. Therefore, the labels (text) on the softkeys will vary to reflect their current function. The state of the softkeys is indicated by different appearances and colours, as follows:

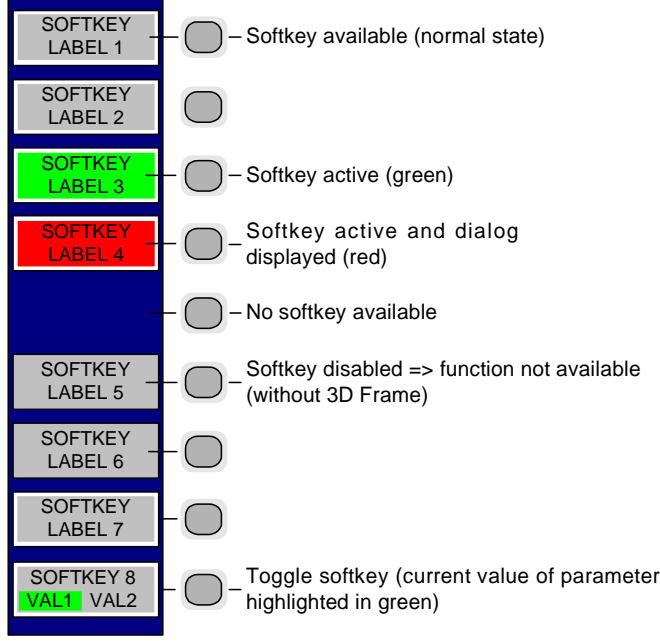

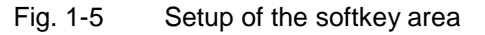

A softkey in its normal state, where its function is available, is coloured grey with a 3D border.

A softkey that is disabled, because its function is not available, is coloured grey without a 3D border. Softkeys may become disabled because of the state of the instrument or because other settings disable the function associated with the softkey.

An active softkey (highlighted in green) is used when the softkey selects an item or view. For example, the *SCHEMATIC* softkey will be highlighted green when the schematic is displayed

A toggle softkey is used to change the value of a parameter that has only two states. Each press of the softkey toggles the value of the parameter. The current parameter value is highlighted in green in the lower half of the softkey label. For example, in the measurement results view, the *DISPLAY* softkey will have either *LIST* or *GRAPH* highlighted in green depending on whether the results are currently displayed as a list of measurement points or graphical trace(s).

When no function is assigned to a softkey then no softkey label will be shown.

### <span id="page-18-0"></span>**Hardkeys**

Hardkeys allow quick access to the desired parameter and various functions. The hardkeys supported by the R&S FS-K30 option are as follows (other hardkeys do nothing):

- FREQ Hardkey When the *FREQ* hardkey is pressed the General Settings view is displayed (if it is not already being displayed) and the *Frequency* parameter is selected. AMPT Hardkey When the AMPT hardkey is pressed the General Settings view is displayed (if it is not already being displayed) and the relevant *Signal Level* parameter for the selected signal input is selected.
- MKR Hardkey When the MKR hardkey is pressed the main Marker softkey menu is displayed (if it is not already being displayed).
- MKR-> Hardkey When the MKR-> hardkey is pressed the Marker extension softkey menu is displayed (if it is not already being displayed).

SWEEP Hardkey When the SWEEP hardkey is pressed the General Settings view is displayed (if it is not already being displayed) and the *Capture Time* parameter is selected. MEAS Hardkey When the *MEAS* hardkey is pressed the Main softkey menu is displayed (if it is not already being displayed).

- **TRACE** Hardkey When the *TRACE* hardkey is pressed the General Settings view is displayed (if it is not already being displayed) and the *Burst Count* parameter is selected.
- DISP Hardkey When the *DISP* hardkey is pressed the Display softkey menu is displayed (if it is not already being displayed).
- FILE Hardkey When the *FILE* hardkey is pressed, the Save & Recall softkey menu is displayed, allowing the save & recall of settings and/or measurement results of the K90 option.
- PRESET Hardkey When the *PRESET* hardkey is pressed the K90 option is exited and a preset will be performed. Note that all options (including R&S FSP-K90) shall also be preset.
- **HCOPY** Hardkey When the *HCOPY* hardkey is pressed the print manager softkey menu is displayed, allowing selection of the items to be printed.

### <span id="page-19-0"></span>**External Keyboard**

The external keyboard is optional. The keys on the external keyboard that can be used to interact with the K30 option are as follows:

Number keys 0 to 9

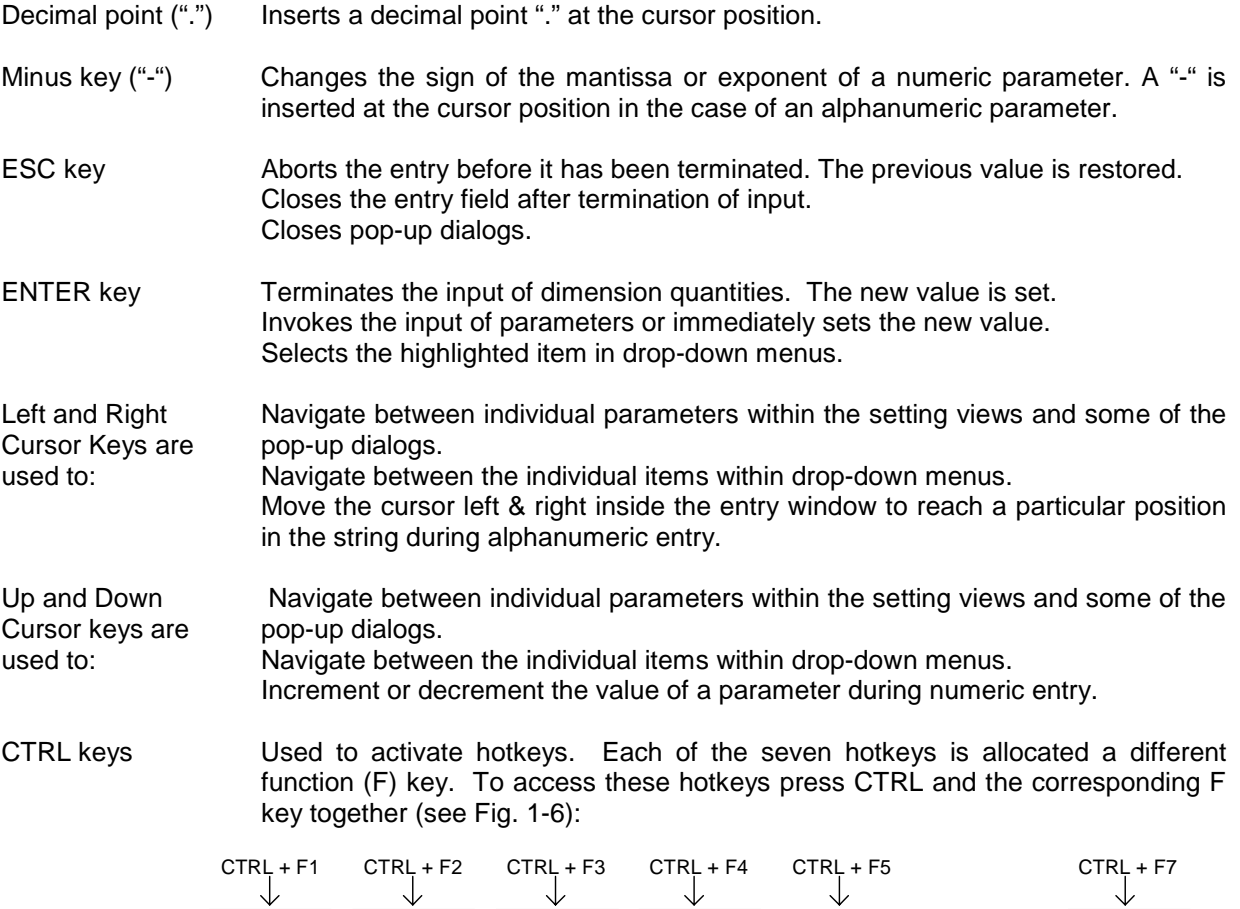

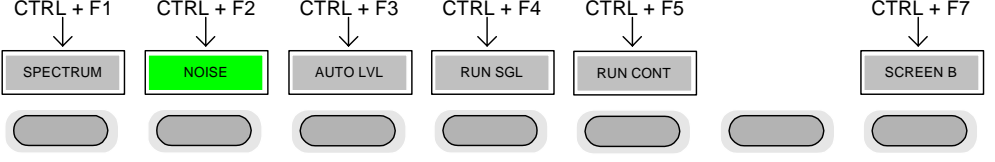

<span id="page-19-1"></span>Fig. 1-6 Quick Access to Hotkeys

Function Keys Used to activate softkeys. Each of the nine softkeys is allocated a different function (F) key. To access these softkeys the corresponding F key, as shown below:

| F <sub>1</sub> |               | SOFTKEY <sub>1</sub> |  |
|----------------|---------------|----------------------|--|
| F <sub>2</sub> | $\rightarrow$ | SOFTKEY 2            |  |
| F3             | $\rightarrow$ | SOFTKEY <sub>3</sub> |  |
| F4             |               | SOFTKEY 4            |  |
| F <sub>5</sub> |               | SOFTKEY <sub>5</sub> |  |
| F6             |               | SOFTKEY 6            |  |
| F7             |               | SOFTKEY 7            |  |
| F8             |               | SOFTKEY 8            |  |
| F9             |               | SOFTKEY 9            |  |
|                |               |                      |  |

Fig. 1-7 Quick access to softkeys

### <span id="page-20-0"></span>**Mouse**

The mouse can be used to select individual parameters within the settings views or data entry dialogs and to activate hotkeys and softkeys. It can also be used to select values from a drop-down list.

### <span id="page-20-1"></span>**Selecting & Editing Parameters**

Parameters are set either by numeric or alphanumeric entry or by simple selection from a list of possible values (a drop-down list is used to select an "enumerated" value) or by using checkboxes to turn a parameter setting on and off.

In all cases, the parameter has to be selected by placing focus on it and then editing has to be enabled before its value can be changed.

The rollkey and cursor keys on the front panel are provided for navigation and selection of parameters.

The numeric keypad, rollkey and cursor keys on the front panel and an external keyboard (optional) are provided for the entry of parameter values.

#### **Numeric Keypad**

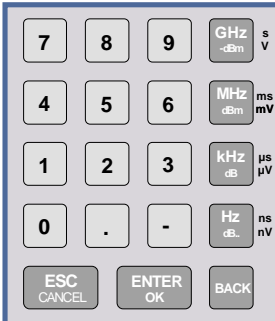

The numeric keypad is provided for entry of numeric parameters. It contains the following keys:

• Number keys 0 to 9

Starts editing of the selected parameter. This enables a new value to be entered for a parameter directly without having to press *ENTER* first. The digit will be displayed as the first digit of the newly entered value. Inserts a digit at the cursor position when editing an alphanumeric parameter.

#### • Decimal point Inserts a decimal point "." at the cursor position.

- Sign key ("-") Changes the sign of the mantissa or exponent of a numeric parameter. A "-" is inserted at the cursor position when editing an alphanumeric parameter.
- Unit keys (GHz/-dBm, MHz/dBm, kHz/dB and Hz/dB)
- Provides the numeric value entered with the selected unit and sets the parameter to that value.

The unit keys are all assigned the value "1" for dimensionless quantities or for level entries (e.g. in dB). The unit keys thus assume the function of an *ENTER* key.

- *BACK* key Deletes the character to the left of the cursor with alphanumeric entry.
- *ESC/CANCEL* key Aborts the entry of a new parameter value. The previous value is restored. Closes pop-up dialogs.
- *ENTER* key

Enables editing of the selected parameter (using numeric keys or rollkey). Finishes the editing of a parameter value. The new value is set. For an alphanumeric value, the new value is set to that displayed (using the current unit if applicable).

In a drop-down menu, the parameter is set to the currently selected value in the list.

#### **Rollkey**

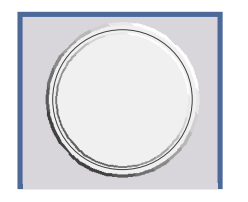

The rollkey has various functions:

- In a setting view, the rollkey can be used to navigate between individual parameters (the parameter selected being highlighted).
- In drop-down menus, the rollkey can be used to navigate between the individual values for the parameter.
- During numeric entry, the parameter is incremented (by turning clockwise) or decremented (by turning counter-clockwise) at a defined step size (depending on the parameter).
- In setting views and data entry dialogs pressing the rollkey invokes the input of parameters or immediately sets the new value, i.e. pressing the rollkey is like pressing the ENTER key.
- In drop-down menus, pressing the rollkey selects the relevant item.

#### **Cursor Keys**

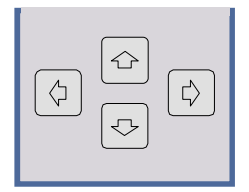

The keys  $\circledcirc$  and  $\circledcirc$  are used to:

- Navigate between individual parameters within the setting views and some of the pop-up dialogs.
- Navigate between the individual values within drop-down menus.
- Move the cursor left & right inside the entry window to reach a particular position in the string during alphanumeric entry.

The keys  $\Omega$  and  $\Omega$  are used to:

- Navigate between individual parameters within the setting views and some of the pop-up dialogs.
- Navigate between the individual items within drop-down menus.
- Increment or decrement the value of a parameter during numeric entry.

#### **Selection of a parameter within a settings view**

- **Selection using rollkey** ¾ Press *SET FREQ* softkey for example (Frequency settings view is displayed).
	- $\triangleright$  Rotate the rollkey until reaching the required parameter. Turning the rollkey clockwise selects parameters in the upward direction, turning it counter-clockwise selects parameters in the downward direction.

**Example:** Selecting *Image Rejection* (Frequency settings)

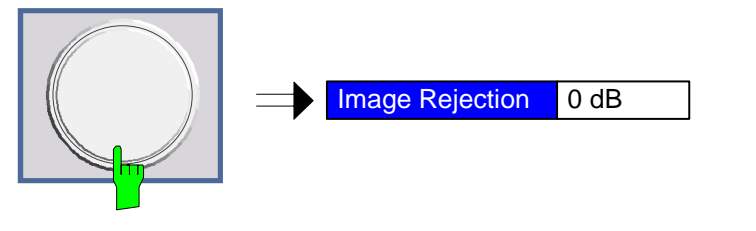

*Note: When the Image Rejection parameter is selected its label is highlighted blue.* 

When the desired parameter is reached press the rollkey to edit the parameter.

**Selection using cursor keys**  $\triangleright$  Cursor  $\boxed{\hat{\cdot} }$ ,  $\boxed{\oplus}$ ,  $\boxed{\hat{\cdot} }$  or  $\boxed{\hat{\cdot} }$  until obtaining the required parameter.

Within a list of parameters, the *Down* and *Right* both move to the next item (down) in the list and the *Up* and *Left* keys both move to the previous item (up) in the list.

Within a table of parameters, the cursor keys move the cursor in the direction indicated.

- ¾ To start editing the parameter, either press the *ENTER* key on the numeric keypad, or press the rollkey.
- $\triangleright$  For numeric parameters, editing can also be started by entering the new value directly from the numeric keypad without pressing the *ENTER* key first.

**Example:** Selecting *Mode* (Frequency settings)

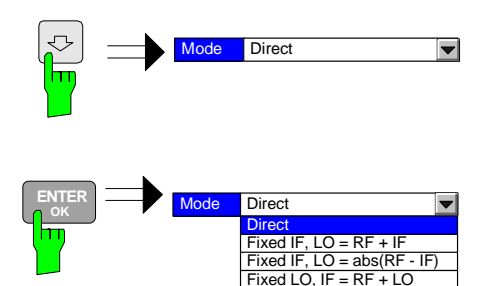

- *Note: When ENTER is pressed, a drop-down menu is displayed, which contains all the available settings to which the Mode parameter can be set.*
- **Selection using mouse** ¾ Use the mouse to move the cursor to the parameter and press the left mouse button to select the parameter.
	- ¾ To start editing the parameter, either press the *ENTER* key on the numeric keypad, or press the rollkey.

For numeric parameters, editing can also be started by entering the new value directly from the numeric keypad without pressing the *ENTER* key first.

- $\triangleright$  Select parameter using the cursor keys (in the same way as using the cursor keys on the front panel).
- ¾ To start editing the parameter, either press the *ENTER* key on the numeric keypad, or press the rollkey.

For numeric parameters, editing can also be started by entering the new value directly from the numeric keypad without pressing the *ENTER* key first.

**Selection using external keyboard** 

#### **Entry of a numeric value**

Once a parameter has been selected (see above), a new value for a numeric parameter can be entered in a number of ways. With the exception of entry via the number keys, to start editing the parameter, either press the *ENTER* key on the numeric keypad, or press the rollkey before following the instructions below.

If an error occurs, for example, the entered value is out of range, then the new value will not be accepted for the parameter setting.

#### **Entry using number keys (numeric keypad)**

 $\triangleright$  Enter required value using the number keys.

#### **Example:** To enter 200 MHz

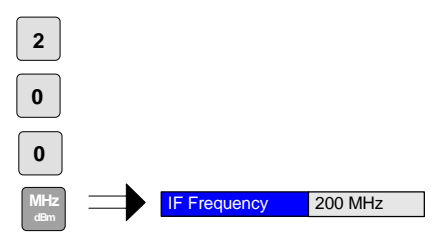

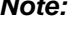

*Note: The parameter is not set to the new value until either one of the unit keys on the numeric keypad, the ENTER or the rollkey is pressed.* 

If ststhe new value is not valid, then a message box is displayed and the entered value will be replaced with a valid value. For example, when a value above the maximum allowed is entered, then the maximum value allowed will be shown in the entry box. The parameter will still be ready for editing so that another value can be entered if desired.

**Entry using cursor keys**  $\rightarrow$  Cursor  $\textcircled{r}$  or  $\textcircled{r}$  until obtaining the required value.

The application prevents the minimum and maximum values of the parameter from being exceeded and displays an "Out of range" message box if attempted.

N.B The cursor keys increment/decrement a parameter value in large steps.

**Example:** Cursor down to 100MHz

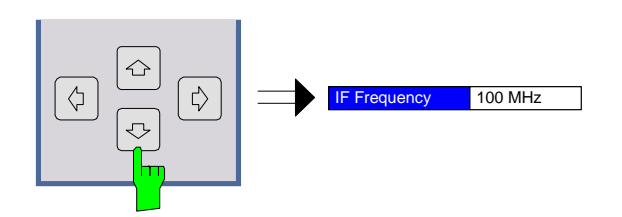

*Note: Each change of the parameter value takes place immediately. No other keys need to be pressed.* 

- **Entry using rollkey** > Rotate the rollkey until reaching the required value.
	- $\triangleright$  Turning the rollkey clockwise increases the value, turning it counter clockwise decreases the value.

The application prevents the minimum and maximum values of the parameter from being exceeded and displays an "Out of range" message box if attempted.

N.B The rollkeys increment/decrement a parameter value in small steps.

Example: Rotate to 200MHz

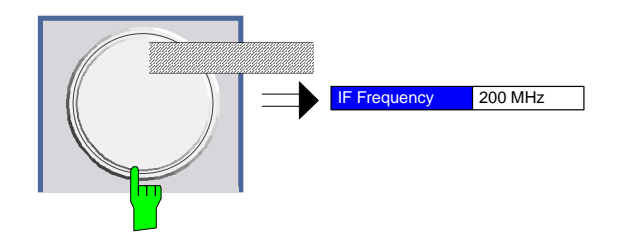

*Note: Each change of the parameter value takes place immediately. No other keys need to be pressed.* 

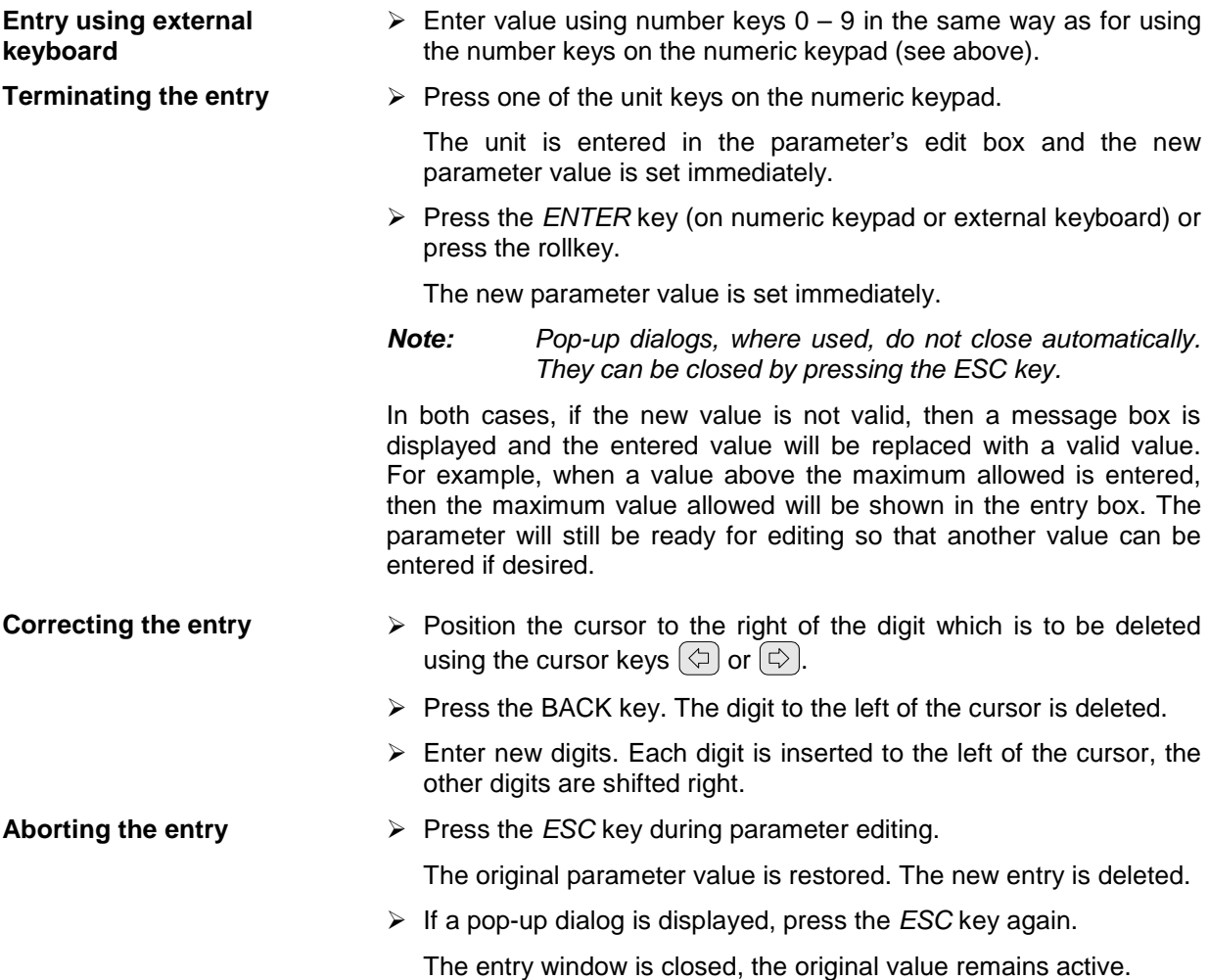

#### **Entry of an enumerated value**

Once a parameter has been selected (see above), a new value for an enumerated parameter can be entered in a number of ways. To start editing the parameter, either press the *ENTER* key on the numeric keypad, press the rollkey or left click with the mouse on the drop down button before following the instructions below.

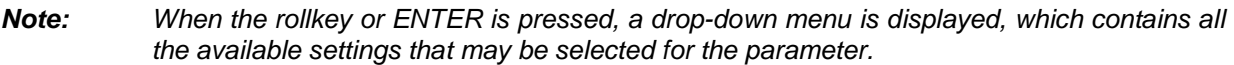

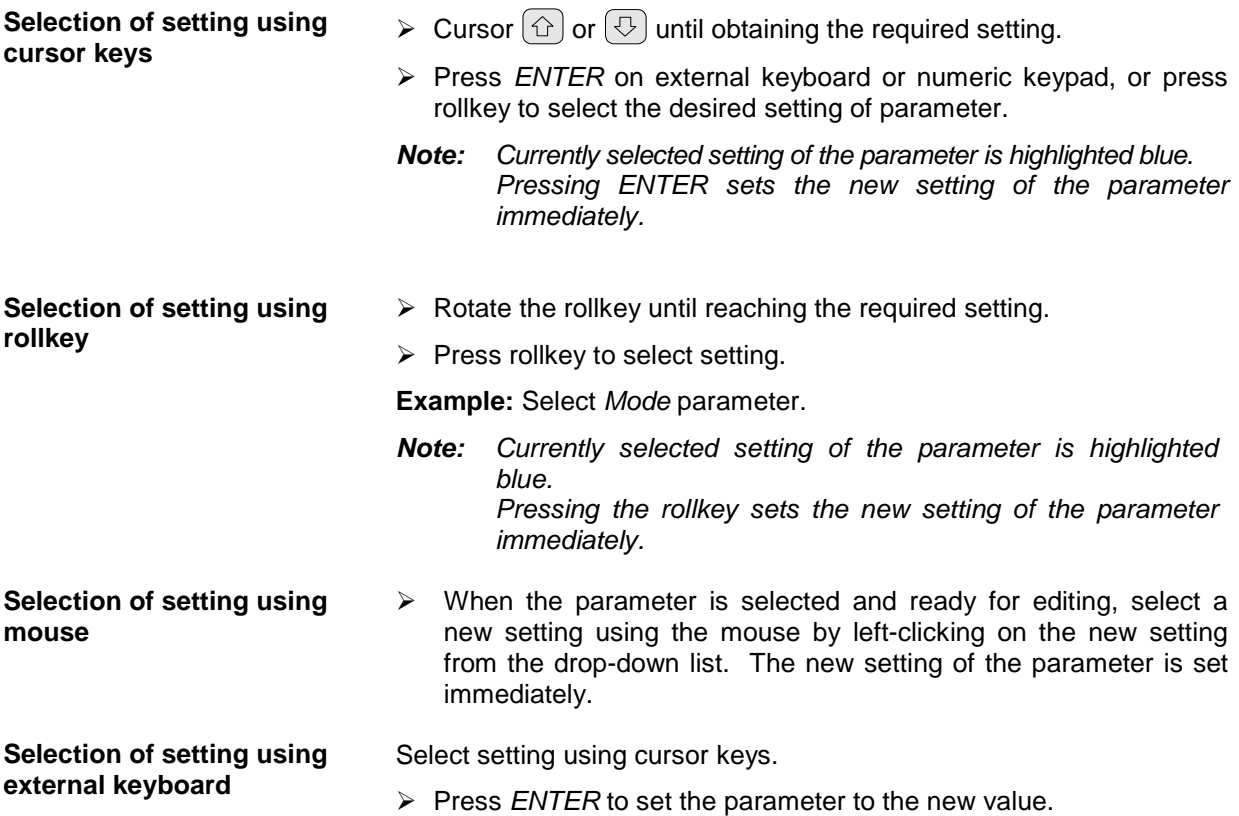

### **Entry of a checkbox**

A checkbox is used for parameter settings that are either On or Off (Boolean settings). A checkmark  $(\checkmark)$ appears in the box when the setting is On; the checkbox is empty when the setting is Off.

Once a parameter has been selected (see above), a new value for a Boolean parameter can be entered in a number of ways. Because Boolean parameters are very simple, it is not necessary to press the *ENTER* key on the numeric keypad or to press the rollkey in order to edit them.

#### **Toggle between the two states of a checkbox using rollkey**

 $\triangleright$  Press the rollkey to toggle between the two states.

**Example**: Turn *2nd Stage Correction* setting to Off

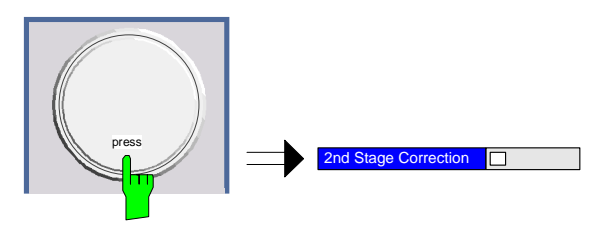

#### *Note: The checkbox is empty when the settings is Off.*

**Toggle between the two states of a checkbox using numeric keypad** 

¾ Press the *ENTER* key to toggle between the two states.

**Example:** Turn *2nd Stage Correction* setting to On

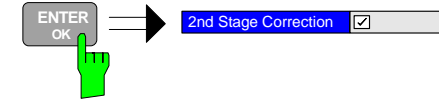

**Toggle between the two states of a checkbox using a mouse** 

**Toggle between the two states of a checkbox using external keyboard** 

- $\triangleright$  Left-click on the checkbox to toggle between the two states.
- ¾ Press *ENTER* to toggle between the two states.

#### **Table Navigation**

In R&S FS-K30 some of the settings views contain tables of data (for example the frequency table in the Frequency Settings view). Initially when navigating through the settings in a view only the header of a table can be selected

**Selecting & Editting parameters in a table**   $\triangleright$  Select the table header using the rollkey or cursor keys

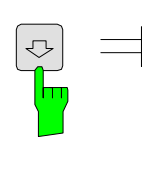

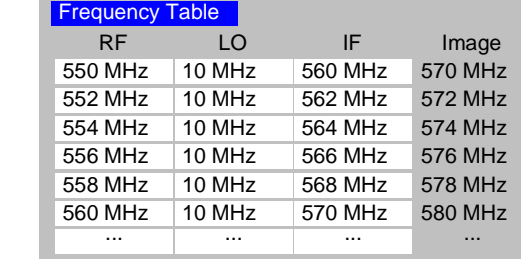

¾ Press rollkey or the *ENTER* key to select the first field in the table

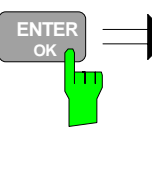

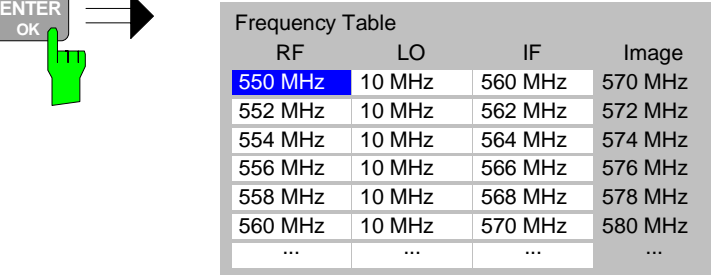

- $\triangleright$  The fields in the table can now be navigated around and edited in the same ways as the other settings in the view.
- $\triangleright$  Once the required changes have been made in the table press the *ESC* key to exit the table.
- $\triangleright$  The table heading will be highlighted once more

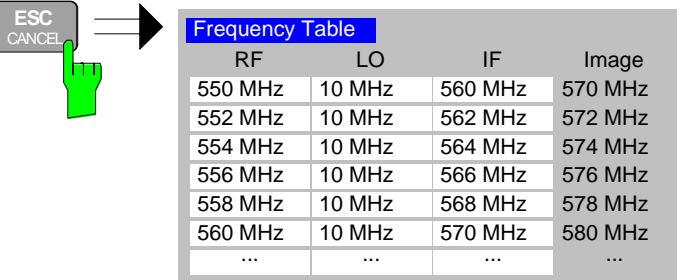

### <span id="page-28-0"></span>**Status Bar & Title Bar**

#### **Title Bar**

The title bar is visible at the very top of the display when R&S FS-K30 is active and no settings views are displayed.

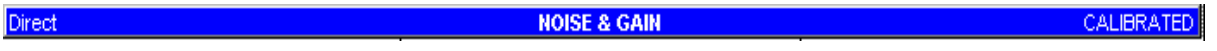

Fig. 1-8 Title Bar

The centre of the title bar shows the name of the active application. For R&S FS-K30, this is "NOISE & GAIN".

On the left of the title bar, the current measurement mode (frequency list calculation mode) is displayed.

On the right of the title bar, the calibration status of R&S FS-K30 is displayed. Note that "CALIBRATED" means that R&S FS-K30 is calibrated and does not indicate whether the spectrum analyzer itself is calibrated or not. The calibration status of R&S FS-K30 is only displayed when second stage correction is switched on, because the calibration status of the option is not taken into account in measurements when the second stage correction is switched off.

#### **Status Bar**

The main status bar is displayed at the bottom of the display, just above the hotkeys.

When a parameter in a settings view is selected, the status bar will display the minimum and maximum, settings for the selected parameter (see [Fig. 1-9\)](#page-28-1).

MIN:<XX.XX> MAX:<XX.XX>

<span id="page-28-1"></span>Fig. 1-9 Status Bar

When a parameter whose value is enumerated or Boolean in type is selected in any dialog, the status bar will show "N/A" displayed for the minimum and maximum, since the minimum and maximum values are "Not Applicable."

At other times, the status bar shows the current measurement status along with detailed information about the progress through any running measurement.

The status bar is also used to display warning and error messages to the user. In order to highlight these messages, warning messages are displayed with a blue background and error messages with a red background. Refer to Section [1](#page-120-0) for a list of warning and error messages.

### <span id="page-29-0"></span>**Save/Recall**

This section of the user manual describes the Save/Recall facility of the option.

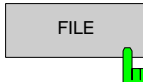

FILE The *FILE* hardkey brings up the Save/Recall softkey menu. Any settings views on display when the save/recall softkey menu is displayed shall be closed.

| Direct       |                      |              |                | <b>NOISE &amp; GAIN</b> |                 |                             |           |                |
|--------------|----------------------|--------------|----------------|-------------------------|-----------------|-----------------------------|-----------|----------------|
| RBW:         |                      | 1 MHz        | RF Atten.      | 0 dB                    |                 | 2nd Stage Corr.             | Off       |                |
| Average:     |                      | $\mathbf{1}$ | Auto Ref Level | On                      |                 | Image Rejection<br>$\ldots$ |           | <b>SAUE</b>    |
|              |                      |              |                | Current Value           |                 |                             |           |                |
| RF:          |                      | 550 MHz      | <b>ENR</b>     | 15dB                    | NF.             |                             | 0 dB      |                |
| LO:          |                      | $\cdots$     | Loss In        | 0 dB                    |                 | Noise Temp.                 | 0K        | <b>RECALL</b>  |
| F:           |                      | $\cdots$     | Loss Out       | 0 dB                    | Gain            |                             | 0 dB      |                |
|              | <b>Noise Figure</b>  | v            |                |                         |                 |                             | Gain<br>ж |                |
|              | Ref -27 dBm          |              |                | SWT 100 ms              |                 |                             |           | <b>EDIT</b>    |
|              |                      |              |                |                         |                 |                             |           | PATH           |
| <b>UNCAL</b> | $-17.88-$            |              |                |                         |                 |                             | -9.40     |                |
|              |                      |              |                |                         |                 |                             |           |                |
|              | F14.00-              |              |                |                         |                 |                             | --0.20    | <b>EDIT</b>    |
|              |                      |              |                |                         |                 |                             |           | <b>COMMENT</b> |
|              | $H1.00-$             |              |                |                         |                 |                             | --0.80    |                |
|              |                      |              |                |                         |                 |                             |           |                |
|              | $-8.80-$             |              |                |                         |                 |                             | $-1.40$   | ITEMS TO       |
|              |                      |              |                |                         |                 |                             |           | SAUE/RCL &     |
|              | $-5.88-$             |              |                |                         |                 |                             | $-2.80$   |                |
|              |                      |              |                |                         |                 |                             |           | DATA SET       |
|              | $-2.00$              |              |                |                         |                 |                             | $-2.60$   |                |
|              |                      |              |                |                         |                 |                             |           | <b>LIST</b>    |
|              | $-1.00-$             |              |                |                         |                 |                             | $-3.20$   |                |
|              |                      |              |                |                         |                 |                             |           | DATA SET       |
|              | $-4.00 -$            |              |                |                         |                 |                             | $-3.80$   | <b>CLEAR</b>   |
|              |                      |              |                |                         |                 |                             |           |                |
|              | --7.00-              |              |                |                         |                 |                             | --4.40    |                |
|              |                      |              |                |                         |                 |                             |           | <b>STARTUP</b> |
|              |                      |              |                |                         |                 |                             |           | <b>RECALL</b>  |
|              | 550 MHz              |              |                | 1 MHz/Div               |                 |                             | 560 MHz   |                |
|              |                      |              |                |                         |                 |                             |           | <b>FILE</b>    |
|              | Measurement Complete |              |                |                         |                 |                             |           | MANAGER o      |
|              | <b>SPECTRUM</b>      | <b>NOISE</b> | CAL            | <b>RUN SGL</b>          | <b>RUN CONT</b> | <b>FIX FREQ</b>             |           | $\rightarrow$  |

Figure 1-10: Save/Recall softkey menu

The save/recall facility provided by R&S FS-K30 is exactly the same as that provided by the host analyser. Refer to the user manual for the spectrum analyser for details of the save/recall facility operation.

The save/recall facility in R&S FS-K30 provides the following items that can be saved and/or recalled:

- Current Settings All user settings provided by R&S FS-K30
- All Limit Lines Noise & Gain limit lines
- All Traces The current set of measurement results.
- ENR All data entered in the ENR Settings view.
- Loss Settings All loss input & output data from the Loss settings view.

*N.B. Items in bold are items also available in the Spectrum Analyzer.* 

To close the save/recall softkey menu and return to the main R&S FS-K30 softkey menu, press the *NOISE* hotkey.

## <span id="page-30-0"></span>**Printing**

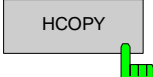

This section of the user manual describes print facility of the option

The *HCOPY* hardkey brings up the print softkey menu. Any settings views on display when the print softkey menu is displayed shall be closed.

| Direct       |                      |              |                | <b>NOISE &amp; GAIN</b> |                 |                             |           |                     |
|--------------|----------------------|--------------|----------------|-------------------------|-----------------|-----------------------------|-----------|---------------------|
| RBW.         |                      | 1 MHz        | RF Atten.      | $0$ dB                  |                 | 2nd Stage Corr.<br>Off      |           | <b>PRINT</b>        |
| Average:     |                      | 1            | Auto Ref Level | On                      |                 | Image Rejection<br>$\ldots$ |           | <b>SCREEN</b>       |
|              |                      |              |                | Current Value           |                 |                             |           |                     |
| RF:          |                      | 550 MHz      | <b>ENR</b>     | 15dB                    | NF.             | 0 dB                        |           |                     |
| LO:          |                      | $\sim$       | Loss In        | $0$ dB                  | Noise Temp.     | 0K                          |           | <b>PRINT</b>        |
| IF:          |                      | $\cdots$     | Loss Out       | $0 d$ B                 | Gain            | 0 dB                        |           | <b>TRACE</b>        |
|              | <b>Noise Figure</b>  | v            |                |                         |                 |                             | Gain<br>ж |                     |
|              | Ref -27 dBm          |              |                | SWT 100 ms              |                 |                             |           | <b>PRINT</b>        |
| <b>UNCAL</b> |                      |              |                |                         |                 |                             |           | <b>TABLE</b>        |
|              | $-17.00 -$           |              |                |                         |                 |                             | $-0.40$   |                     |
|              |                      |              |                |                         |                 |                             |           |                     |
|              | F14.00               |              |                |                         |                 |                             | $-0.20$   |                     |
|              |                      |              |                |                         |                 |                             |           |                     |
|              | $-11.00 -$           |              |                |                         |                 |                             | $-0.80$   |                     |
|              |                      |              |                |                         |                 |                             |           | <b>DEUICE</b>       |
|              | $-8.80-$             |              |                |                         |                 |                             | $-1.40$   |                     |
|              |                      |              |                |                         |                 |                             |           | <b>SETUP</b>        |
|              | $-5.88-$             |              |                |                         |                 |                             | $-2.00$   |                     |
|              |                      |              |                |                         |                 |                             |           | <b>DEUICE</b>       |
|              | $-2.00-$             |              |                |                         |                 |                             | $-2.60$   | $\overline{2}$<br>1 |
|              |                      |              |                |                         |                 |                             |           |                     |
|              | $-1.00$              |              |                |                         |                 |                             | $-3.20$   |                     |
|              |                      |              |                |                         |                 |                             |           |                     |
|              | --4.00               |              |                |                         |                 |                             | $-3.80$   |                     |
|              |                      |              |                |                         |                 |                             |           |                     |
|              | --7.00-              |              |                |                         |                 |                             | $-4.40$   |                     |
|              |                      |              |                |                         |                 |                             |           | <b>COMMENT</b>      |
|              | 550 MHz              |              |                | 1 MHz/Div               |                 |                             | 560 MHz   |                     |
|              |                      |              |                |                         |                 |                             |           |                     |
|              | Measurement Complete |              |                |                         |                 |                             |           |                     |
|              |                      |              |                |                         |                 |                             |           |                     |
|              | <b>SPECTRUM</b>      | <b>NOISE</b> | CAL            | <b>RUN SGL</b>          | <b>RUN CONT</b> | <b>FIX FREQ</b>             |           | ð                   |

Fig. 1-11: Print softkey menu

The print facility provided by FS-K30 is exactly the same as that provided by the host analyser. Refer to the user manual for the spectrum analyser for details of the print facility operation.

To close the print softkey menu and return to the main R&S FS-K30 softkey menu, press the *NOISE* hotkey.

### <span id="page-31-0"></span>**Limit Line**

This section of the user manual describes limit line facility of the option.

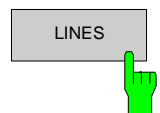

LINES The *LINES* hardkey brings up Limit Line selection view and softkey menu. Any settings views on display when the limit lines selection view is displayed shall be closed.

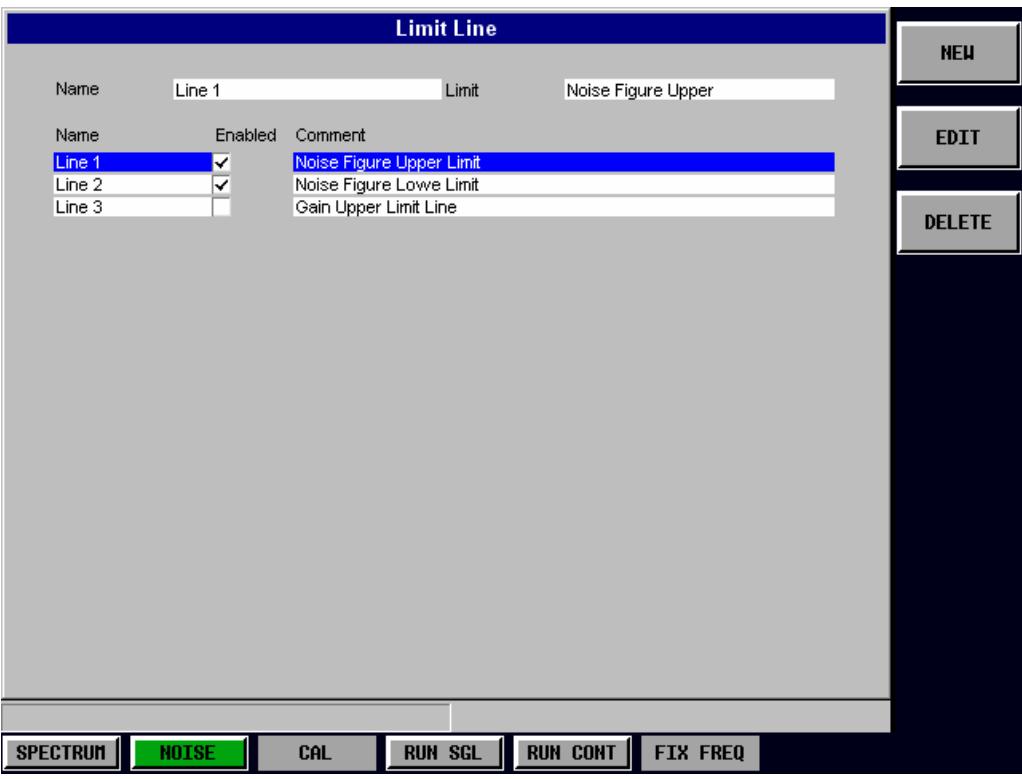

Fig. 1-12 Limit Line selection view

From the Limit Line selection view it is possible to add new limit lines, edit existing limit lines, delete limit lines and enable/disable the display of limit lines.

### <span id="page-32-0"></span>**Adding Limit Lines**

New limit lines can be defined by pressing the *NEW* softkey from the limit line selection softkey menu.

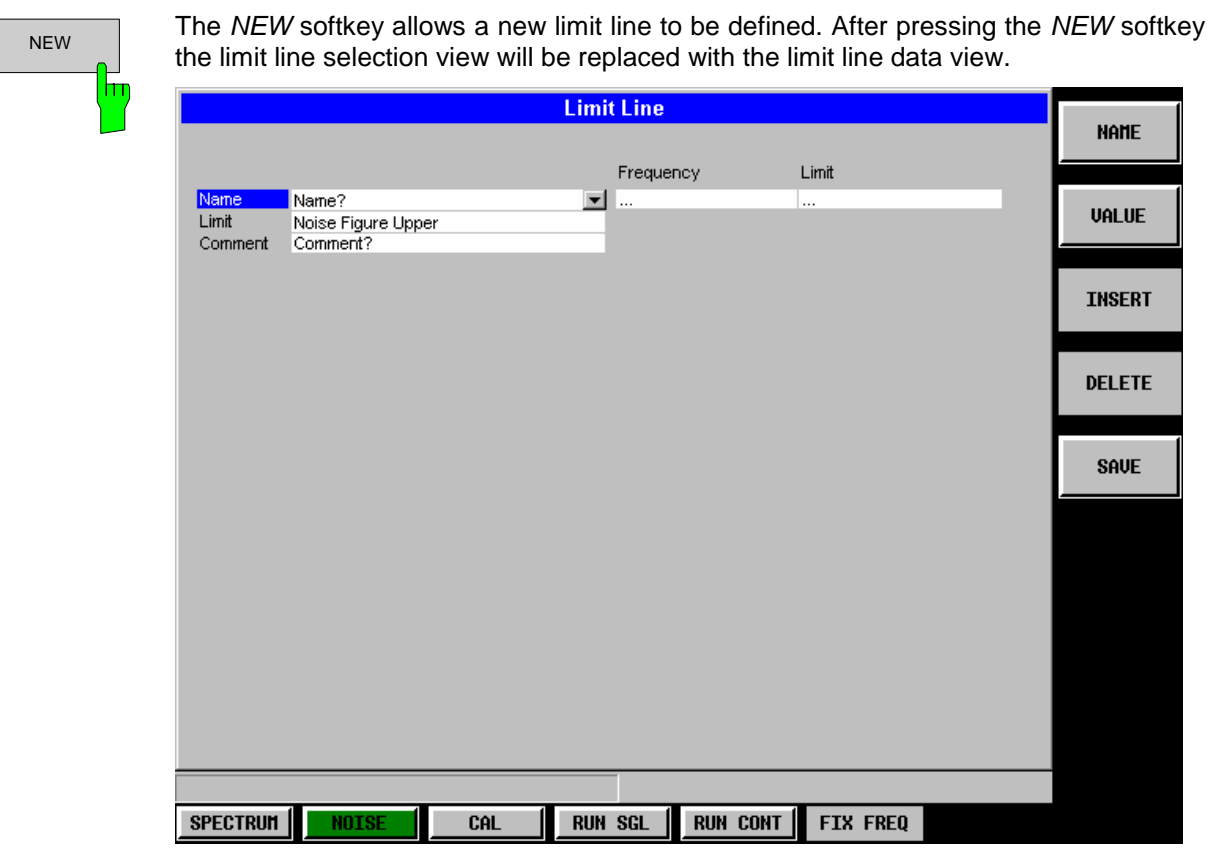

Fig. 1-13 Limit Line data view (for a new limit line)

Once the limit line data has been entered as required, press the *SAVE* softkey to save the changes. Pressing the *ESC* hardkey will display a prompt requesting whether the limit line data should be stored or not. Select the appropriate response with the cursor keys or rollkey and hit *ENTER* or press the rollkey to perform the selected action.

#### **Name**

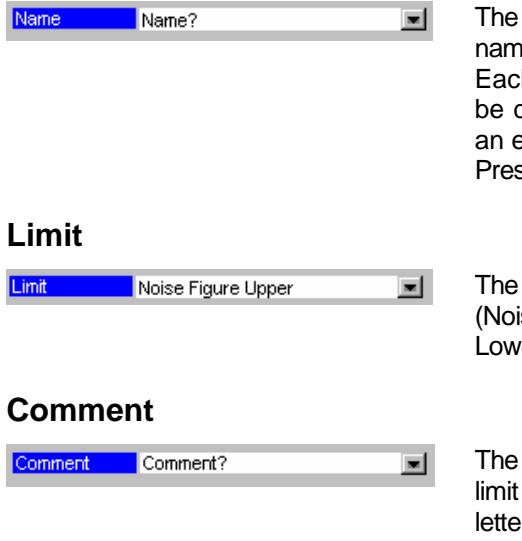

The *Name* field allows each limit line to be uniquely identified. The name can contain any combination of number, letters and characters. Each limit line must have a unique name. An error message will be displayed if a new limit line is added with the same name as an existing limit line.

Pressing the *NAME* softkey will cause the *Name* field to be selected.

#### The *Limit* field specifies the type of result that this limit line applies to (Noise or Gain) and the type of limit that should be applied (Upper or Lower).

The *Comment* field allows the user to attach a textual description to a limit line. The comment can contain any combination of number, letters and characters.

### **Frequency / Limit Table**

The *Frequency/Limit Table* lists the Limit values for different Receive Frequency (*RF)* values. R&S FS-K30 will interpolate between points in the list for *RF* values used in a measurement that are not explicitly entered in the Frequency/Limit list.

When focus is moved to the Frequency/Limit Table at the bottom left of the view, the current parameter in the table is highlighted. Navigation through the table is possible in all four directions using the cursor keys.

It is possible to add individual values directly into the Frequency/Limit Table, including insertion and deletion of *RF/Limit* value pairs (rows in the list). The list can contain up to 100 *RF/Limit* value pairs. Note that the order of *RF* values must be in ascending sequence.

| <b>Limit Line</b> |                          |                |          |  |  |
|-------------------|--------------------------|----------------|----------|--|--|
|                   |                          | Frequency      | Limit    |  |  |
| Name              | line 1                   | 550 MHz        | 10       |  |  |
| Limit             | Noise Figure Upper       | 551 MHz        | 12       |  |  |
| Comment           | Noise Figure Upper Limit | 555 MHz        | 12       |  |  |
|                   |                          | <b>557 MHz</b> | 11       |  |  |
|                   |                          | 559 MHz        | 11       |  |  |
|                   |                          | $\cdots$       | $\cdots$ |  |  |

Fig. 1-14 Frequency/Limit table

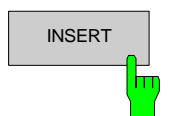

INSERT The *INSERT* softkey inserts a new row in the Limit Table directly above the row currently selected. The cursor will be moved to the corresponding column in the new row ready for detailed entry. The *INSERT* softkey shall be disabled when the maximum number of entries in the Limit Table has been reached.

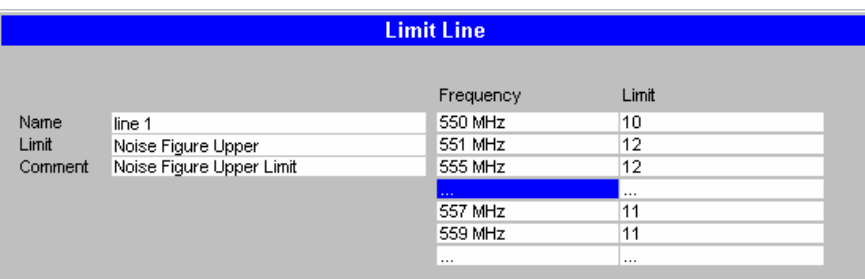

Fig. 1-15 Inseting limit line data

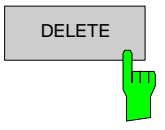

DELETE The *DELETE* softkey deletes the currently selected row in the Limit Table. Note that no confirmation is required for this action. The cursor will be moved to the corresponding column in the next row.

### <span id="page-34-0"></span>**Modifying Limit Lines**

Existing limit lines can be modified by pressing the *EDIT* softkey from the limit line selection softkey menu

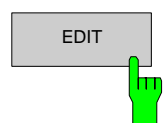

The *EDIT* softkey allows the limit line selected in the limit line selection view to be modified. After pressing the *EDIT* softkey the limit line selection view will be replaced with the limit line data view containing the limit line data for the selected limit line.

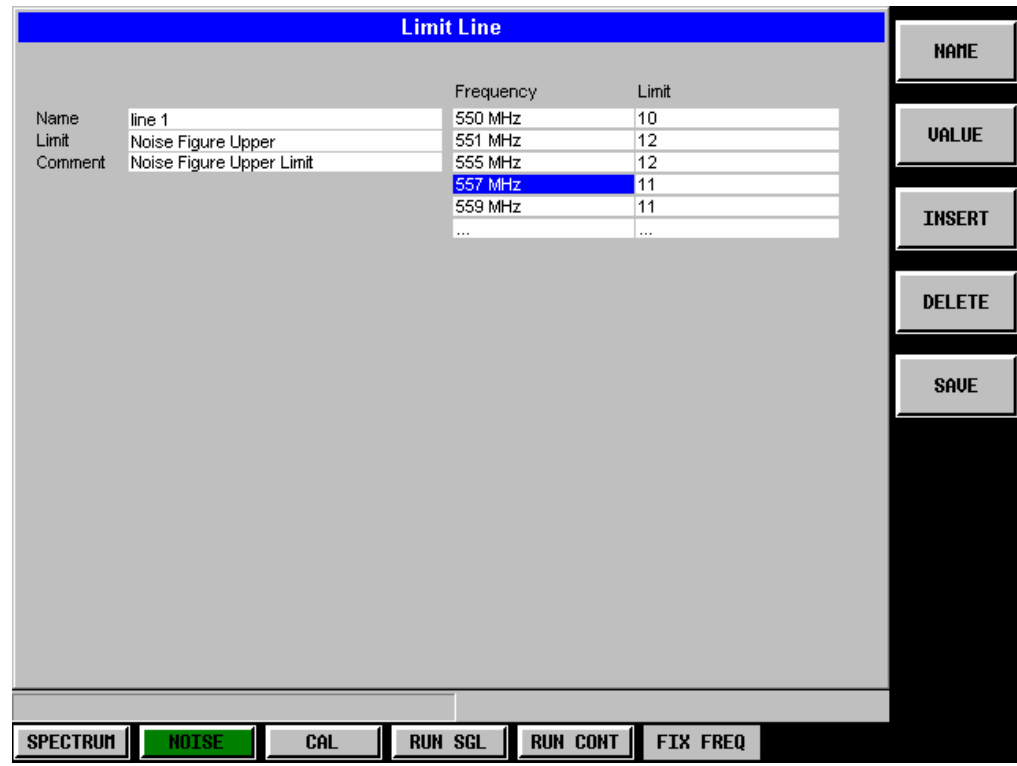

Fig. 1-16 Limit Line data view (for an existing limit line)

Once the limit line data has been modified as required, press the *SAVE* softkey to save the changes. Pressing the *ESC* hardkey will display a prompt requesting whether the changes to the limit line data should be stored or not. Select the appropriate response with the cursor keys or scroll key and hit *ENTER* or press the rollkey to perform the selected action.

### <span id="page-35-0"></span>**Deleting Limit Lines**

Existing limit lines can be deleted by pressing the *DELETE* softkey from the limit line selection softkey menu

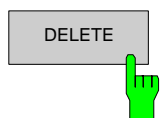

The *DELETE* softkey allows the limit line selected in the limit line selection view to be deleted.

### <span id="page-35-1"></span>**Enabling / disabling Limit Lines**

Limit lines can be enabled and disabled. When a limit line is enabled it will be displayed in the relevant results graph, and limit checking will be performed. When a limit line is disabled it will not be displayed and no limit checking for this line will be performed.

To enable/disable a limit line select the required limit line in the limit line selection view. When the required limit line is highlighted press the ENTER key or press the rollkey to toggle the state of the limit line between enabled and disabled. When a limit line is enabled a  $\checkmark$  symbol is shown in the *Enabled* field. Note that only one limit line of each type can be active at a given time.

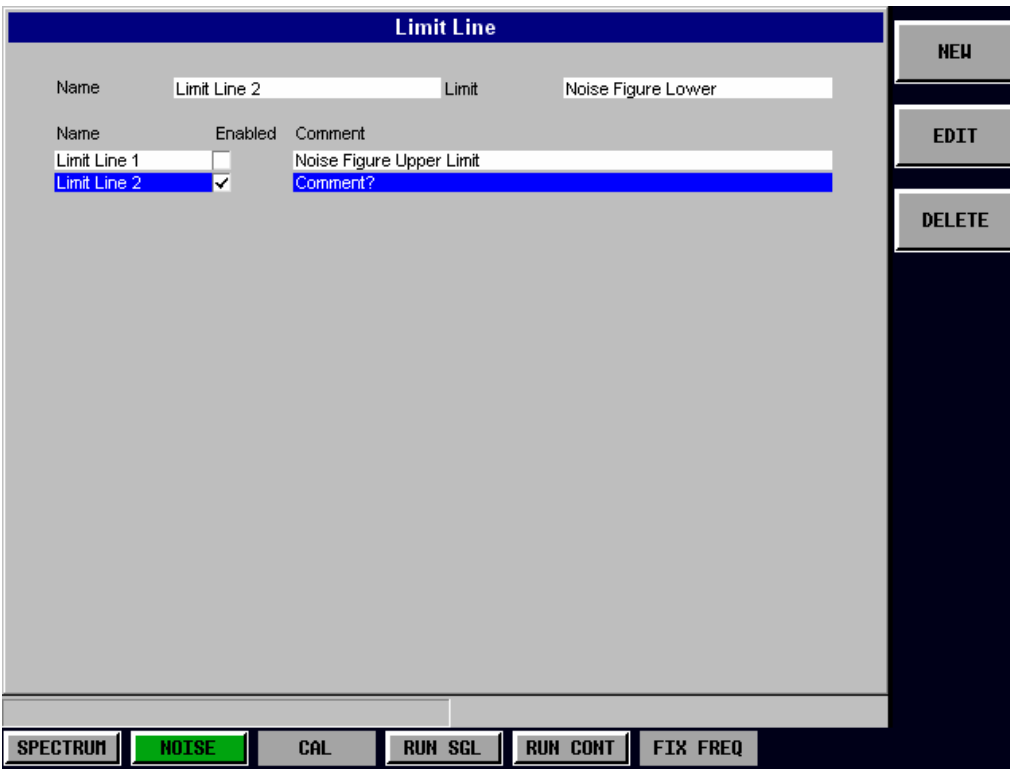

Fig. 1-17 Enabling/Disabling limit lines using the Limit line selection view
# **Trace Memory**

This section of the user manual describes the Trace Memory facility. The trace memory facility is accessed by its own softkey menu.

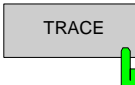

The *TRACE* hardkey brings up the Trace Memory softkey menu. Any settings views on display when the Trace Memory softkey menu is displayed shall be closed.

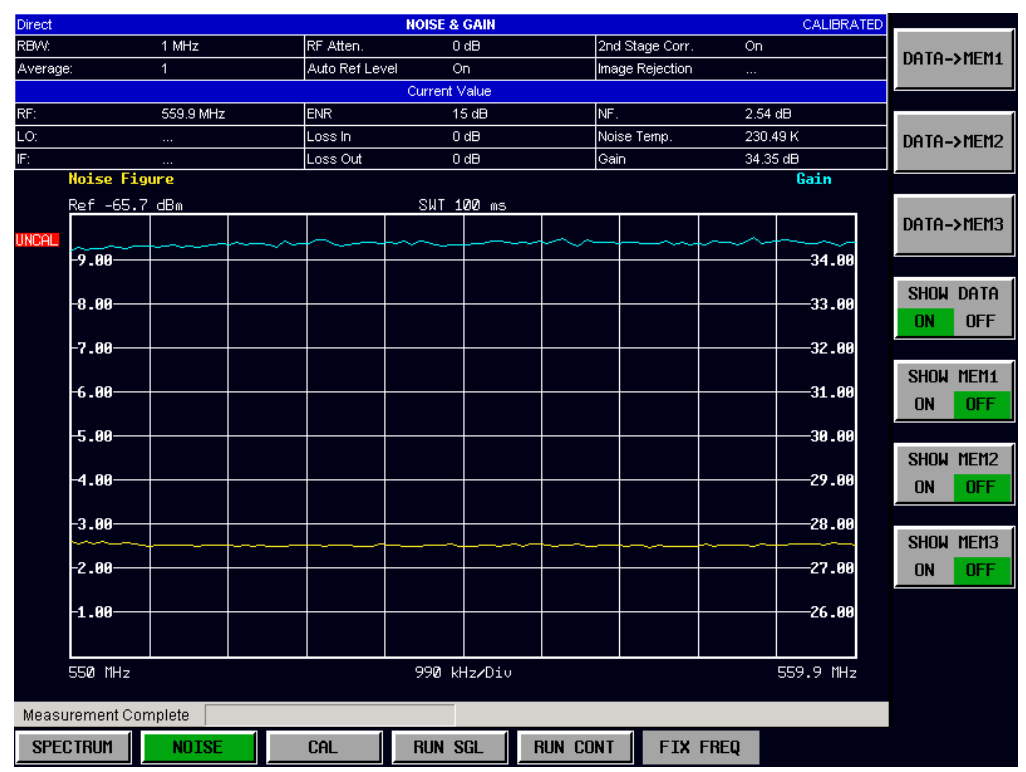

Fig. 1-18 Trace Memory softkey menu

The Trace Memory facility allows results displayed graphically to be stored in memory, allowing the results to be compared with subsequent measurements. This facility is recommended in order to graphically compare and document the effects of small changes on the DUT.

In addition to the current measurement results, R&S FS-K30 can store and display up to 3 sets of trace memory results.

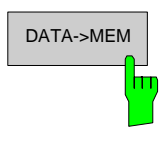

The *DATA->MEM* softkeys (1,2 & 3) allows the current trace results to be transferred to the relevant trace memory. As soon as trace data has been transferred to memory the display of the trace memory line is switched on. When data has been transferred to trace memory the relevant *DATA->MEM* softkey background will be green to show that data is stored. If data is transferred to a trace memory when the trace memory already contains trace data then the new trace data will completely overwrite the current trace data in memory.

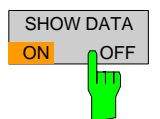

The *SHOW DATA* softkey is used to toggle the display of the current measurement results traces on and off. The display of trace memory results is not affected when this softkey is pressed.

Note that when a new frequency list measurement is started the display of the current result trace is automatically switched on.

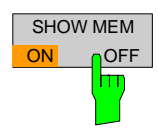

The *SHOW MEM* softkeys (1,2 & 3) are used to toggle the display of the relevant trace memory result on and off. This softkey will not be available if no data is held in the relevant trace memory.

# **2 Measurements & Settings**

This section contains a detailed description of all measurement modes, settings & results. It covers the following subjects:

- Measurement modes & schematics
- Calibration
- Running measurements
- Measurement results
- **Frequency settings**
- Measurement settings (including control of External Signal Generator)
- **ENR** settings
- Loss settings
- Graphic settings
- General hints about noise measurements

# **Measurement modes & schematics**

Noise measurements are performed on many different types of Device Under Test (DUT). The type of DUT to be measured determines the test set-up and also how the frequency list is to be generated.

To support these different types of DUT, R&S FS-K30 provides five different measurement modes:

- Direct
- Fixed IF,  $LO = RF + IF$
- Fixed IF,  $LO = abs(RF IF)$
- Fixed LO,  $IF = RF + LO$
- Fixed LO, IF =  $abs(RF LO)$

The *Measurement Mode* can be selected in the Frequency Settings view by pressing the *SET FREQ* softkey.

R&S FS-K30 also provides a schematic display of the test set-up for each of the above measurement modes. This provides a diagrammatic summary of the test set-up and frequency ranges. It cannot be used to enter or change any settings. The schematic display can be viewed by pressing the *SCHEMATIC* softkey within the Frequency Settings view. The upper part of the display shows the setup for calibration and the lower part of the display shows the test set-up for the measurement proper.

# **Direct measurements**

The Direct setting should be used for DUTs without frequency-conversion, for example, amplifiers. In such cases, a local oscillator is not required and the frequency being measured is the RF frequency.

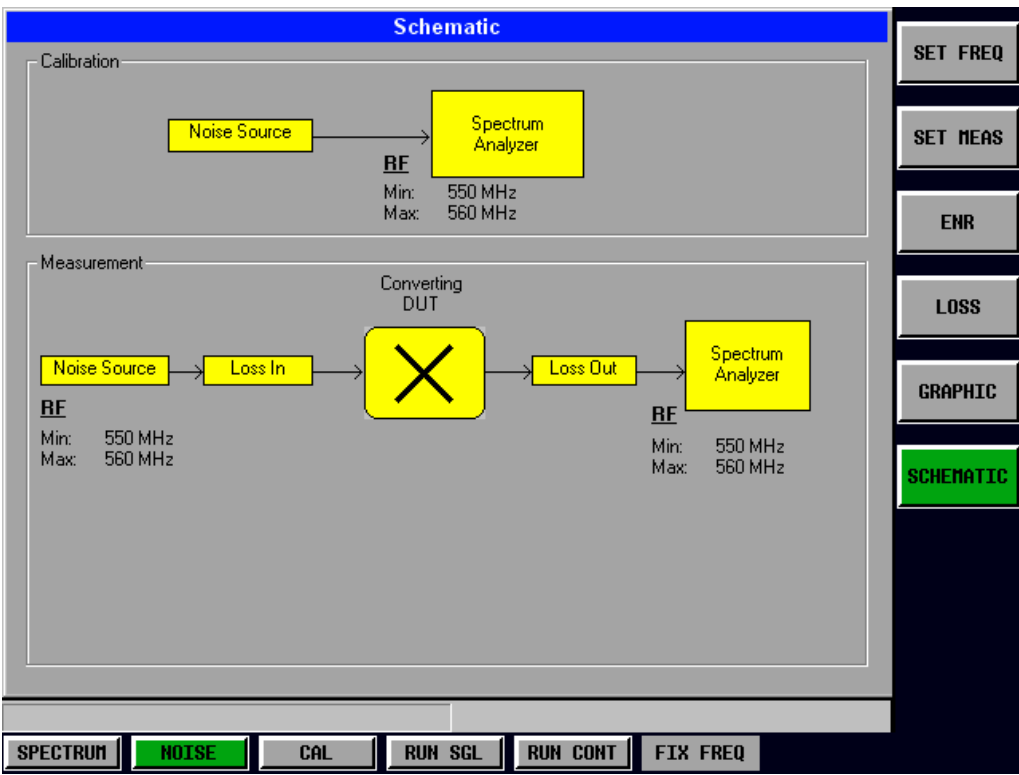

The schematic display for a Direct measurement mode is shown in [Fig. 2-1.](#page-39-0)

<span id="page-39-0"></span>Fig. 2-1 Schematic diagram for direct measurements

## **Frequency-converting measurements**

There are four types of frequency-converting measurements: two with a fixed intermediate frequency (IF) and two with a fixed Local Oscillator (LO) frequency. All have a similar test set-up (schematic) an example of which is shown below (the example shown is for a Fixed IF,  $LO = RF + IF$  measurement mode).

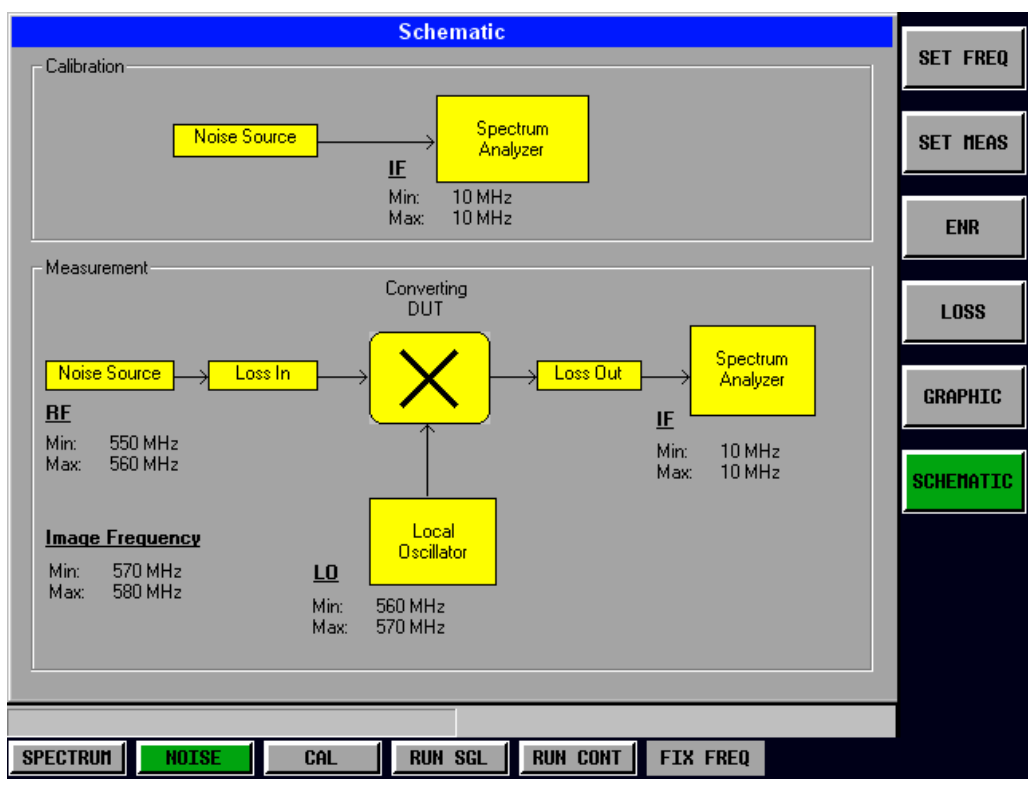

Fig. 2-2 Schematic diagram for frequency converting measurements

The Image Frequency displayed in the schematic indicates the range of the image frequency for the current measurement set-up. This allows the user to determine whether image frequency filters are required and for which frequency range the image rejection of the DUT needs to be entered in the *Image Rejection* setting (of the Frequency Settings view).

The two Fixed IF calculations should be used for frequency-converting DUTs that have a fixed intermediate frequency (IF), for example, mixers. These options produce a frequency list with a constant IF frequency for each measurement step but with a LO frequency which varies from step to step according to the calculation selected. The application will control an external signal generator (via the IEC bus) to generate the LO signal. It is also possible to drive a voltage source that controls a VCO which generates the LO signal.

The two Fixed LO calculations should be used for frequency-converting DUTs that have a fixed Local Oscillator (LO) frequency, for example, satellite converters with a fixed LO frequency. These options produce a frequency list with a constant LO frequency for each measurement step but with an IF frequency which varies from step to step according to the calculation selected.

# **Calibration**

Calibration of the R&S FS-K30 application measures the noise introduced to a signal by the spectrum analyzer itself.

This can then be compensated for in measurements on a Device Under Test. This compensation is called 2nd Stage Correction, because the spectrum analyzer is the second stage of the test set-up, the DUT being the first stage.

The 2nd Stage Correction setting can be found in the Measurement Settings view by pressing the *SET MEAS* softkey.

The calibration status of the R&S FS-K30 application is shown on the right-hand-side of the Title Bar at the top of the screen. Note that this status is the status of R&S FS-K30 only and does not indicate if the spectrum analyzer itself is calibrated. If the spectrum analyzer is uncalibrated, then a red "UNCAL" label will appear to the left of any measurement results graph.

When any change is made to the Frequencies List, that is, the list of Receive Frequencies (*RF*) at which measurements will be made, R&S FS-K30 will need to be calibrated again. This is necessary to ensure that there is calibration data available for every measurement step for the current measurement mode. The Frequencies List can be found in the Frequency Settings view by pressing the *SET FREQ* softkey.

The procedure for performing a calibration of R&S FS-K30 is as follows:

- $\triangleright$  Connect the noise source to the RF input of the spectrum analyzer. (see [Fig. 2-3\)](#page-41-0)
- $\triangleright$  Connect the supplied low-pass filter to the voltage supply input of the noise source.
- $\triangleright$  Provide the voltage supply for the noise source by connecting it to the +28V socket of the analyzer (labelled NOISE SOURCE at the rear of the instrument) via a coax cable and the low-pass filter. The low-pass filter is connected between the noise source itself and the NOISE SOURCE socket of the analyzer as shown.

The purpose of the low-pass filter is to suppress any interference (e.g. due to RF interference), including interference from the supply line. This makes it possible to perform very precise measurements.

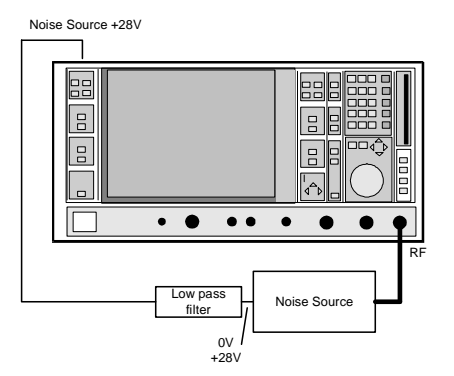

<span id="page-41-0"></span>Fig. 2-3 Preparation for calibration

- ¾ Set the *Second Stage Correction* parameter in the Measurement Setting view to ON. Calibration cannot be performed until this parameter is set.
- ¾ Start the calibration of R&S FS-K30 by pressing the *CAL* hotkey.

During calibration, the text "*Running...*" is displayed in the Status Bar at the bottom of the screen. The progress bar indicates the progress through the calibration measurement.

After successful calibration, the Status Bar will display "*Measurement Complete*" and the Title Bar at the top of the screen will show a *CALIBRATED* status on the right-hand-side.

**Note that this calibration measurement calibrates only the R&S FS-K30 application and not the spectrum analyzer itself**.

# **Running measurements**

There are two forms of measurement that can be started by **R&S FS-K30**:

- Frequency List measurement a measurement is performed at each of the frequencies listed in the frequency list (in the Frequency Settings view). A frequency list measurement can be run in one of two different modes (single or continuous). A Frequency list measurement run in single mode will measure each frequency point once and complete. A continuous frequency list measurement will measure each point in the frequency list and continue to measure each point in the frequency list in turn until the user aborts the measurement.
- Fixed Frequency measurement a continuous measurement is performed at the single frequency currently selected in the measurement results table.

The frequency list measurement is the normal measurement of R&S FS-K30, since this measures the noise figure and gain of the DUT across a user-specified range of frequencies. The fixed frequency measurement is provided so that one individual frequency from a frequency list measurement can be investigated in more detail, for example to see the effect of dynamic changes to the noise figure of the DUT at a particular frequency.

To start a frequency list measurement, press the *RUN SGL* hotkey (single) or *RUN CONT* hotkey (continuous). To start a fixed frequency measurement, press the *FIX FREQ* hotkey.

Because the fixed frequency measurement requires the user to select a measurement point (frequency) from the measurement results table, it is not possible to run a fixed frequency measurement until after a frequency list measurement has been completed. The *FIX FREQ* hotkey will therefore be disabled until a frequency list measurement has been run.

Always perform calibration before running measurements. It is possible to run measurements when R&S FS-K30 is uncalibrated, but the measurement results will not be corrected for any noise introduced by the spectrum analyzer itself.

Note that if one measurement is started whilst another measurement is in progress, for example, a Single Frequency measurement is started whilst a Frequency List measurement is in progress, then the first measurement will be aborted and the new measurement started immediately.

During a measurement, the text "*Running...*" is displayed in the Status Bar at the bottom of the screen.

For a frequency list measurement, the progress bar indicates the progress through the measurement. Note that for a continuous frequency list measurement the progress bar represents the progress through the current iteration of the frequency list. Measurement results are updated as the measurement is in progress. After successful completion of a frequency list measurement, the Status Bar will display "*Measurement Complete*"

For a fixed frequency measurement, the measurement results are continuously updated in the "Current Results" section of the results table at the top of the screen. The results graph and table in the bottom half of the screen do not change – these are the results of the last Frequency List measurement. Because the fixed frequency measurement is continuous, it does not stop until it is aborted by pressing the *FIX FREQ* hotkey again or by starting another measurement.

# **Measurement results**

# **Frequency List measurements**

After successful completion of a Frequency List measurement, the display will show either a graphical or list (tabular) view of the measurement results, depending on the currently selected view.

All of the settings for the measurement results view can be found in the Graphic Settings view (press the *GRAPHIC* softkey). Two typical views are shown below.

| Direct       |                      |              |                |  | <b>NOISE &amp; GAIN</b> |                 |             |                 | CALIBRATED |                   |
|--------------|----------------------|--------------|----------------|--|-------------------------|-----------------|-------------|-----------------|------------|-------------------|
| RBW:         | 1 MHz                |              | RF Atten.      |  |                         | $0 d$ B         |             | 2nd Stage Corr. | On         |                   |
| Average:     |                      | $\mathbf{1}$ | Auto Ref Level |  | On.                     |                 |             | Image Rejection | $\cdots$   | <b>SET FREQ</b>   |
|              |                      |              |                |  | Current Value           |                 |             |                 |            |                   |
| RF:          |                      | 559.9 MHz    | ENR.           |  | 15dB                    |                 | NF.         |                 | 2.62 dB    |                   |
| LO:          |                      | $\ldots$     | Loss In        |  | 0 dB                    |                 | Noise Temp. |                 | 240.12K    | <b>SET MEAS</b>   |
| F:           |                      | $\ldots$     | Loss Out       |  | 0 dB                    |                 | Gain        |                 | 34.25 dB   |                   |
|              | <b>Noise Figure</b>  |              |                |  |                         |                 |             |                 | Gain       |                   |
|              | Ref -65.7 dBm        |              |                |  | SWT 100 ms              |                 |             |                 |            |                   |
| <b>UNCAL</b> |                      |              |                |  |                         |                 |             |                 |            | <b>ENR</b>        |
|              | -9.00-               |              |                |  |                         |                 |             |                 | $-34.00$   |                   |
|              |                      |              |                |  |                         |                 |             |                 |            |                   |
|              | $-8.88-$             |              |                |  |                         |                 |             |                 | $-33.00$   | <b>LOSS</b>       |
|              |                      |              |                |  |                         |                 |             |                 |            |                   |
|              | $-7.00 -$            |              |                |  |                         |                 |             |                 | $-32.00$   |                   |
|              |                      |              |                |  |                         |                 |             |                 |            |                   |
|              | $-6.00$              |              |                |  |                         |                 |             |                 | $-31.80$   | <b>GRAPHIC</b>    |
|              |                      |              |                |  |                         |                 |             |                 |            |                   |
|              | $-5.00 -$            |              |                |  |                         |                 |             |                 | $-30.00$   |                   |
|              |                      |              |                |  |                         |                 |             |                 |            | <b>DISPLAY</b>    |
|              | $-4.00 -$            |              |                |  |                         |                 |             |                 | -29.00     | <b>LIST GRAPH</b> |
|              |                      |              |                |  |                         |                 |             |                 |            |                   |
|              | $-3.00-$             |              |                |  |                         |                 |             |                 | -28.00     |                   |
|              |                      |              |                |  |                         |                 |             |                 |            | <b>INIT GEN</b>   |
|              | $-2.00-$             |              |                |  |                         |                 |             |                 | $-27.00$   |                   |
|              | $-1.00 -$            |              |                |  |                         |                 |             |                 | $-26.00$   |                   |
|              |                      |              |                |  |                         |                 |             |                 |            |                   |
|              |                      |              |                |  |                         |                 |             |                 |            |                   |
|              | 550 MHz              |              |                |  | 990 kHz/Div             |                 |             |                 | 559.9 MHz  |                   |
|              |                      |              |                |  |                         |                 |             |                 |            |                   |
|              | Measurement Complete |              |                |  |                         |                 |             |                 |            |                   |
|              | <b>SPECTRUM</b>      | <b>NOISE</b> | <b>CAL</b>     |  | <b>RUN SGL</b>          | <b>RUN CONT</b> |             | <b>FIX FREQ</b> |            |                   |
|              |                      |              |                |  |                         |                 |             |                 |            |                   |

Fig. 2-4 A typical graphical display of measurement results

| Direct               |                               |                       | <b>NOISE &amp; GAIN</b> |                 | CALIBRATED                      |                 |  |  |  |  |  |
|----------------------|-------------------------------|-----------------------|-------------------------|-----------------|---------------------------------|-----------------|--|--|--|--|--|
| RBW.                 | 1 MHz                         | RF Atten.             | 0 dB<br>2nd Stage Corr. |                 | On.                             | <b>SET FREQ</b> |  |  |  |  |  |
| Average:             | $\overline{1}$                | Auto Ref Level        | On.                     | Image Rejection | $\mathbf{1}$                    |                 |  |  |  |  |  |
|                      |                               |                       | Current Value           |                 |                                 |                 |  |  |  |  |  |
| RF:                  | 550.5 MHz                     | <b>ENR</b>            | 15dB                    | NF.             | 2.66 dB                         |                 |  |  |  |  |  |
| LO:                  | $\cdots$                      | Loss In               | $0$ dB                  | Noise Temp.     | 244.93 K                        | SET MEAS        |  |  |  |  |  |
| IF:                  | $\cdots$                      | Loss Out              | $0$ dB                  | Gain            | 34.16 dB                        |                 |  |  |  |  |  |
|                      | <b>Frequency List Results</b> |                       |                         |                 |                                 |                 |  |  |  |  |  |
|                      | <b>RF</b>                     | <b>NF</b>             | <b>Noise Temp</b>       |                 | Gain                            | <b>ENR</b>      |  |  |  |  |  |
|                      | 550.00 MHz                    | $2.68$ dB             |                         | 247.67 K        | 34.07 dB                        |                 |  |  |  |  |  |
|                      | 550.10 MHz                    | $2.68$ dB             |                         | 247.45 K        | 34.11 dB                        |                 |  |  |  |  |  |
|                      | 550.20 MHz                    | $2.68$ dB             |                         | 247.31 K        | 34.11 dB                        | <b>LOSS</b>     |  |  |  |  |  |
|                      | 550.30 MHz                    | $2.66$ dB             |                         | 245.15 K        | 34.07 dB                        |                 |  |  |  |  |  |
|                      | 550.40 MHz                    | $2.66$ dB             |                         | 244.92 K        | 34.14 dB                        | <b>GRAPHIC</b>  |  |  |  |  |  |
|                      | 550.50 MHz                    | 2.66 dB               |                         | 244.93 K        | 34.16 dB                        |                 |  |  |  |  |  |
|                      | 550.60 MHz                    | $2.68$ dB             |                         | 246.92 K        | 34.13 dB                        | <b>DISPLAY</b>  |  |  |  |  |  |
|                      | 550.70 MHz                    | $2.64$ dB             |                         | 242.18 K        | 34.12 dB                        | LIST GRAPH      |  |  |  |  |  |
|                      | 550.80 MHz                    | 2.63 dB               |                         | 241.96 K        | 34.16 dB                        |                 |  |  |  |  |  |
|                      | 550.90 MHz                    | $2.61$ dB             |                         | 238.69 K        | 34.17 dB                        |                 |  |  |  |  |  |
|                      | 551.00 MHz                    | $2.60$ dB             |                         | 237.64 K        | 34.16 dB                        | <b>INIT GEN</b> |  |  |  |  |  |
|                      | 551.10 MHz                    | 2.61dB                |                         | 238.51 K        | 34.13 dB                        |                 |  |  |  |  |  |
|                      | 551.20 MHz                    | $2.65$ dB             |                         | 243.23 K        | 34.19 dB                        |                 |  |  |  |  |  |
|                      | 551.30 MHz                    | 2.67dB                |                         | 233.55 K        | 34.24 dB                        |                 |  |  |  |  |  |
|                      | 551.40 MHz                    | $2.58$ dB             |                         | 235.59 K        | 34.19 dB<br>$\vert \cdot \vert$ |                 |  |  |  |  |  |
| Measurement Complete |                               |                       |                         |                 |                                 |                 |  |  |  |  |  |
| <b>SPECTRUM</b>      | <b>NOISE</b>                  | <b>RUN SGL</b><br>CAL | <b>RUN CONT</b>         |                 | <b>FIX FREQ</b>                 |                 |  |  |  |  |  |

Fig. 2-5 A typical tabular display of measurement results

The tabular section below the title bar shows the overall measurement settings used for the last measurement. This includes the following:

- RBW: Resolution Bandwidth (Hz)
- **Average**
- RF Atten: RF Attenuation (dB)
- Ref Meas: Manual if the reference level is manually entered, Automatic if the reference level is measured automatically before each measurement
- $2<sup>nd</sup>$  Stage Corr.: On if  $2<sup>nd</sup>$  stage correction is applied using calibration data, Off if no correction is applied to the measurement results
- Image Reject: image rejection of the DUT (dB)

The Current Value section of the table shows the settings and measurement results for the currently selected measurement point in the frequency list. At the completion of a measurement, this will display the settings & results of the last point in the list. When another point in the frequency list is selected, the Current Value section will update accordingly. This includes the following:

- RF: Receive Frequency at the DUT at which the current values were measured (Hz)
- LO: Local Oscillator frequency (Hz) not displayed for Direct measurements
- IF: Intermediate Frequency (Hz) not displayed for Direct measurements
- ENR: ENR value (dB) refers to the Receive Frequency (RF)
- Loss In: Loss at the Input of the DUT (dB) refers to the Receive Frequency (RF)
- Loss Out: Loss at the Output of the DUT (dB) refers to the Intermediate Frequency (IF) for all measurements except Direct measurements where it refers to the Receive Frequency (RF)
- NF: Noise Figure measured (dB)
- Noise Temp: Noise Temperature (K) derived from measured Noise Figure
- Gain: Gain measured (dB)

The bottom section of the table displays either a list or a graph of the complete set of points defined in the frequency list for the measurement.

A graphical view will include either one or two traces. The Noise trace will be the same colour as Trace 1 in the spectrum analyzer (yellow by default) and the Gain trace will be the same colour as Trace 2 in the spectrum analyzer (blue by default).

A list view consists of a table listing detailed results for each frequency at which a measurement was performed as follows:

- RF: Receive Frequency at the DUT at which the values in this row of the table were measured (Hz)
- LO: Local Oscillator frequency (Hz) not displayed for Direct measurements
- IF: Intermediate Frequency (Hz) not displayed for Direct measurements
- NF: Noise Figure measured (dB)
- Noise Temp: Noise Temperature (K) derived from measured Noise Figure
- Gain: Gain measured (dB)

By selecting a row within the list, the other settings for each measurement point may also be viewed in the Current Value section of the display (see above). Selecting a row within the list also sets the frequency at which any fixed frequency measurement will be performed (by pressing the *FIX FREQ* hotkey).

# **Fixed Frequency measurements**

A Fixed Frequency measurement runs continuously at the selected frequency. The results are continuously updated in the Current Value section of the display. This always displays the settings and results for the current measurement.

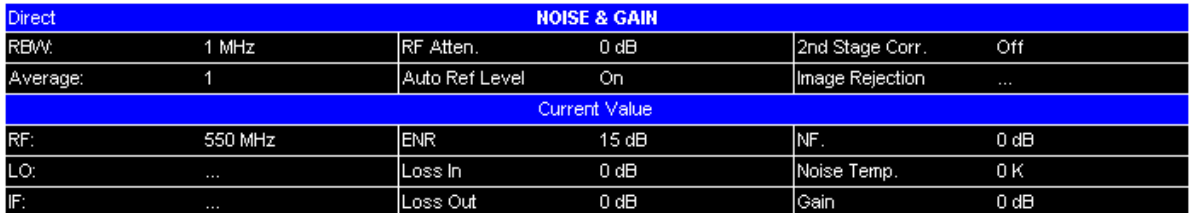

Fig. 2-6 Current Value area of table of results

The left two columns display the settings being used for the measurement:

- RF: Receive Frequency at the DUT at which the current values were measured (Hz)
- LO: Local Oscillator frequency (Hz) not displayed for Direct measurements
- IF: Intermediate Frequency (Hz) not displayed for Direct measurements
- ENR: ENR value (dB) refers to the Receive Frequency (RF)
- Loss In: Loss at the Input of the DUT (dB) refers to the Receive Frequency (RF)
- Loss Out: Loss at the Output of the DUT (dB) refers to the Intermediate Frequency (IF) for all measurements except Direct measurements where it refers to the Receive Frequency (RF)

The right column contains the measurement results. These values will be constantly changing allowing for monitoring of dynamic changes at this frequency.

- NF: Noise Figure measured (dB)
- Noise Temp: Noise Temperature (K) derived from measured Noise Figure
- Gain: Gain measured (dB)

# **Frequency Settings**

This section of the user manual describes the Frequency Settings view where all settings related to frequencies can be modified as well as the measurement mode. This view is also where the schematic display of the selected test set-up can be found.

| <b>SET FREQ</b> | The SET FREQ softkey brings up the Frequency Settings view.          |                |                               |                                                           |                               |       |                    |
|-----------------|----------------------------------------------------------------------|----------------|-------------------------------|-----------------------------------------------------------|-------------------------------|-------|--------------------|
| $F_{\rm m}$     |                                                                      |                | <b>Frequency Settings</b>     |                                                           |                               |       |                    |
|                 | <b>Frequency Settings</b>                                            |                | <b>Frequency Table</b>        |                                                           |                               |       | <b>SET FREQ</b>    |
|                 |                                                                      |                | <b>RF</b>                     | LO                                                        | IF                            | Image |                    |
|                 | Start Freq<br>220 MHz<br>Stop Freq<br>320 MHz<br>Step Freq<br>10 MHz |                | 220 MHz<br>230 MHz<br>240 MHz | 220 MHz<br>0 Hz<br>0 Hz<br>230 MHz<br>0 Hz<br>240 MHz     | 220 MHz<br>230 MHz<br>240 MHz |       | <b>SET MEAS</b>    |
|                 | <b>MODE</b><br>Fixed IF,LO=RF+IF<br>Fixed LO<br>Fixed IF<br>$0$ Hz   | $\blacksquare$ | 250 MHz<br>260 MHz<br>270 MHz | 250 MHz<br>0 Hz<br>260 MHz<br>0 Hz<br>$0$ Hz<br>270 MHz   | 250 MHz<br>260 MHz<br>270 MHz |       | <b>ENR</b>         |
|                 | 999.99 dB<br>Image Rej                                               |                | 280 MHz<br>290 MHz            | $0$ Hz<br>280 MHz<br>$0$ Hz<br>290 MHz                    | 280 MHz<br>290 MHz            |       |                    |
|                 |                                                                      |                | 300 MHz<br>310 MHz<br>320 MHz | $0$ Hz<br>300 MHz<br>$0$ Hz<br>310 MHz<br>320 MHz<br>0 Hz | 300 MHz<br>310 MHz<br>320 MHz |       | <b>LOSS</b>        |
|                 |                                                                      |                |                               |                                                           |                               |       | <b>GRAPHIC</b>     |
|                 |                                                                      |                |                               |                                                           |                               |       | <b>SCHEMATIC</b>   |
|                 |                                                                      |                |                               |                                                           |                               |       | <b>INSERT</b>      |
|                 |                                                                      |                |                               |                                                           |                               |       | <b>DELETE</b>      |
|                 | Min: N/A                                                             | Max: N/A       |                               |                                                           |                               |       | <b>BIITI D TRI</b> |
|                 | <b>SPECTRUM</b><br><b>NOISE</b>                                      | <b>CAL</b>     | <b>RUN SGL</b>                | <b>RUN CONT</b>                                           | <b>FIX FREQ</b>               |       |                    |

Fig. 2-7 Frequency Settings view

The parameters within the Frequency settings view are logically grouped together into:

- **Frequency Settings**
- **Frequency Table**

Any parameters that are not available for editing will have a grey background. This usually occurs when one parameter setting makes another parameter invalid, for example if the *Mode* is DIRECT then neither a *Fixed LO* nor *Fixed IF* frequency has any meaning, so these parameters are greyed out.

Similarly, for a DIRECT measurement, the *LO* and *IF* columns in the Frequencies List are not applicable and so will be greyed out and not available for editing.

When a particular parameter is selected within the Frequency Settings view: the status bar changes to display information about the valid settings for the selected parameter.

The Frequency List on the right of the display lists all of the individual measurement steps that will be performed for a normal measurement (when pressing the *RUN SGL* or *RUN CONT* hotkey). This view allows the user to create the list of measurement steps in two ways:

- By entering values in the Frequency Settings group on the left (*Start Frequency, Stop Frequency, Step Frequency*, etc.), from which R&S FS-K30 will generate the list of measurement steps on the right. This allows rapid generation of a measurement consisting of up to 100 steps.
- By editing individual values in the Frequencies List on the right, including insertion and deletion of measurement steps. This allows specific adjustments to individual measurement steps to be made in order

to customise the automatically generated list, e.g. to insert extra measurement steps near to a specific frequency of interest in order to get more detailed results (but without losing the rest of the frequency range).

Note that when any change is made to the Frequencies List, R&S FS-K30 will need to be calibrated again.

# **Frequency Settings**

The parameters in the Frequency Settings group are used to automatically generate the list of Receive Frequency (*RF*) values for the Frequencies List shown on the right of the settings view.

The *RF* values in the Frequencies List are generated into a list of ascending frequencies as follows (when the *Start Frequency* is less than the *Stop Frequency*):

- *1. Start Frequency*
- *2. Start Frequency + Step Frequency*
- *3. Start Frequency + Step Frequency \* 2*
- *4. Start Frequency + Step Frequency \* 3*
- *… n. Stop Frequency*

If the *Start Frequency* is larger than the *Stop Frequency*, then the *RF* values will be generated into a list of descending frequencies with the *Step Frequency* being subtracted for each step.

If the values for *Start, Stop & Step Frequency* will result in a Frequencies List of more than 100 measurement steps, only the first 100 *RF* steps will be generated and a warning will be displayed to the user (See Section 4). Reduce the gap between the *Start & Stop Frequencies* or increase the *Step Frequency* to reduce the list to 100 points or less.

steps, using the measurement *Mode* selected.

#### **Start Frequency**

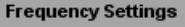

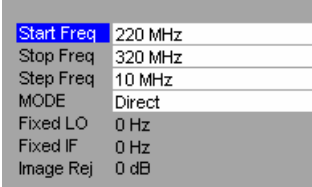

**Stop Frequency** 

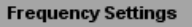

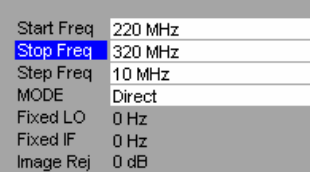

stops, that is, the last Receive Frequency (*RF*) in the list. If the number of measurement steps in the list reaches 100 steps before the *Stop Frequency* is reached, then the list generation will stop before it reaches the *Stop Frequency* and a warning will be displayed to the user (See Section 4). Changing the *Stop Frequency* will regenerate the list of measurement steps, using the measurement *Mode* selected.

The *Stop Frequency* will be the frequency at which the Frequencies List

The *Start Frequency* will be the frequency at which the Frequencies

Changing the *Start Frequency* will regenerate the list of measurement

List starts, that is, the first Receive Frequency (*RF*) in the list.

#### **Step Frequency**

#### **Frequency Settings** Start Freq 220 MHz Stop Freq 320 MHz Step Freq 10 MHz<br>MODE Direct Fixed LO 0 Hz Fixed IF  $0$ Hz Image Rej 0 dB

The *Step Frequency* will be the increment (or decrement) in Receive Frequency (*RF*) between each measurement step in the Frequencies List. If the *Step Frequency* is larger than the difference between the *Start Frequency* and the *Stop Frequency* then the Frequencies List will contain just the *Start Frequency* and *Stop Frequency*.

Changing the *Step Frequency* will regenerate the list of measurement steps, using the measurement Mode selected.

#### **Mode**

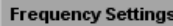

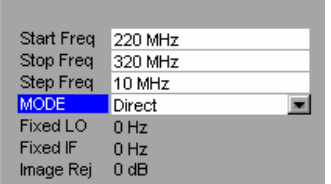

The measurement *Mode* should be selected according to the type of Device Under Test.

R&S FS-K30 provides five different measurement *Modes*:

- Direct
- Fixed IF,  $LO = RF + IF$
- Fixed IF,  $LO = abs(RF IF)$
- Fixed LO, IF =  $RF + LO$
- Fixed LO,  $IF = abs(RF LO)$

Changing the *Mode* will regenerate the list of measurement steps, using the *Start, Stop & Step Frequencies*.

# **Fixed LO**

#### **Frequency Settings**

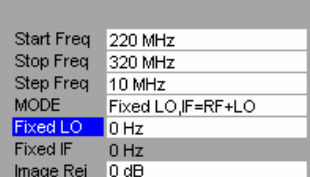

## **Fixed IF**

#### **Frequency Settings**

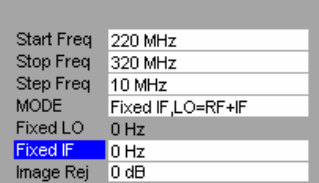

## **Image Rejection**

#### **Frequency Settings**

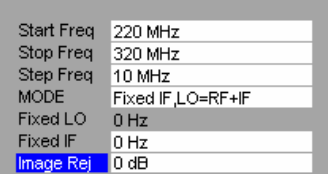

- The *Fixed LO* is the fixed local oscillator frequency for measurement *Modes.*
- Fixed LO,  $IF = RF + LO$
- Fixed LO,  $IF = abs(RF LO)$

Changing the *Fixed LO* will replace all LO values in the Frequencies List (the list of measurement steps).

The *Fixed IF* is the fixed intermediate frequency for measurement *Modes* .

- Fixed IF,  $LO = RF + IF$
- Fixed IF,  $LO = abs(RF IF)$

Changing the *Fixed IF* will replace all IF values in the Frequencies List (the list of measurement steps).

The *Image Rejection* is the suppression applied to the second sideband during calculations for measurement *Modes*:

- Fixed IF,  $LO = RF + IF$
- Fixed IF,  $LO = abs(RF IF)$
- Fixed LO,  $IF = RF + LO$
- Fixed LO,  $IF = abs(RF LO)$

The value entered is applied across the complete frequency range. The default value of 999.99 dB means that the second sideband does not noticeably affect the measurement result because a suppression of 999.99 dB is applied to it. This corresponds to the generally used single-sideband (SSB) measurement. An entry of 0 dB would mean that both sidebands are converted to the same extent – this corresponds to a double-sideband (DSB) measurement.

Thus, for a SSB mixer, *Image Rejection* should be set to 999.99 dB. For a DSB mixer (one without any image rejection), the value should be 0 dB. Using an *Image Rejection* value of 999.99 dB for a DSB measurement will produce measurement errors: the measured noise figure will be 3 dB lower than the actual noise figure and the measured gain will be 3 dB higher than the actual gain. For comparison with noise test systems of other manufacturers, the *Image Rejection* should be set to 999.99 dB (SSB measurement) as this is the setting implicitly used by almost all manufacturers.

# **Frequency Table**

The *Frequency Table* lists each Receive Frequency (RF) at which a measurement will be performed, along with the corresponding LO, IF & Image frequencies where appropriate.

Whilst the Frequency Table is normally generated automatically using the Frequency Settings group of parameters on the left of the view, it is also possible to add individual values directly into the Frequencies List on the right, including insertion and deletion of measurement steps.

This allows specific adjustments to individual measurement steps to be made in order to customise the automatically generated list, e.g. to insert extra measurement steps near to a specific frequency of interest in order to get more detailed results (but without losing the rest of the frequency range).

If the frequency table is manually modified, all changes will be lost if the start/stop/step frequencies or mode parameters are changed as changing these parameters causes the frequency list to be automatically generated. The frequency table can be regenerated according to the start/stop/step frequencies and mode parameters at any time by pressing the *BUILD TBL* softkey

When focus is moved to the frequency table navigation through the table is possible in all four directions using the cursor keys.

Note that the Frequencies Table details the exact sequence in which measurement steps will be performed. Thus, if the *RF* values are entered out of sequence, then this is the order in which the measurement will be performed.

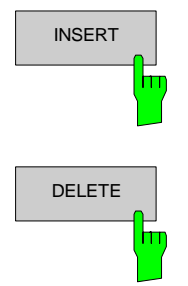

INSERT The *INSERT* softkey inserts a new row in the Frequency Settings table directly above the row currently selected. The new row will contain zero values. The cursor will be moved to the corresponding column in the new row ready for detailed entry.

**DELETE** Softkey deletes the currently selected row in the Frequency Settings table. Note that no confirmation is required for this action.

# **Schematic Diagrams**

The Schematic diagram view serves to provide information on the test setup and frequency ranges. The values in the Schematic diagram view are updated every time the frequency ranges are changed

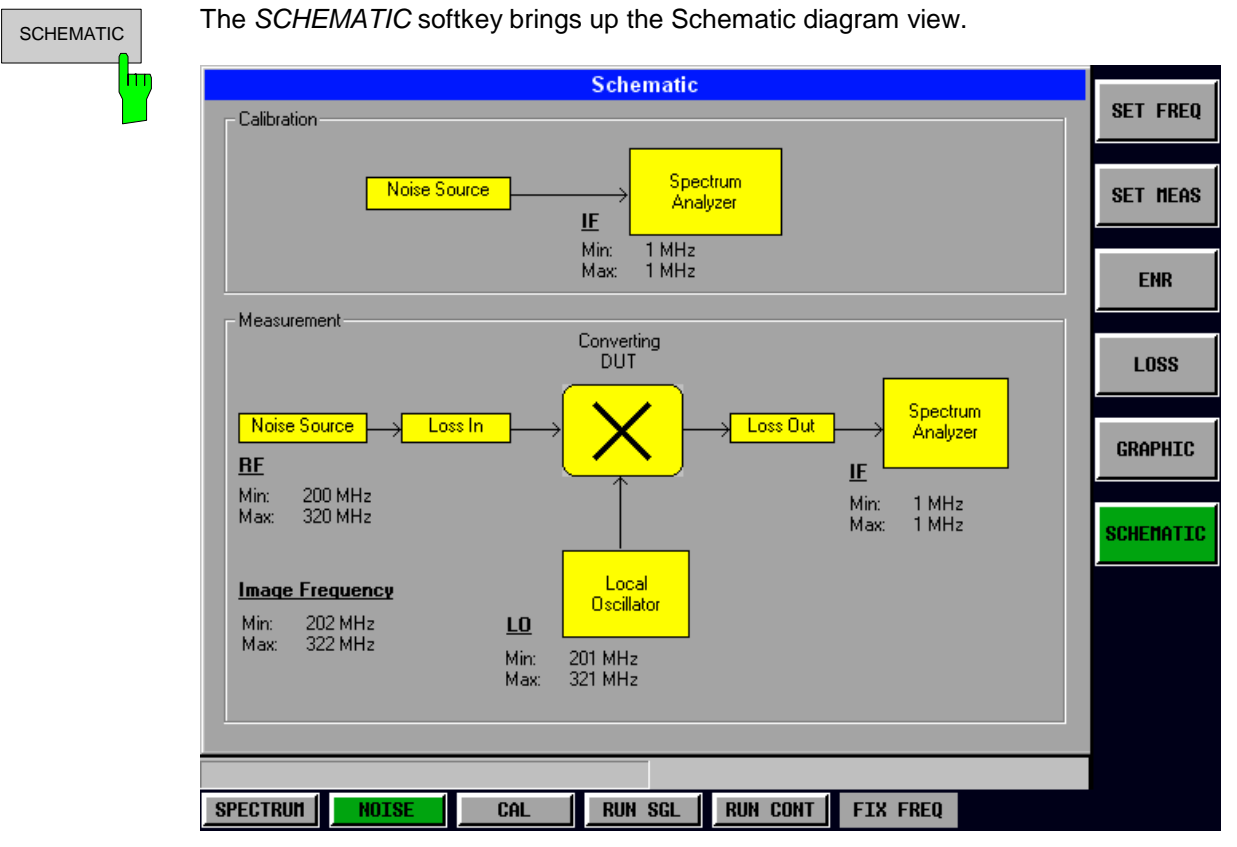

Fig. 2-8 Schematic diagram view

# **Measurement Settings**

This section of the user manual describes the Measurement Settings view where all settings related to the overall measurement can be modified, that is the Calibration, Analyzer & Generator settings.

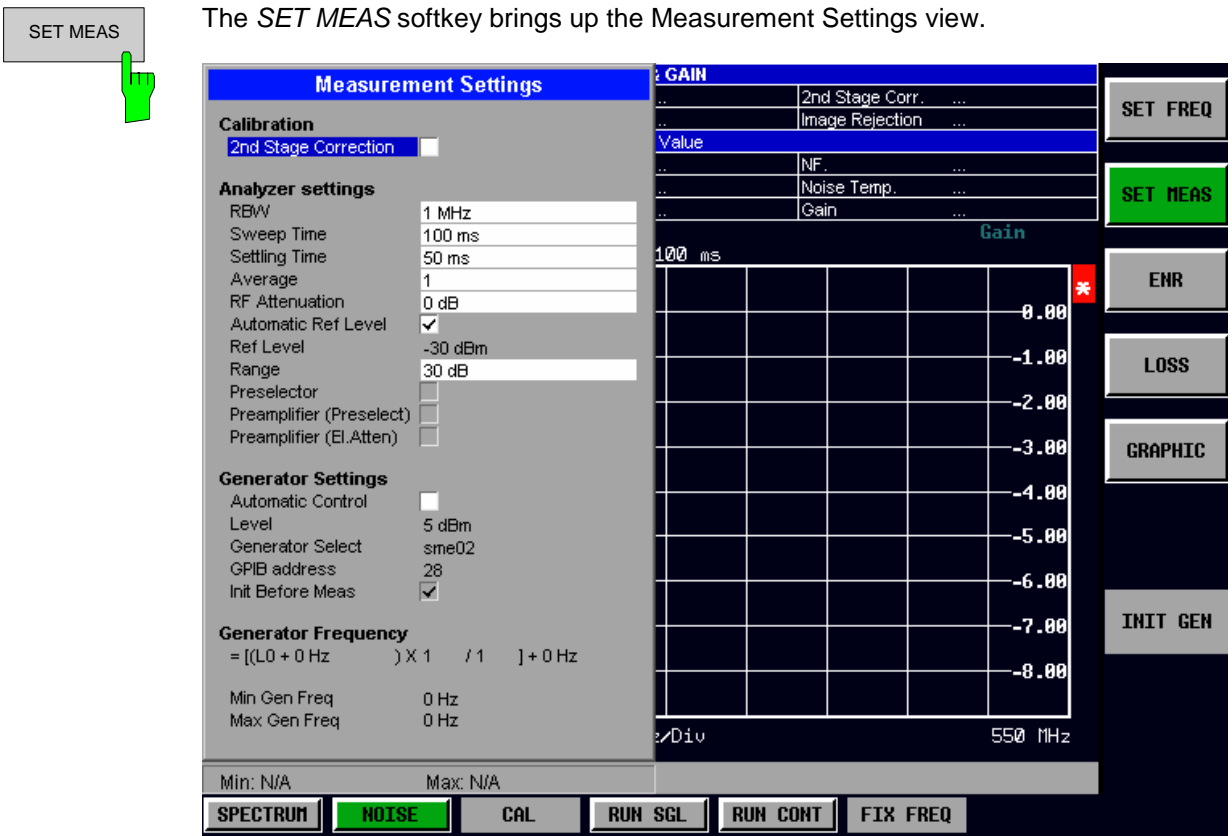

Fig. 2-9 Measurement Settings view

The parameters within the Measurement settings view are logically grouped together into:

- Calibration Settings
- Analyzer Settings
- Generator Settings
- Generator Frequency

Any parameters that are not available for editing will have a grey background. This usually occurs when one parameter setting makes another parameter invalid, for example if the *Control* of the Generator is MANUAL then none of the parameters below this (*Level, Generator Select, GPIB address, Init Before Meas*) have any meaning, so these parameters are greyed out.

When a particular parameter is selected within the Measurement Settings view the status bar changes to display information about the valid settings for the selected parameter.

# **Calibration**

Calibration of the R&S FS-K30 application measures the noise introduced to a signal by the spectrum analyzer itself.

This can then be compensated for in measurements on a Device Under Test. This compensation is called 2nd Stage Correction, because the spectrum analyzer is the second stage of the test set-up, the DUT being the first stage.

The calibration process is described in detail in Section "Calibration".

#### **2nd Stage Correction**

Calibration<br>2nd Stage Correction

The *2nd Stage Correction* setting is ON when calibration data is used to correct the measurement results for noise introduced by the spectrum analyser (the  $2^{nd}$  stage). When set to OFF, then no corrections are made to the measurement results.

When the *2nd Stage Correction* is switched off it is not possible to calibrate the option (the *CAL* hotkey is disabled)

The *2nd Stage Correction* setting can be turned OFF and ON without losing calibration data.

# **Analyzer Settings**

The Analyzer settings are the general settings for the spectrum analyser concerning the level, attenuation and bandwidth of the signal to be measured.

with noise source off).

#### **RBW**

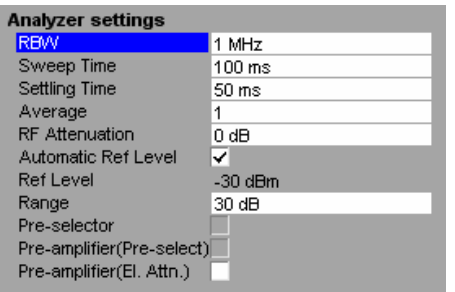

*RBW* is the Resolution Bandwidth that the spectrum analyzer will use for the measurement. This is the bandwidth of the bandpass filter that controls the size of the frequency 'window' that R&S FS-K30 will 'see.'

A large value for *RBW* will considerably improve the averaging of the display and reduces the influence of external sources of interference, as well as giving the fastest possible measurement time.

A low *RBW* should only be used across a very small frequency range. For measurements at low frequencies, the *RBW* must be reduced to prevent the LO frequency of the analyser from invalidating the measurement. At receive frequencies of 100 kHz, the *RBW* must not exceed 10 kHz.

The *Sweep Time* is the time taken by the spectrum analyzer to perform one complete measurement sweep (measurement step). Note that two sweeps are performed for each measurement step (once for noise source on, once

For narrow bandwidths, the *Sweep Time* should be increased in order to give accurate measurement results

#### **Sweep Time**

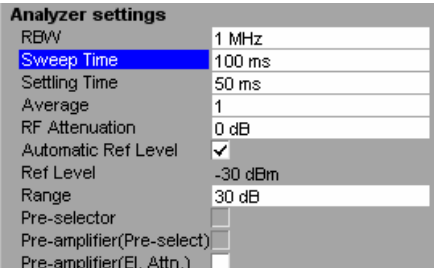

#### **Settling Time**

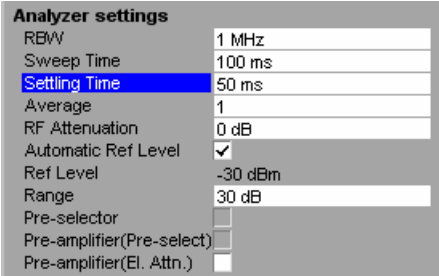

#### **Average**

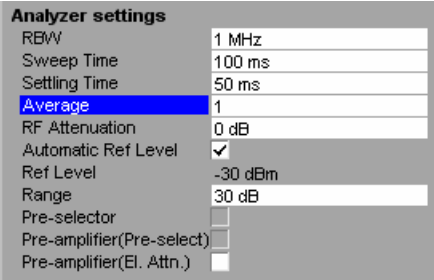

The *Settling Time* is the time taken for the DUT to settle after a noise source has been turned on or off.

Most noise sources generate an interfering DC component in addition to the noise spectrum. When the noise source is switched on or off, low-frequency DUTs may require this *Settling Time* for coupling capacitors to be charged or discharged.

The *Average* setting is the number of measurement sweeps over which the average is taken to produce the displayed measurement results.

The higher the number of sweeps over which the *Average* is taken, the more accurate the measurement results will be and the more stable the display, but the measurement time will be significantly longer.

An *Average* value of 1 means that each displayed result is produced from one measurement sweep. This is sufficient for most cases.

#### **RF Attenuation**

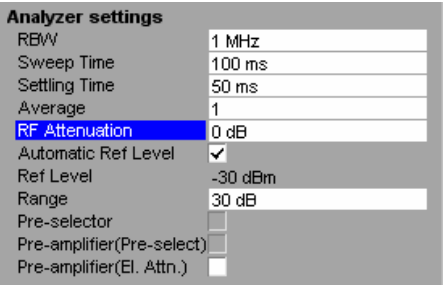

## **Automatic Ref Level**

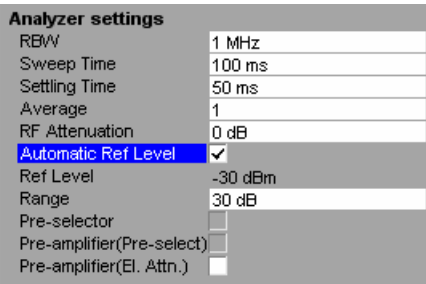

*RF Attenuation* is the attenuator setting that the spectrum analyzer will use for the measurement, that is the attenuation that will be applied to the RF signal received.

To obtain a low noise figure for the analyzer and hence more accurate noise measurements, 0 dB should be set. With high DUT power levels or for critical matching, a higher setting is also possible. A setting of 10 dB will give a much better VSWR of the analyzer, but will result in a worse noise figure (of the analyzer).

*Automatic Ref Level* selects whether the reference level for measurements is measured automatically (ON) or entered manually by the user (OFF).

When *Automatic Ref Level* is set to ON, R&S FS-K30 will measure the reference level automatically. This happens at one of two times:

- If *2nd Stage Correction* is ON, then the reference level is determined and set at the start of the calibration measurement. Several measurements are performed at the first frequency test point and the reference level is calculated from these results taking into account the maximum gain of the DUT (*Range*). Then the rest of the calibration measurement is performed.
- If *2nd Stage Correction* is OFF, then the reference level is determined and set prior to each measurement. Several measurements are performed at the first frequency test point and the reference level is calculated from these results. The *Range* setting is not significant. Then the rest of the measurement is performed.

Setting *Auto Ref Level* OFF will reduce the total measurement time for a noise measurement, since no reference level measurement will be performed.

## **Ref Level**

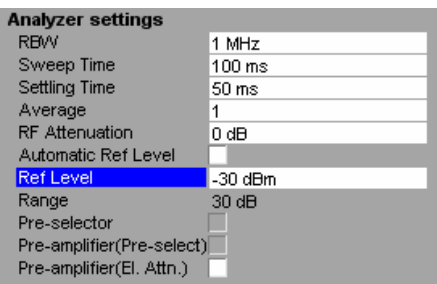

*Ref Level* is the reference level that the spectrum analyzer will use for the measurement. All measurements are taken relative to this absolute reference level.

The *Ref Level* cannot be edited when *Automatic Ref Level* is set to ON, since this means that a measurement will be run to automatically determine the reference level. Refer to the *Automatic Ref Level* parameter description for details.

The *Ref Level* should be about 5 to 15dB above the noise display that occurs with the DUT connected and the noise source activated.

Even in the case of DUTs with a high-ripple frequency response, it can be useful to enter the *Ref* Level manually, as an automatic reference level setting may not always result in optimal settings.

#### **Range**

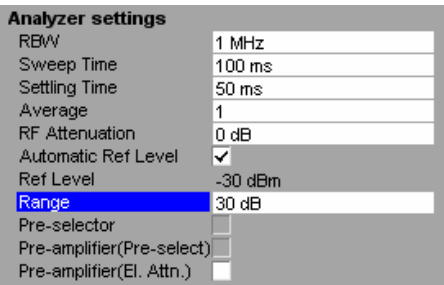

*Range* is the range of the DUT, that is, the maximum gain expected from the DUT.

This value is used when *Auto Ref Level* is ON and *2nd Stage Correction* is ON, to ensure that the expected power of the measured signal will be within the optimum operating range of the spectrum analyzer (the *Ref Level* is adjusted depending upon the *Range* value).

To ensure accurate measurement results, the *Range* parameter should not exceed the actual gain of the DUT by more than a margin of 10 dB.

#### **Pre-selector**

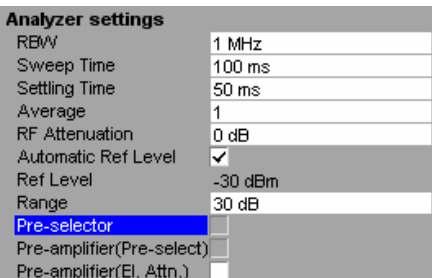

*Pre-selector* is used to turn on the pre-selector when option B2 is installed.

If the B2 option is not installed, then the *Pre-selector* field is not selectable.

The *Pre-selector* provides a pre-amplifier that may be used when it has been turned on using this parameter

Note that if both B2 and B25 options are installed only one pre-amplifier may be switched on. In this case the setting of this parameter determines which of the Pre-amplifiers may be switched on:

*Pre-selector* ON - Pre-amplifier for the pre-selector may be switched on.

**Pre-selector OFF- Pre-amplifier for the electronic** attenuator may be switched on.

*Pre-amplifier (Pre-Select)* is used to turn on the preamplifier in the B2 pre-selector option.

*Pre-amplifier (Pre-Select)* is only available when B2 is installed and switched on using the *Pre-selector* setting.

#### **Analyzer settings RBM** 1 MHz

**Pre-amplifier (Pre-select)** 

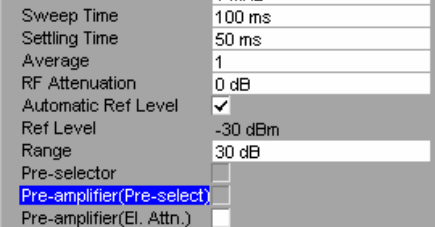

## **Pre-amplifier (Electronic Attenuator)**

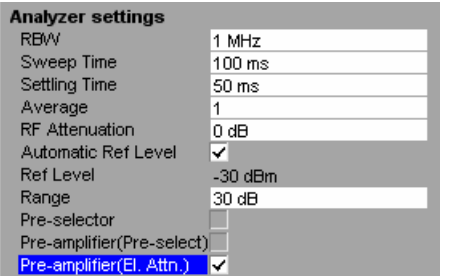

*Pre-amplifier (El.Attn.)* is used to turn on the pre-amplifier in the B25 option.

*Pre-amplifier (El.Attn.)* is only available when the B25 electronic attenuator option is installed. Additionally if the B2 option is also installed this parameter is only selectable when the *Pre-selector* field is switched OFF

# **Generator Settings**

R&S FS-K30 can be used to control an external signal generator in order to generate a Local Oscillator (*LO*) frequency for noise measurements on frequency-converting DUTs. This applies for the *Measurement Modes*:

- Fixed IF,  $LO = RF + IF$
- Fixed IF,  $LO = abs(RF IF)$
- Fixed LO,  $IF = RF + LO$
- Fixed LO,  $IF = abs(RF LO)$

The *Measurement Mode* can be selected in the Frequency Settings view by pressing the *SET FREQ* softkey.

The Generator Settings group of parameters controls the set-up of this external signal generator.

#### **Automatic Control**

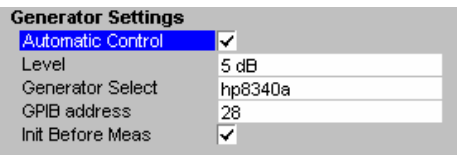

*Automatic Control* defines whether R&S FS-K30 controls the signal generator via GPIB commands (ON) or whether the signal generator is controlled by the user (OFF).

When *Automatic Control* is set to OFF, no GPIB commands will be issued to the signal generator. R&S FS-K30 will assume that the user sets up the signal generator correctly. None of the other parameters in the Generator Settings group will be available for editing when *Automatic Control* is set to OFF.

The Manual setting only really makes sense when the *Measurement Mode* is one of the Fixed LO cases in which the signal generator settings do not need to change during the measurement. In the Fixed IF *Measurement Modes*, meaningful results will only be possible if *Automatic Control* is set to ON, since R&S FS-K30 will expect the *LO* frequency to be automatically tuned to the test *RF* frequency.

When *Automatic Control* is set to ON, R&S FS-K30 will issue GPIB commands during measurement execution in order to control the signal generator.

Note that option B10 must be installed on the spectrum analyzer for GPIB control of an external signal generator to be possible. When B10 is not installed, the *Automatic Control* parameter will be set to OFF and will not be selectable.

#### **Level**

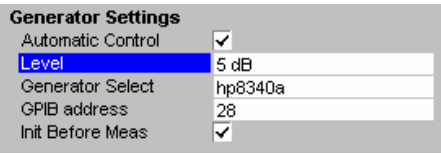

*Level* is the desired output power level of the external signal generator.

This parameter is only available when *Automatic Control* is set to ON. This parameter is not displayed when the B10 option is not installed

#### **Generator Select**

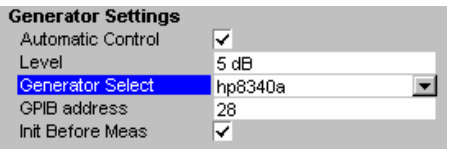

*Generator Select* is used to select an external signal generator model from the defined list. This is necessary to ensure that the correct GPIB commands are sent to the signal generator.

The list of signal generators is defined within the spectrum analyzer software – refer to the spectrum analyzer and B10 option user manuals for details on how to edit this list and add new signal generators.

This parameter is only available when *Automatic Control* is set to ON. This parameter is not displayed when the B10 option is not installed

#### **GPIB Address**

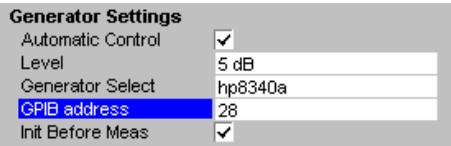

#### **Init before meas**

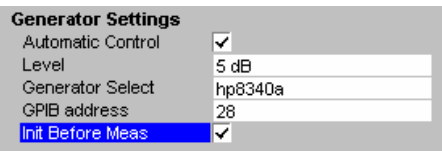

*GPIB Address* is the address used to control the external signal generator via GPIB.

This parameter is only available when *Automatic Control* is set to ON. This parameter is not displayed when the B10 option is not installed

*Init Before Meas* is used to specify whether the external signal generator is initialised before each measurement or not.

When *Init Before Meas* is set to On, an initialisation sequence of GPIB commands will be sent to the signal generator before each measurement. This ensures that the signal generator will be in the correct state to receive control commands during measurement execution. However, this will add a time overhead to the overall measurement completion.

When *Init Before Meas* is set to Off, no initialisation sequence of GPIB commands will be sent to the signal generator when a measurement is run.

Note: The INIT GEN softkey in the main measurement results view and measurements settings view can be pressed to get R&S FS-K30 to send the initialisation sequence of GPIB commands to the signal generator at any time.

This parameter is only available when *Automatic Control* is set to ON. This parameter is not displayed when the B10 option is not installed

# **Generator Frequency**

When an external signal generator (or VCO) is used to create a Local Oscillator (*LO*) frequency, the following formula is used to calculate the generator frequency:

Generator Frequency = [(*LO* + *Offset 1*) \* *Factor 1* / *Factor 2*)] + *Offset 2*

The fields in the calculation can be edited directly. As the calculation is updated the minimum and maximum generator frequencies required based on the values in the calculation and the minimum and maximum LO frequencies are calculated and displayed.

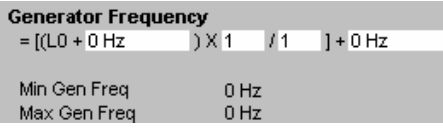

# **ENR Settings**

This section of the user manual describes the ENR (Excess Noise Ratio) Settings view where the ENR values of the noise source can be modified.

It is essential for R&S FS-K30 to know the correct ENR values for the noise source in order to perform accurate measurements. The ENR values are used to calculate the effective noise temperature of the noise source and this is used during calculation of measurement results.

The manufacturer of the noise source supplies ENR values for it.

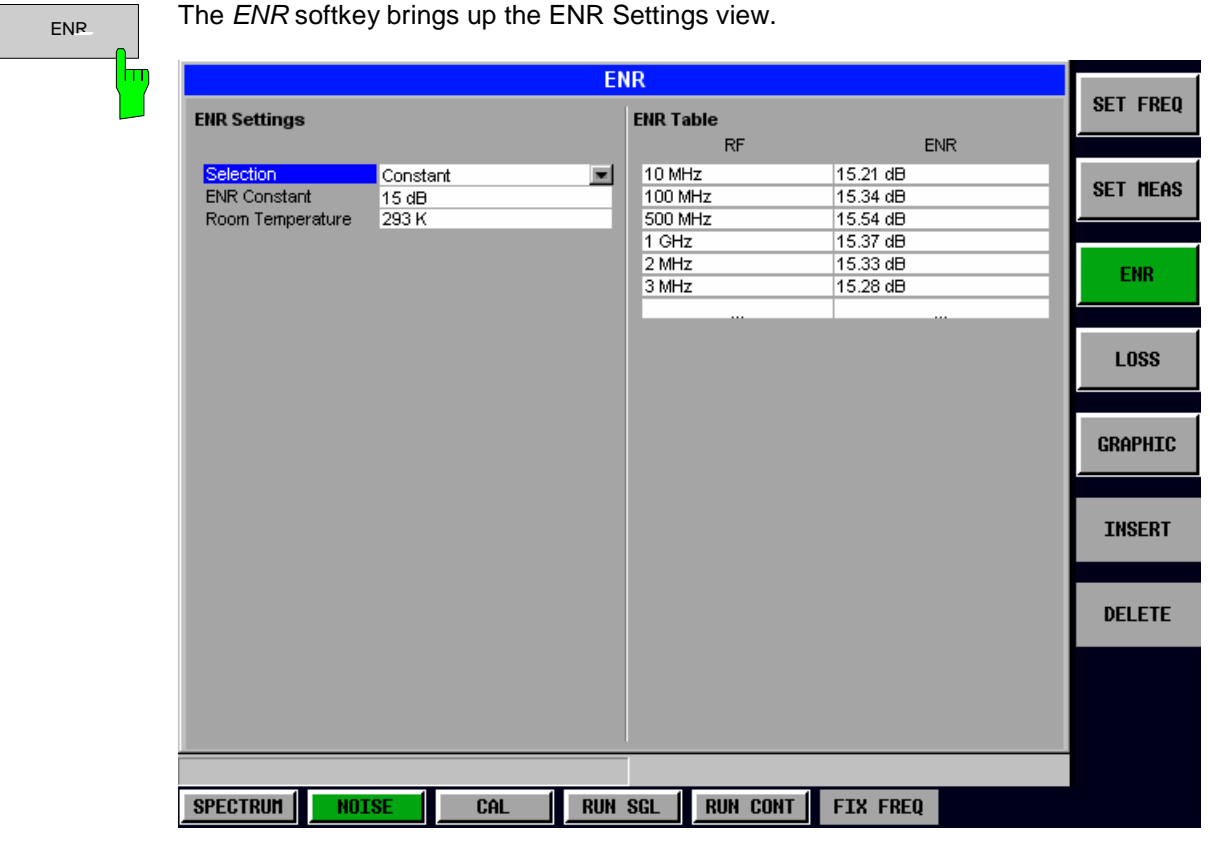

Fig. 2-10: ENR Settings view

The ENR settings are logically grouped together into:

- Main ENR settings on the left
- ENR table list on the right

When a particular parameter is selected within the ENR Settings view the status bar changes to display information about the valid settings for the selected parameter.

# **ENR Settings**

The main settings are those that affect the overall use of ENR values during calculations.

#### **Selection**

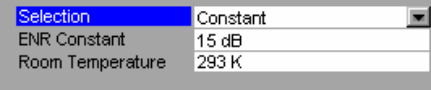

*Selection* should be set to Constant if one ENR value is to be used for all frequencies. In this case, the *ENR Constant* value will be used across the entire frequency range and the ENR List will be ignored.

When *Selection* is set to Table, R&S FS-K30 will use the Table of ENR values on the right of the view to calculate the ENR value to be used for each specific *RF* frequency at which a measurement is performed. The *ENR Constant* value will be ignored and will not be selectable.

#### **ENR Constant**

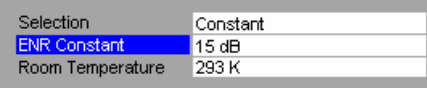

*ENR Constant* is the constant ENR value of the noise source that is to be used across the entire frequency range.

This parameter is only available when *Selection* is set to Constant.

#### **Room Temperature**

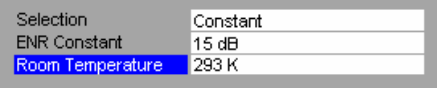

*Room Temperate* is the current room temperature as an absolute value in Kelvin. This is used in the calculation of the noise results.

# **ENR Table**

The *ENR table* lists the ENR values of the noise source for different Receive Frequency (*RF)* values. The manufacturer of the noise source normally supplies this list of values. R&S FS-K30 will interpolate between points in the list for *RF* values used in a measurement that are not explicitly entered in the ENR table.

When focus is moved to the ENR table on the right of the view, navigation through the table is possible in all four directions using the cursor keys.

It is possible to add individual values directly into the ENR List, including insertion and deletion of *RF/ENR* value pairs (rows in the list). The list can contain up to 100 *RF/ENR* value pairs. Note that the order of *RF* values in the list is not important.

ENR tables can also be saved and recalled at any time by pressing the *FILES* hardkey. This allows specific ENR Lists to be saved for later use. Refer to section *[Save/Recall](#page-29-0)* for details of how to use Save & Recall.

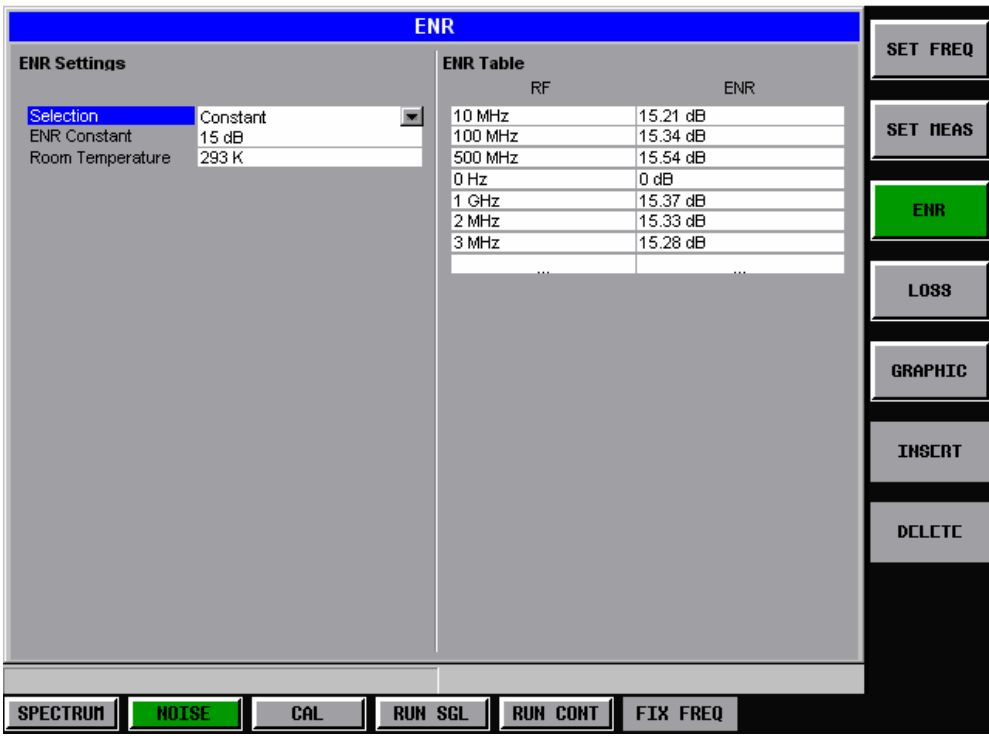

Fig. 2-11 ENR Table

|                                  |                   | <b>ENR</b>                        |                                          | <b>SET FREQ</b> |
|----------------------------------|-------------------|-----------------------------------|------------------------------------------|-----------------|
| <b>ENR Settings</b>              |                   | <b>ENR Table</b><br><b>RF</b>     | <b>ENR</b>                               |                 |
| Selection<br><b>ENR Constant</b> | Constant<br>15 dB | 10 MHz<br>100 MHz                 | 15.21 dB<br>15.34 dB                     | <b>SET MEAS</b> |
| Room Temperature                 | 293 K             | 500 MHz<br>0 Hz<br>1 GHz<br>2 MHz | 15.54 dB<br>O dB<br>15.37 dB<br>15.33 dB |                 |
|                                  |                   | 3 MHz                             | 15.28 dB                                 | <b>LOSS</b>     |
|                                  |                   |                                   |                                          |                 |
|                                  |                   |                                   |                                          | <b>GRAPHIC</b>  |
|                                  |                   |                                   |                                          | <b>INSERT</b>   |
|                                  |                   |                                   |                                          | <b>DELETE</b>   |
|                                  |                   |                                   |                                          |                 |
|                                  |                   |                                   |                                          |                 |

Fig. 2-12 Inserting ENR data

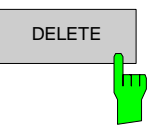

DELETE The *DELETE* softkey deletes the currently selected row in the ENR Settings table. Note that no confirmation is required for this action.

# **Loss Settings**

This section of the user manual describes the Loss Settings view where the Loss values of the test setup can be modified.

The Loss settings allow additional losses due to cables or attenuators to be taken into consideration in measurement results. These additional losses are not taken into account in the calibration and therefore must be specified manually in order to achieve accurate results.

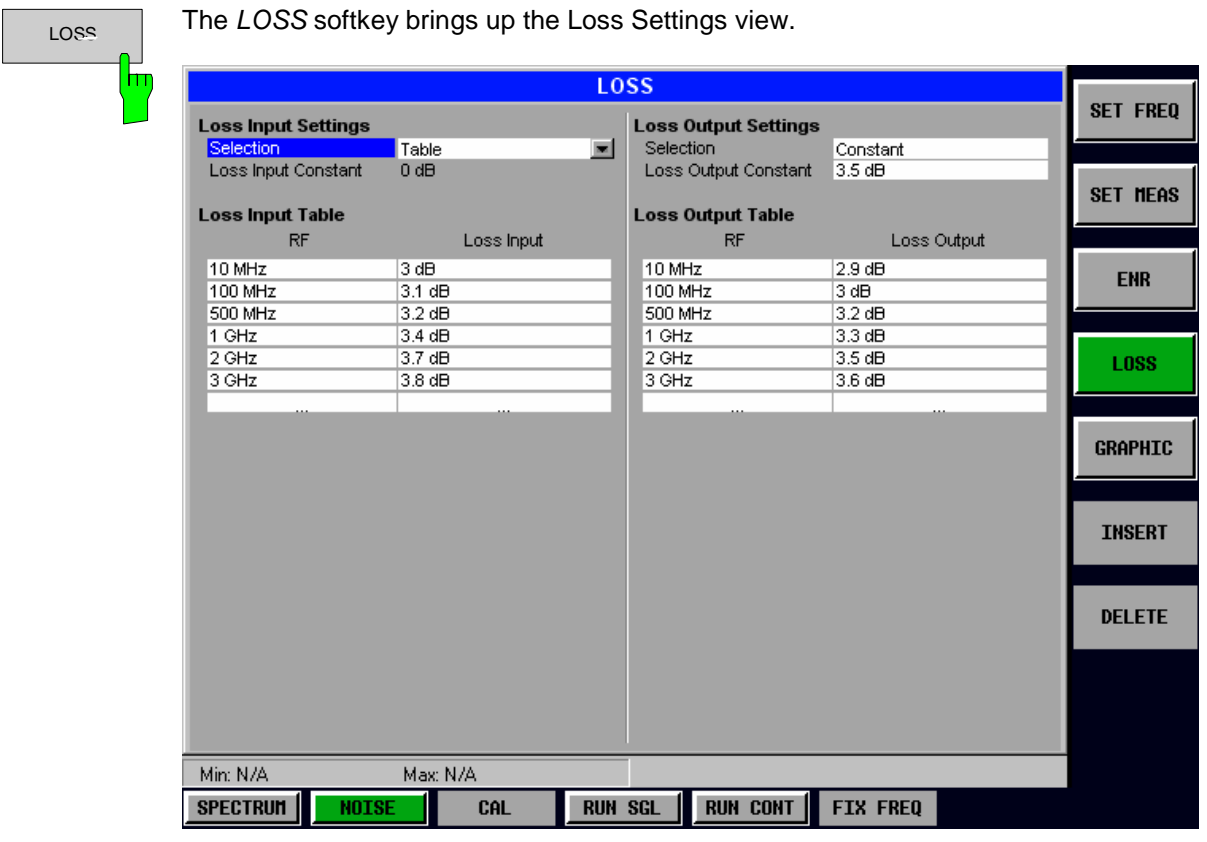

Fig. 2-13: Loss Settings view

The Loss settings are logically grouped together into:

- 1. The additional loss between the noise source and the DUT (Loss input)
- 2. The additional loss between the DUT and the analyzer (Loss output)

When a particular parameter is selected within the Loss Settings view the status bar changes to display information about the valid settings for the selected parameter.

# **Loss Settings – Loss Input Settings**

The Loss Input settings are those that affect the overall use of Loss Input values during calculations.

#### **Selection**

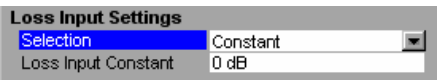

*Selection* should be set to Constant if one Loss Input value is to be used for all frequencies. In this case, the *Loss Input Constant* value will be used across the entire frequency range and the Loss Input List will be ignored.

When *Selection* is set to Table, R&S FS-K30 will use the table of Loss Input values at the bottom left of the view to calculate the Loss Input value to be used for each specific *RF* frequency at which a measurement is performed. The *Loss Input Constant* value will be ignored and will not be selectable.

#### **Loss Input Constant**

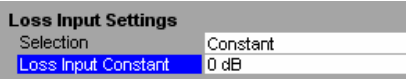

*Loss Input Constant* is the constant Loss Input value that is to be used across the entire frequency range.

This parameter is only available when *Selection* is set to Constant.

# **Loss Input Table**

The *Loss Input Table* lists the Loss Input values for different Receive Frequency (*RF)* values. R&S FS-K30 will interpolate between points in the list for *RF* values used in a measurement that are not explicitly entered in the Loss Input Settings list.

When focus is moved to the Loss Input table at the bottom left of the view, the current parameter in the table is highlighted. Navigation through the table is possible in all four directions using the cursor keys.

It is possible to add individual values directly into the Loss Input List, including insertion and deletion of *RF/Loss Input* value pairs (rows in the list). The list can contain up to 100 *RF/Loss Input* value pairs. Note that the order of *RF* values in the list is not important.

Loss Input tables can also be saved and recalled at any time by pressing the *FILES* hardkey. This allows specific Loss Input tables to be saved for later use. Refer to section "*[Save/Recall](#page-29-0)"* for details of how to use Save & Recall.

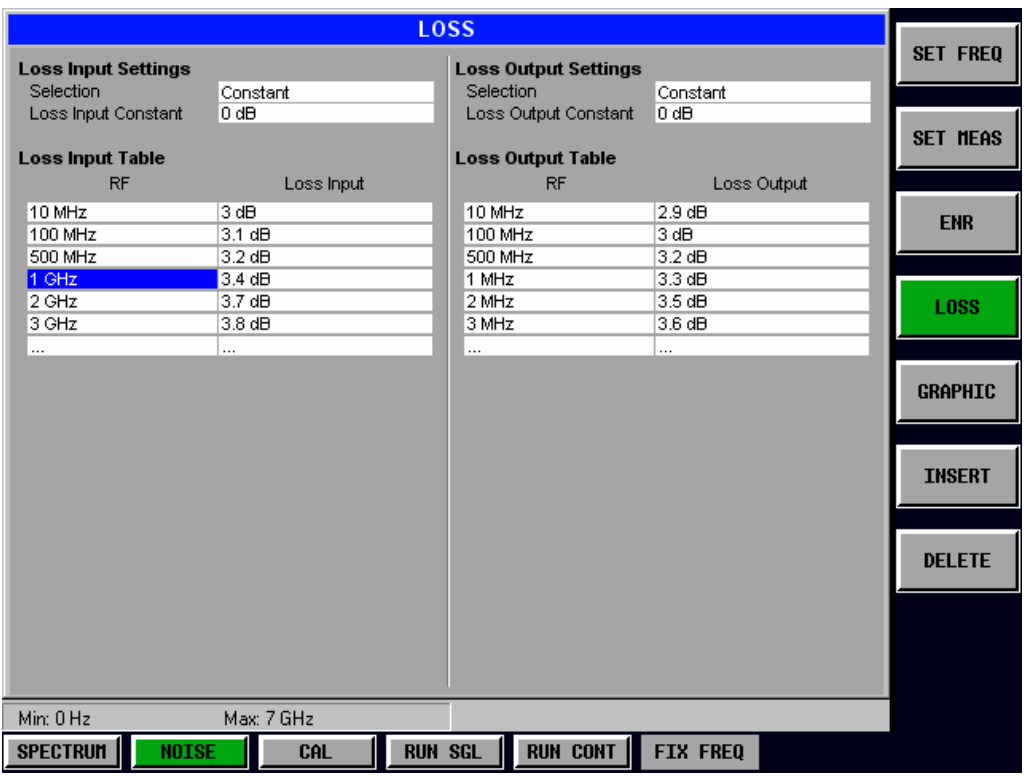

Fig. 2-14 Loss Input table

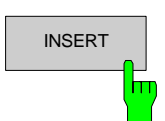

**INSERT** The *INSERT* softkey inserts a new row in the Loss Input Table directly above the row currently selected. The new row will contain zero values. The cursor will be moved to the corresponding column in the new row ready for detailed entry. The *INSERT* softkey is disabled when the maximum number of entries in the Loss Input Table has been reached.

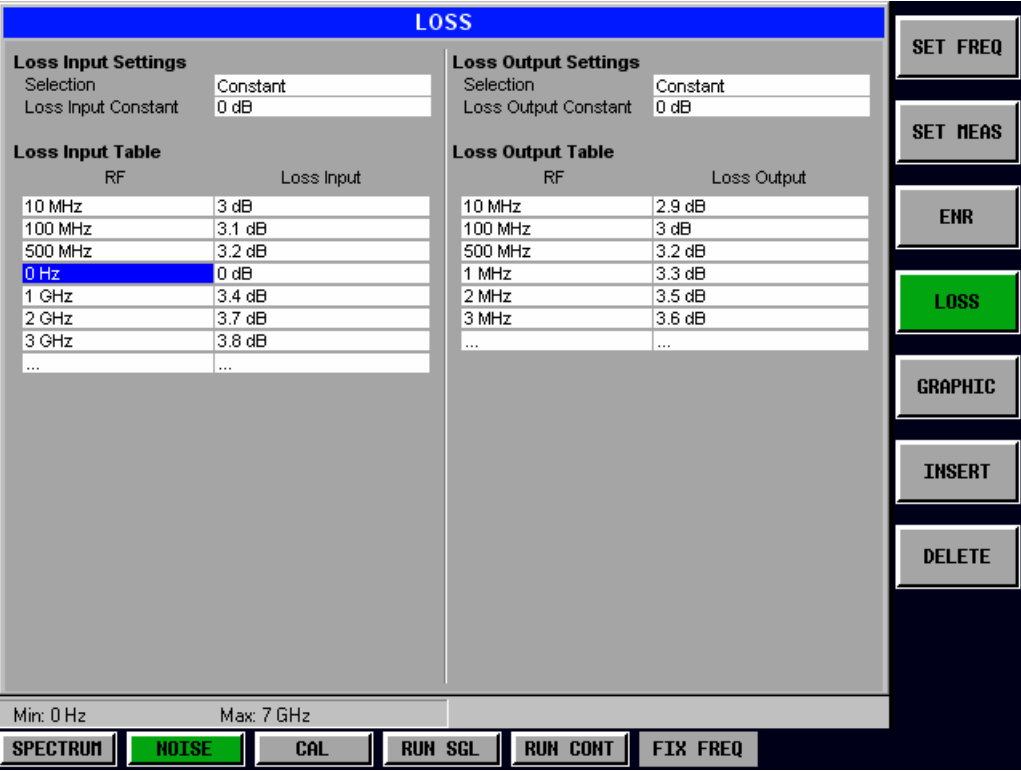

Fig. 2-15 Inserting data in the Loss Input table

hт

DELETE The *DELETE* softkey deletes the currently selected row in the Loss Input Table. Note that no confirmation is required for this action.

# **Loss Settings – Loss Output Settings**

The Loss Output settings are those that affect the overall use of Loss Output values during calculations.

#### **Selection**

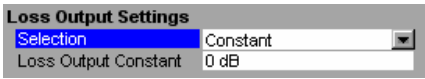

*Selection* should be set to Constant if one Loss Output value is to be used for all frequencies. In this case, the *Loss Output Constant* value will be used across the entire frequency range and the Loss Output Table will be ignored.

When *Selection* is set to Table, R&S FS-K30 will use the table of Loss Output values at the bottom right of the view to calculate the Loss Output value to be used for each specific *RF* frequency at which a measurement is performed. The *Loss Output Constant* value will be ignored and will not be selectable.

#### **Loss Output Constant**

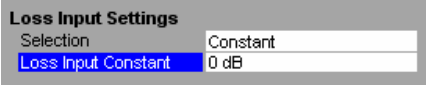

*Loss Output Constant* is the constant Loss Output value that is to be used across the entire frequency range.

This parameter is only available when *Selection* is set to Constant.

# **Loss Output Table**

The *Loss Output Table* lists the Loss Output values for different Receive Frequency (*RF)* values. R&S FS-K30 will interpolate between points in the list for *RF* values used in a measurement that are not explicitly entered in the Loss Output table.

When focus is moved to the Loss Output table at the bottom right of the view, the current parameter in the table is highlighted. Navigation through the table is possible in all four directions using the cursor keys.

It is possible to add individual values directly into the Loss Output Table, including insertion and deletion of *RF/Loss Output* value pairs (rows in the list). The list can contain up to 100 *RF/Loss Output* value pairs. Note that the order of *RF* values in the list is not important.

Loss Output tables can also be saved and recalled at any time by pressing the *FILES* hardkey. This allows specific Loss Output Lists to be saved for later use. Refer to section "*[Save/Recall](#page-29-0)"* for details of how to use Save & Recall.

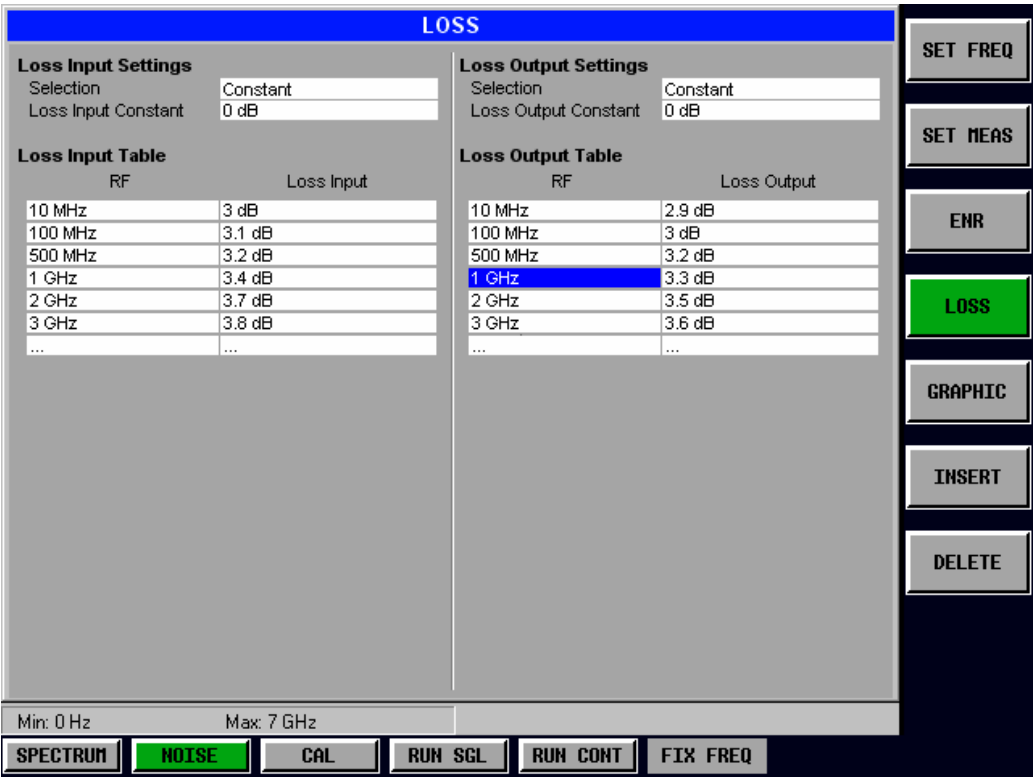

Fig. 2-16 Loss Output table

# $F_{\rm D}$

**INSERT** The *INSERT* softkey inserts a new row in the Loss Output Table directly above the row currently selected. The new row will contain zero values. The cursor will be moved to the corresponding column in the new row ready for detailed entry. The *INSERT* softkey shall be disabled when the maximum number of entries in the Loss Output Table has been reached

| LOSS                                   |                             |                 |                 |  |  |  |  |  |
|----------------------------------------|-----------------------------|-----------------|-----------------|--|--|--|--|--|
| <b>Loss Input Settings</b>             | <b>Loss Output Settings</b> |                 | <b>SET FREQ</b> |  |  |  |  |  |
| <b>Selection</b><br>Constant           | Selection                   | Constant        |                 |  |  |  |  |  |
| 0 dB<br>Loss Input Constant            | Loss Output Constant        | 0 dB            |                 |  |  |  |  |  |
|                                        |                             |                 | <b>SET MEAS</b> |  |  |  |  |  |
| <b>Loss Input Table</b>                | <b>Loss Output Table</b>    |                 |                 |  |  |  |  |  |
| <b>RF</b><br>Loss Input                | <b>RF</b>                   | Loss Output     |                 |  |  |  |  |  |
| 10 MHz<br>3 dB                         | 10 MHz                      | 2.9 dB          | <b>ENR</b>      |  |  |  |  |  |
| 100 MHz<br>3.1 dB                      | 100 MHz                     | 3 dB            |                 |  |  |  |  |  |
| 500 MHz<br>$3.2 \text{ dB}$            | 500 MHz                     | 3.2 dB          |                 |  |  |  |  |  |
| 1 GHz<br>3.4 dB                        | 0 Hz                        | O dB            |                 |  |  |  |  |  |
| 2 GHz<br>3.7 dB                        | 1 GHz                       | 3.3 dB          | <b>LOSS</b>     |  |  |  |  |  |
| 3 GHz<br>3.8 dB                        | 2 GHz                       | 3.5dB           |                 |  |  |  |  |  |
| $\cdots$<br>                           | 3 GHz                       | 3.6 dB          |                 |  |  |  |  |  |
|                                        | $\cdots$                    | $\cdots$        |                 |  |  |  |  |  |
|                                        |                             |                 | <b>GRAPHIC</b>  |  |  |  |  |  |
|                                        |                             |                 |                 |  |  |  |  |  |
|                                        |                             |                 |                 |  |  |  |  |  |
|                                        |                             |                 | <b>INSERT</b>   |  |  |  |  |  |
|                                        |                             |                 |                 |  |  |  |  |  |
|                                        |                             |                 |                 |  |  |  |  |  |
|                                        |                             |                 |                 |  |  |  |  |  |
|                                        |                             |                 | <b>DELETE</b>   |  |  |  |  |  |
|                                        |                             |                 |                 |  |  |  |  |  |
|                                        |                             |                 |                 |  |  |  |  |  |
|                                        |                             |                 |                 |  |  |  |  |  |
|                                        |                             |                 |                 |  |  |  |  |  |
|                                        |                             |                 |                 |  |  |  |  |  |
|                                        |                             |                 |                 |  |  |  |  |  |
| Min: 0 Hz<br>Max: 7 GHz                |                             |                 |                 |  |  |  |  |  |
| <b>SPECTRUM</b><br><b>NOISE</b><br>CAL | RUN CONT<br><b>RUN SGL</b>  | <b>FIX FREQ</b> |                 |  |  |  |  |  |

Fig. 2-17 Inserting data in the Loss Output table

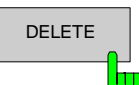

DELETE The *DELETE* softkey deletes the currently selected row in the Loss Output Table. Note that no confirmation is required for this action.

# **Graphic Settings**

This section of the user manual describes the Graphic Settings view where all settings related to the graphical results display can be modified.

| <b>Graphic</b>                                         |         |                 |           |
|--------------------------------------------------------|---------|-----------------|-----------|
|                                                        | ) dB    | 2nd Stage Corr. | Off       |
| <b>Results Settings</b><br>Combined Trace Display<br>✓ | Dn.     | Image Rejection | $\ldots$  |
|                                                        | Value   |                 |           |
| <b>Noise Trace Settings</b>                            | 5 dB    | NF.             | 8.17 dB   |
| Y-Axis<br>Noise Figure                                 | )dB     | Noise Temp.     | 1614.15 K |
| ✓<br>Automatic Scaling                                 | dB      | Gain            | 8.13 dB   |
| Min Y-Axis NF<br>0 dH                                  |         |                 | Gain      |
| 0K<br>Min Y-Axis Temp                                  | 100 ms  |                 |           |
| Max Y-Axis NF<br>20 dB                                 |         |                 |           |
| Max Y-Axis Temp<br>10000K                              |         |                 | -8.00     |
| Symbols                                                |         |                 |           |
|                                                        |         |                 | $-7.00$   |
| <b>Gain Trace Settings</b><br>Y-Axis<br>✓              |         |                 |           |
| ✓<br>Automatic Scaling                                 |         |                 | $-6.80$   |
| Min Y-Axis<br>0 dB                                     |         |                 |           |
| Max Y-Axis<br>20 dB                                    |         |                 | -5.00     |
| Symbols                                                |         |                 |           |
|                                                        |         |                 | -4.00     |
|                                                        |         |                 |           |
|                                                        |         |                 | -3.00     |
|                                                        |         |                 |           |
|                                                        |         |                 | $-2.00$   |
|                                                        |         |                 |           |
|                                                        |         |                 | $-1.00$   |
|                                                        |         |                 |           |
|                                                        |         |                 | -9.00     |
|                                                        |         |                 |           |
|                                                        |         |                 |           |
|                                                        | ¦Hz∕Di∪ |                 | 559.9 MHz |
| Measurement Complete                                   |         |                 |           |

Fig. 2-18 Graphic Settings view

The parameters within the Graphic settings view are logically grouped together into:

- Results Settings. These are the settings that affect the overall results display
- Noise Trace Settings. These are the settings related to the graphical display of Noise results
- Gain Trace Settings. These are the settings related to the graphical display of Gain results

Any parameters that are not available for editing will have a grey background. This usually occurs when one parameter setting makes another parameter invalid, for example if the *Automatic Scaling* of the Gain Trace Settings is switched on then the manual settings for the Y-Axis scaling (*Min Y-Axis, Max Y-Axis, Symbols*) have no meaning, so these parameters are greyed out.

When a particular parameter is selected within the Graphic Settings view the status bar changes to display information about the valid settings for the selected parameter.

# **Results Settings**

The Results settings are those that affect the overall display of measurement results

#### **Combined Trace Display**

**Results Settings** Combined Trace Display

The *Combined Trace Display* setting specifies whether Noise and Gain results are to be displayed in the same Graph or within separate graphs. When the *Combined Trace Display* is set to On, both Noise and Gain traces shall be displayed in the same Trace Display

| Direct       |                      |              |            |                       | <b>NOISE &amp; GAIN</b> |                 |                             |                        |           |                   |
|--------------|----------------------|--------------|------------|-----------------------|-------------------------|-----------------|-----------------------------|------------------------|-----------|-------------------|
| RBW:         | 1 MHz                |              | RF Atten.  |                       |                         | $0$ dB          |                             | 2nd Stage Corr.<br>Off |           |                   |
| Average:     |                      | $\mathbf{1}$ |            | Auto Ref Level<br>On. |                         |                 | Image Rejection<br>$\ldots$ |                        |           | <b>SET FREQ</b>   |
|              |                      |              |            |                       | Current Value           |                 |                             |                        |           |                   |
| RF:          |                      | 559.9 MHz    | <b>ENR</b> |                       | 15dB                    |                 | INF.                        |                        | 8.17 dB   |                   |
| LO:          |                      | $\sim$       | Loss In    |                       | $0$ dB                  |                 | Noise Temp.                 |                        | 1614.15 K | <b>SET MEAS</b>   |
| F.           |                      | $\sim$       | Loss Out   |                       | $0 d$ B                 |                 | Gain                        |                        | 8.13 dB   |                   |
|              | <b>Noise Figure</b>  |              |            |                       |                         |                 |                             |                        | Gain      |                   |
|              | Ref -64.6 dBm        |              |            |                       | SWT 100 ms              |                 |                             |                        |           |                   |
|              |                      |              |            |                       |                         |                 |                             |                        |           | <b>ENR</b>        |
| <b>UNCAL</b> | $9.86 -$             |              |            |                       |                         |                 |                             |                        | -8.00     |                   |
|              |                      |              |            |                       |                         |                 |                             |                        |           |                   |
|              | $-8.80-$             |              |            |                       |                         |                 |                             |                        | $-7.00$   |                   |
|              |                      |              |            |                       |                         |                 |                             |                        |           | <b>LOSS</b>       |
|              | $-7.88-$             |              |            |                       |                         |                 |                             |                        | -6.00     |                   |
|              |                      |              |            |                       |                         |                 |                             |                        |           |                   |
|              | $-6.88$              |              |            |                       |                         |                 |                             |                        | $-5.00$   | <b>GRAPHIC</b>    |
|              |                      |              |            |                       |                         |                 |                             |                        |           |                   |
|              | $-5.00 -$            |              |            |                       |                         |                 |                             |                        | -4.00     |                   |
|              |                      |              |            |                       |                         |                 |                             |                        |           | <b>DISPLAY</b>    |
|              | $-4.00-$             |              |            |                       |                         |                 |                             |                        | -3.00     |                   |
|              |                      |              |            |                       |                         |                 |                             |                        |           | <b>LIST GRAPH</b> |
|              | $-3.00 -$            |              |            |                       |                         |                 |                             |                        | $-2.00$   |                   |
|              |                      |              |            |                       |                         |                 |                             |                        |           |                   |
|              | $-2.88$              |              |            |                       |                         |                 |                             |                        | -1.00     | <b>INIT GEN</b>   |
|              |                      |              |            |                       |                         |                 |                             |                        |           |                   |
|              | $-1.88 -$            |              |            |                       |                         |                 |                             |                        | -0.00     |                   |
|              |                      |              |            |                       |                         |                 |                             |                        |           |                   |
|              |                      |              |            |                       |                         |                 |                             |                        |           |                   |
|              | 550 MHz              |              |            |                       | 990 kHz/Div             |                 |                             |                        | 559.9 MHz |                   |
|              |                      |              |            |                       |                         |                 |                             |                        |           |                   |
|              | Measurement Complete |              |            |                       |                         |                 |                             |                        |           |                   |
|              | <b>SPECTRUM</b>      | <b>NOISE</b> | CAL        |                       | <b>RUN SGL</b>          | <b>RUN CONT</b> |                             | <b>FIX FREQ</b>        |           |                   |

Fig. 2-19 Combined Graphical Results

When the *Combined Trace Display* is set to Off, both Noise and Gain traces shall be displayed in the separate Trace Displays

| Direct       |                      |              |                | <b>NOISE &amp; GAIN</b> |                 |                 |                 |           |                   |
|--------------|----------------------|--------------|----------------|-------------------------|-----------------|-----------------|-----------------|-----------|-------------------|
| RBW:         |                      | $1$ MHz      | RF Atten.      | 0 dB                    |                 | 2nd Stage Corr. | Off             |           |                   |
| Average:     |                      | $\mathbf{1}$ | Auto Ref Level | On.                     |                 | Image Rejection | $\cdots$        |           | <b>SET FREQ</b>   |
|              |                      |              |                | Current Value           |                 |                 |                 |           |                   |
| RF:          |                      | 559.9 MHz    | <b>ENR</b>     | 15dB                    |                 | NF.             |                 | 8.17 dB   |                   |
| LO:          |                      | $\ldots$     | Loss In        | 0 dB                    |                 | Noise Temp.     |                 | 1614.15K  | SET MEAS          |
| IF:          |                      | $\ldots$     | Loss Out       | 0 dB                    |                 | Gain            |                 | 8.13 dB   |                   |
|              | <b>Noise Figure</b>  |              |                |                         |                 |                 |                 |           |                   |
|              | Ref -64.6 dBm        |              |                | SWT 100 ms              |                 |                 |                 |           |                   |
| <b>UNCAL</b> | $-9.88$              |              |                |                         |                 |                 |                 |           | <b>ENR</b>        |
|              | $-8.86 -$            |              |                |                         |                 |                 |                 |           |                   |
|              | $-7.88$              |              |                |                         |                 |                 |                 |           |                   |
|              | $-6.00$              |              |                |                         |                 |                 |                 |           | <b>LOSS</b>       |
|              | $-5.00-$             |              |                |                         |                 |                 |                 |           |                   |
|              | $-4.88 -$            |              |                |                         |                 |                 |                 |           |                   |
|              | $-3.00-$             |              |                |                         |                 |                 |                 |           |                   |
|              | $-2.00-$             |              |                |                         |                 |                 |                 |           | <b>GRAPHIC</b>    |
|              | $-1.00-$             |              |                |                         |                 |                 |                 |           |                   |
|              | 550 MHz<br>Gain      |              |                | 990 kHz/Div             |                 |                 |                 | 559.9 MHz | <b>DISPLAY</b>    |
|              | $-0.06 -$            |              |                |                         |                 |                 |                 |           |                   |
|              | $-7.00$              |              |                |                         |                 |                 |                 |           | <b>LIST GRAPH</b> |
|              | $-6.88$              |              |                |                         |                 |                 |                 |           |                   |
|              | $-5.00$              |              |                |                         |                 |                 |                 |           |                   |
|              | $-4.88$              |              |                |                         |                 |                 |                 |           | <b>INIT GEN</b>   |
|              | $-3.00-$             |              |                |                         |                 |                 |                 |           |                   |
|              | $-2.00-$             |              |                |                         |                 |                 |                 |           |                   |
|              | $-1.80-$             |              |                |                         |                 |                 |                 |           |                   |
|              | -0.00                |              |                |                         |                 |                 |                 |           |                   |
|              |                      |              |                |                         |                 |                 |                 |           |                   |
|              | Measurement Complete |              |                |                         |                 |                 |                 |           |                   |
|              | <b>SPECTRUM</b>      | <b>NOISE</b> | <b>CAL</b>     | <b>RUN SGL</b>          | <b>RUN CONT</b> |                 | <b>FIX FREQ</b> |           |                   |

Fig. 2-20 Separate Graphical Results

# **Noise Trace Settings**

The Noise Trace settings are the specific settings associated with the graphical display of Noise (Noise Figure and Noise Temperature) results.

#### **Y-Axis**

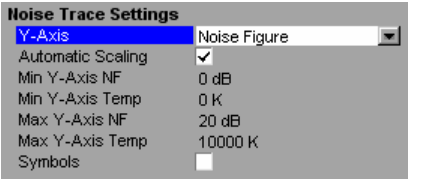

The *Y-Axis* setting specifies what type of Noise result, if any, is to be displayed graphically.

The possible values for the *Y-Axis* settings are:

- Noise Figure
- Noise Temperature
- Off Noise results are not displayed graphically

## **Automatic Scaling**

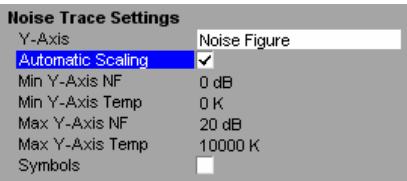

## **Min Y-Axis NF**

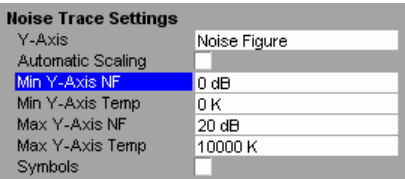

# **Min Y-Axis Temp**

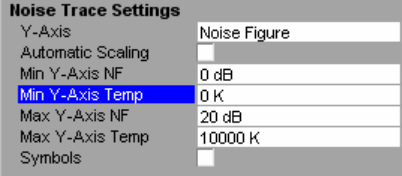

The *Min Y-Axis Temp* setting specifies the minimum noise temperature result that can be displayed graphically. This value is used for scaling the Y-Axis when Automatic scaling is

switched Off and the Y-Axis is set to Noise Temperature

## **Max Y-Axis NF**

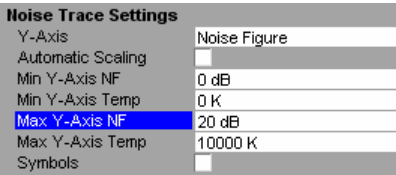

The *Max Y-Axis NF* setting specifies the maximum noise figure result that can be displayed graphically. This value is used for scaling the Y-Axis when Automatic scaling is switched Off and the Y-Axis is set to Noise Figure

# **Max Y-Axis Temp**

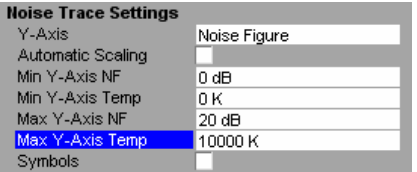

The *Max Y-Axis Temp* setting specifies the maximum noise temperature result that can be displayed graphically. This value is used for scaling the Y-Axis when Automatic scaling is switched Off and the Y-Axis is set to Noise Figure

the noise results Y-Axis to be switched On and Off. When the *Automatic Scaling* setting is set to On then the Noise

The *Automatic Scaling* setting allows the automatic scaling of

results display shall be automatically scaled with regard to the Yaxis. The automatic scaling algorithm provides the optimal display of the complete range of results.

When the *Automatic Scaling* setting is set to Off then the scale for the y-axis of noise results has to be specified manually.

The *Min Y-Axis NF* setting specifies the minimum noise figure result that can be displayed graphically. This value is used for scaling the Y-Axis when Automatic scaling is switched Off and the Y-Axis is set to Noise Figure
### **Symbols**

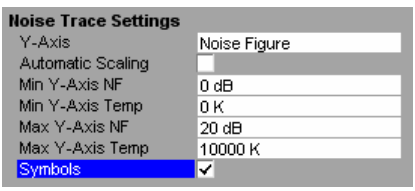

The Symbols field allows each measured Noise value displayed graphically to be marked by a symbol. Displaying symbols for results helps to distinguish result types when several traces are printed on a monochrome printer.

# **Gain Trace Settings**

The Gain Trace settings are the specific settings associated with the graphical display of Gain results.

### **Y-Axis**

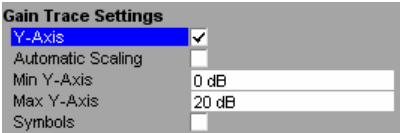

The *Y-Axis* setting allows the graphical display of gain results to be turned on and off.

### **Automatic Scaling**

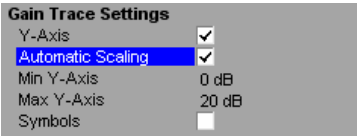

When the *Y-Axis* setting is set to On then gain results shall be displayed graphically

The *Automatic Scaling* setting allows the automatic scaling of the gain results Y-Axis to be switched On and Off.

When the *Automatic Scaling* setting is set to On then the gain results display shall be automatically scaled with regard to the Yaxis. The automatic scaling algorithm provides the optimal display of the complete range of results.

When the *Automatic Scaling* setting is set to Off then the scale for the y-axis of gain results has to be specified manually.

### **Min Y-Axis**

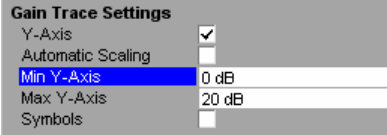

The *Min Y-Axis* setting specifies the minimum gain result that can be displayed graphically. This value is used for scaling the Y-Axis when Automatic scaling is switched Off and the Y-Axis is switched On

### **Max Y-Axis**

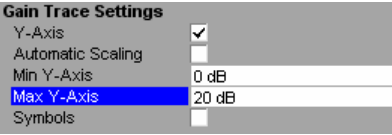

#### The *Max Y-Axis* setting specifies the maximum gain result that can be displayed graphically. This value is used for scaling the Y-Axis when Automatic scaling is switched Off and the Y-Axis is switched On

# **Symbols**

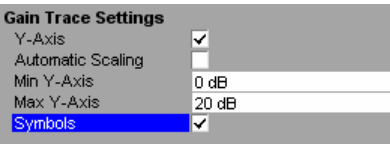

The Symbols field allows each measured gain value displayed graphically to be marked by a symbol. Displaying symbols for results helps to distinguish result types when several traces are printed on a monochrome printer.

# **Measurements in Detail**

This section provides a more detailed explanation of the measurements provided by R&S FS-K30 and provides help for using R&S FS-K30 to measure the characteristics of specific types of DUT.

# **DUTs with Very Large Gain**

If the gain of the DUT exceeds 60 dB, the total gain must be reduced by an external attenuator. The total gain of the DUT together with the external attenuator should lie within the range 10 dB to 60 dB. A total gain of 20 dB to 30 dB is recommended. For a DUT with a gain of e.g. 64 dB, it is recommended to use an external 40-dB attenuator.

If an external attenuator is used the entry in the *Range* field in the Measurement Settings view should be modified according to the total gain ( $= G_{\text{dut}} -$  external attenuator).

The attenuation values of the external attenuator are entered in the *LOSS OUTPUT* settings in the Loss Settings view.

Inaccuracies when entering this attenuation mainly influence the measured gain. The noise figure remains to a large extent unaffected.

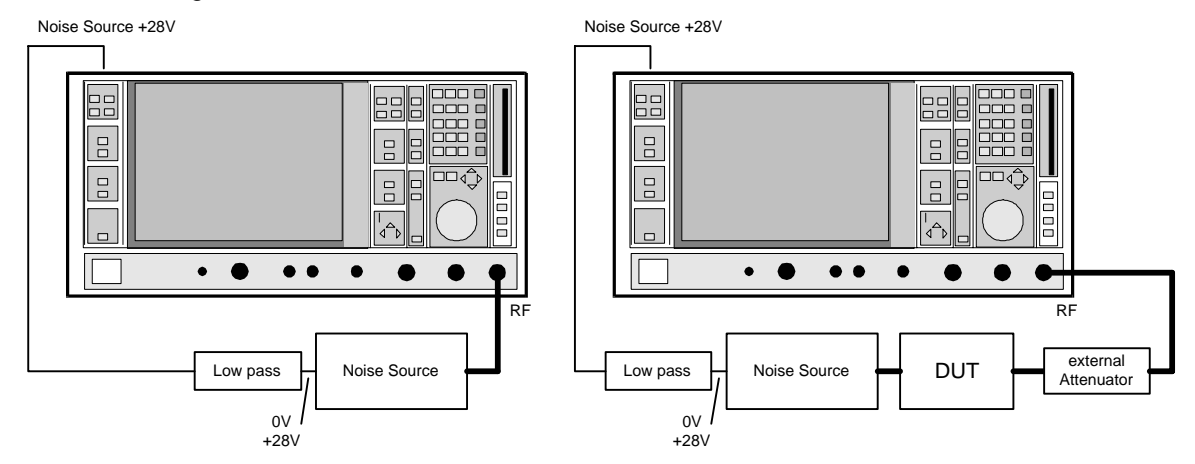

Fig. 2-1 Calibration and measurement on DUTs with a high gain

### **Frequency-converting Measurement**

The frequency-converting measurement is used for DUTs that have an output frequency that differs from the input frequency, e.g. mixers and satellite converters. The converting measurement allows many variations, which differ from each other in two criteria:

- Fixed local oscillator frequency or fixed intermediate frequency with tracking LO frequency
- Rejection of image frequency (SSB, DSB)

### **Fixed LO and Fixed IF measurements**

If a converting DUT with a fixed intermediate frequency is to be measured, R&S FS-K30 must be configured to vary the associated local oscillator in its frequency. This generator is controlled via the IEC bus. The required settings are made in the *Measurement Settings* view. One of the following settings for the *Mode* parameter in the *Frequency Settings* view must be selected in the case of the fixed intermediate frequency measurements:

*fix IF LO=RF+IF* 

*fix IF LO=abs(RF–IF)*

For measurements of a DUT with fixed LO frequency, control of an external signal generator by R&S FS-K30 is not absolutely necessary. One of the following settings for the *Mode* parameter in the *Frequency Settings* view must be selected in the case of the fixed local oscillator frequency measurements:

*fix LO IF=RF+LO fix LO IF=abs(RF–LO* 

### **Image-frequency Rejection (SSB, DSB)**

Frequency-converting DUTs often do not only convert the desired input frequency but also the image frequency. A broadband noise source offers noise to the DUT not only at the input frequency but also at the image frequency. If the noise power at the IF gate is measured, the origin of the noise can no longer be determined. It may have been converted both from the input and from the image frequency range. Example: IF = 100 MHz; LO-Freq. = 500 MHz; input frequency: 400 MHz; image frequency: 600 MHz

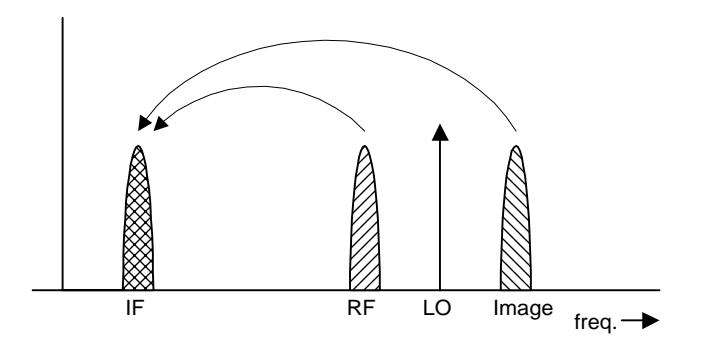

If a DUT, which equally converts the useful signal and the image to the IF frequency, is measured using the conventional Y-factor method or with the setting *2nd stage correction ON*, a measuring error of 3 dB will be produced. The noise figure is displayed 3 dB lower and the gain 3 dB higher. The following examples help to configure the test setup such that the actual values can be measured.

### **Measurement on a single-sideband mixer**

IF 100 MHz; LO-Freq. 500 MHz; RF 400 MHz;

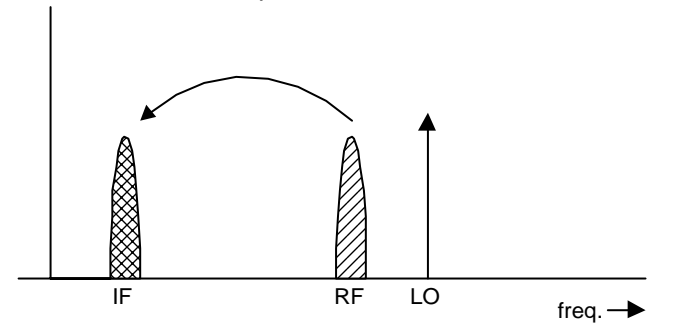

In general, a single-sideband mixer with a very high image rejection causes very few problems. The measurement is analogous to an amplifier. In this case set the *Image Rejection* parameter in the Frequency Settings view to a large value (e.g. 999.99dB)

#### **Measurement on a mixer without sideband suppression**

IF: 100 MHz; LO-Freq.: 500 MHz; RF: 400 MHz; Image-Freq.: 600 MHz

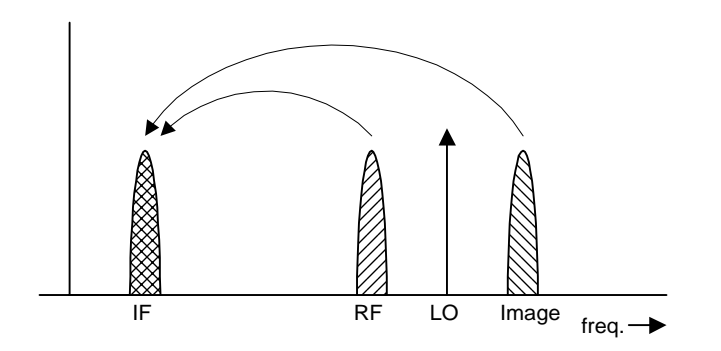

If the input and image frequencies are converted with the same application, an error of 3 dB occurs in the measurement results if the image rejection is not taken into account. In this case set the *Image Rejection* parameter in the Frequency Settings view to a small value (e.g. 0.0 dB)

#### **Measurements on a mixer with an average sideband suppression**

IF: 100 MHz; LO-Freq.: 500 MHz; RF: 400 MHz; Image-Freq.: 600 MHz

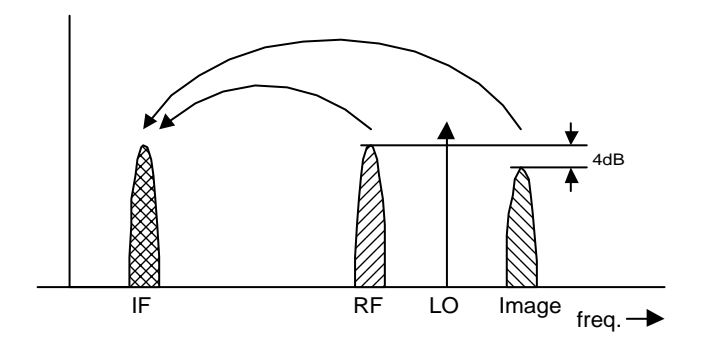

For measurements on a mixer with a low image-frequency rejection, a measuring error of 0 to 3 dB will be obtained if the image-frequency rejection is not taken into account. For the above example setting the *Image Rejection* parameter in the Frequency Settings view to 4 dB will produce the correct results

### **Measurements on a mixer with unknown sideband suppression**

IF: 100 MHz; LO-Freq.: 500 MHz; RF: 400 MHz; Image-Freq.: 600 MHz

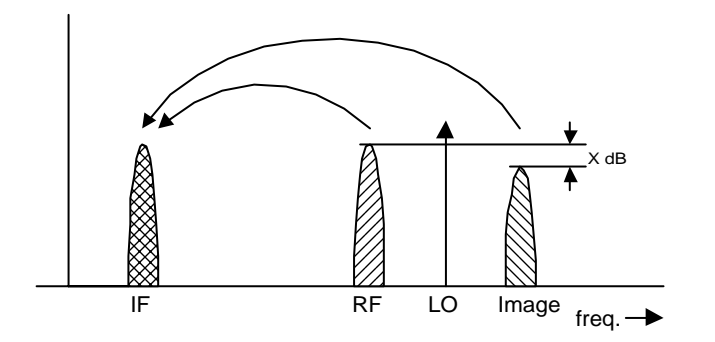

If the image rejection is not known, R&S FS-K30 can still be used to produce accurate noise results. However, the gain of the DUT must be known and an additional filter is required. Noise Source Off Noise Source off

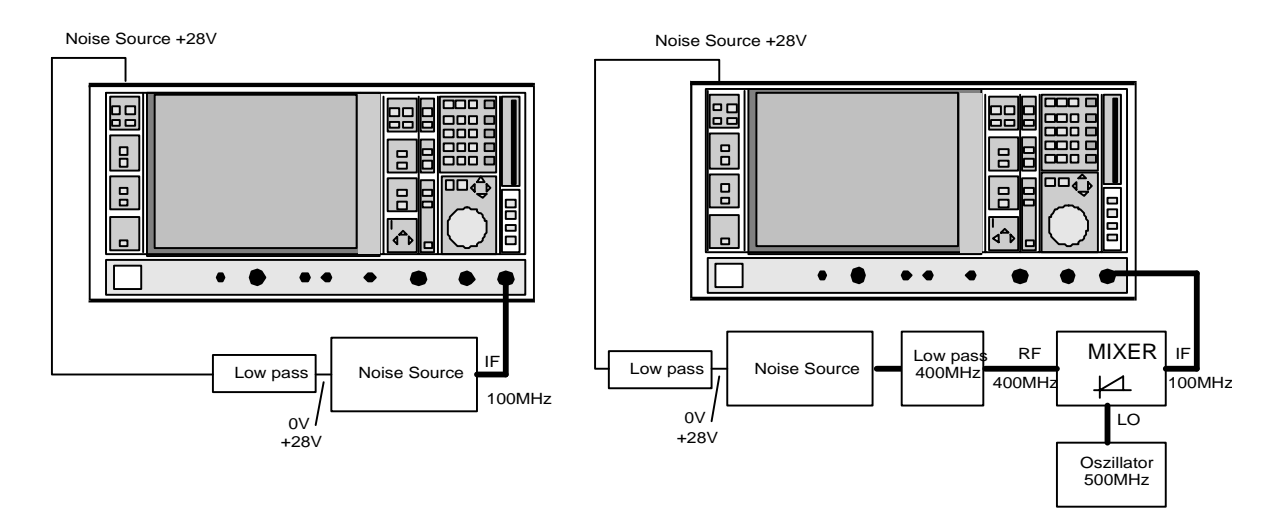

In this test setup, a lowpass prevents noise from the noise source from being fed in at the image frequency. Depending on the position of the frequency bands, a highpass or bandpass may also be necessary for the RF frequency instead of the lowpass. The important point is that noise from the noise source is not converted by a further receive path of the mixer. The noise of the noise source at the receive frequency must not be reduced. The insertion loss must be considered, if applicable.

With this test setup, the measurement on a mixer without sideband suppression corresponds to the measurement on a single-sideband mixer, and as setting the *Image Rejection* parameter in the Frequency Settings view to a large value (e.g. 999.99dB) will produce accurate results.

If the characteristics of the filter are to be taken into account, the insertion loss of the filter at the RF frequency can be entered in the *Loss Settings* view. If the actual filter suppression at the image frequency is to be considered as well, do not enter 999 dB but the actual attenuation in the *Image Rejection* parameter.

#### **Measurements on a harmonics mixer**

For a harmonics mixer, the input signals are not only converted to the IF by the wanted harmonic, but also by the harmonic of the LO signal produced in the mixer. In many cases, the mixer even features a lower conversion loss in the case of unwanted harmonics. For measurements on this type of mixer a bandpass filter must be used to make sure that that there is only noise at the desired input frequency at the input of the DUT. This measurement is similar to measurements on a mixer with an average sideband suppression.

# **3 Remote Control**

# **Description of commands**

This section specifies all the remote control commands specific to the R&S FS-K30 option. Only those commands provided for this option are specified. For details of remote control commands provided by the host analyzer please refer to the analyzer user manual.

### **Notation**

In the following sections, all commands implemented in the instrument are first listed in tables and then described in detail, arranged according to the command subsystems. The notation is adapted to the SCPI standard. The SCPI conformity information is included in the individual description of the commands.

#### **Table of Commands**

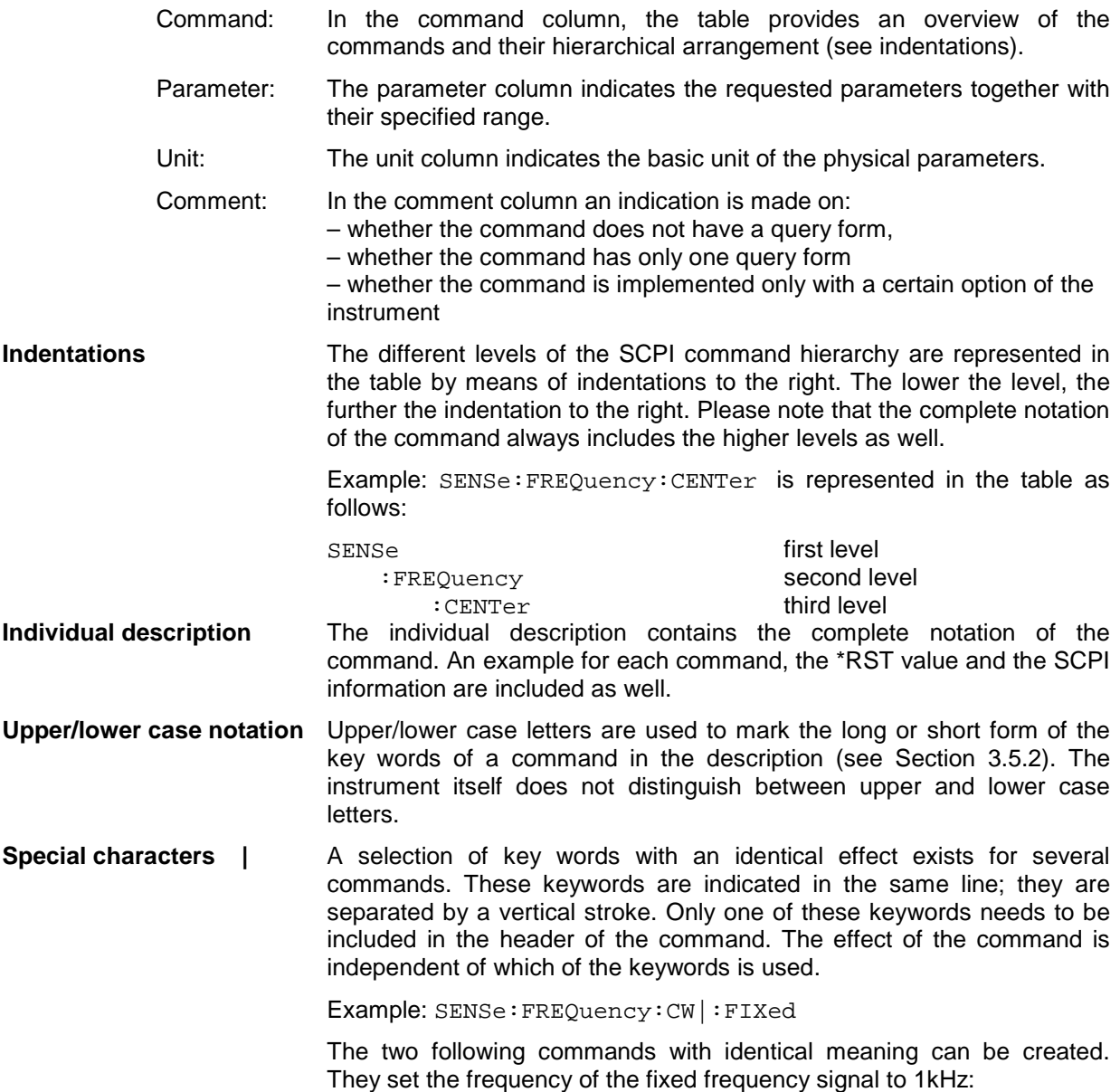

SENSe:FREQuency:CW 1E3 = SENSe:FREQuency:FIXed 1E3

A vertical stroke in parameter indications marks alternative possibilities in the sense of "or". The effect of the command is different, depending on which parameter is used.

Example: Selection of the parameters for the command

DISPlay:FORMat FULL | SPLit

If parameter FULL is selected, full screen is displayed, in the

case of SPLit, split screen is displayed.

- **[ ]** Key words in square brackets can be omitted when composing the header (cf. Section 3.5.2, Optional Keywords). The full command length must be accepted by the instrument for reasons of compatibility with the SCPI standards. Parameters in square brackets can be incorporated optionally in the command or omitted as well.
- **{ }** Parameters in braces can be incorporated optionally in the command, either not at all, once or several times.
- **Description of parameters** Due to the standardisation, the parameter section of SCPI commands consists always of the same syntactical elements. SCPI has therefore specified a series of definitions, which are used in the tables of commands. In the tables, these established definitions are indicated in angled brackets (<...>) and will be briefly explained in the following (see also Section 3.5.5, "Parameters").
	- <Boolean> This keyword refers to parameters which can adopt two states, "on" and "off". The "off" state may either be indicated by the keyword **OFF** or by the numeric value 0, the "on" state is indicated by **ON** or any numeric value other than zero. Parameter queries are always returned the numeric value 0 or 1.

#### <numeric\_value>

- <num> These keywords mark parameters which may be entered as numeric values or be set using specific keywords (character data).The following keywords given below are permitted:
	- MINimum This keyword sets the parameter to the smallest possible value.
	- MAXimum This keyword sets the parameter to the largest possible value.
	- DEFault This keyword is used to reset the parameter to its default value.
	- UP This keyword increments the parameter value.
	- DOWN This keyword decrements the parameter value.

The numeric values associated to MAXimum/MINimum/DEFault can be queried by adding the corresponding keywords to the command. They must be entered following the quotation mark.

Example: SENSe:FREQuency:CENTer? MAXimum

returns the maximum possible numeric value of the center frequency as result.

<arbitrary block program data>

This keyword is provided for commands the parameters of which consist of a binary data block.

# **ABORt Subsystem**

The ABORt subsystem provide a mechanism by which running measurements can be aborted

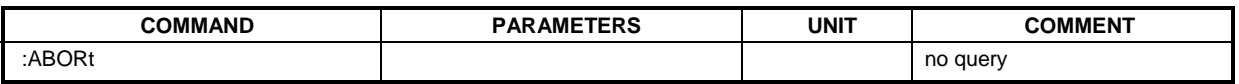

#### **ABORt**

Causes the current measurement being performed to be aborted.

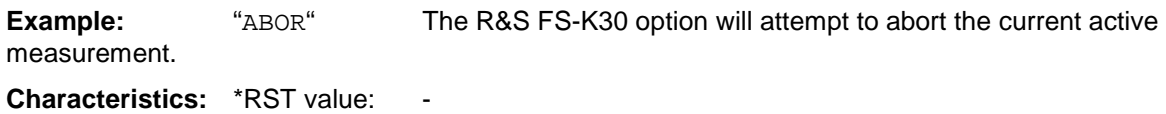

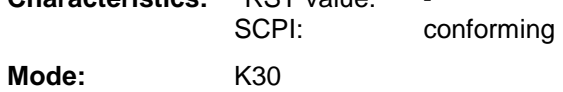

# **CALCulate: Subsystem**

### **CALCulate:LIMit Subsystem**

The CALCulate:LIMit subsystem consists of the limit lines and the corresponding limit checks. The limit lines can be defined as upper or lower limit lines. The individual Y values of the limit lines correspond to the values of the X-axis (CONTrol). The number of X- and Y-values must be identical.

Up to 6 limit lines can be defined at the same time (marked by LIMIT1 to LIMIT6) in the screen Each limit line can be assigned a name. An explanatory comment can also be given for each

#### **Example**

Definition and use of a new limit line 5 for trace in the Noise Figure trace screen with the following features:

- upper limit line
- 5 ref. values: 126 MHz/-40 dB, 127 MHz/-40 dB, 128 MHz/-20 dB, 129 MHz/-40 dB, 130 MHz/-40 dB

#### **Definition of the line:**

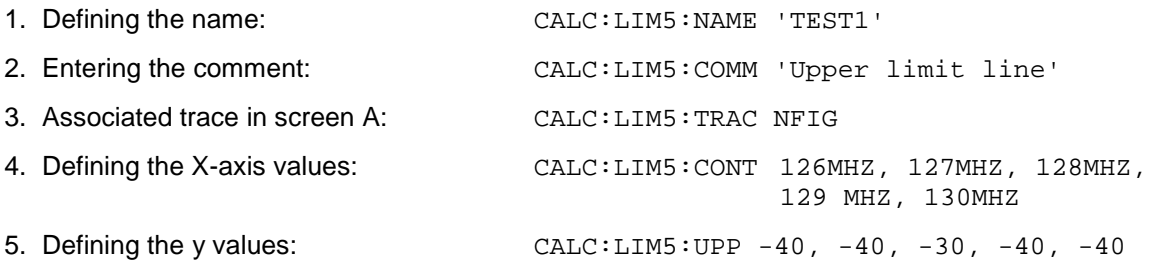

The definition of the safety margin and shifting in X- and/or Y-direction can take place as from here (see commands below).

#### **Switching on and evaluating the line**

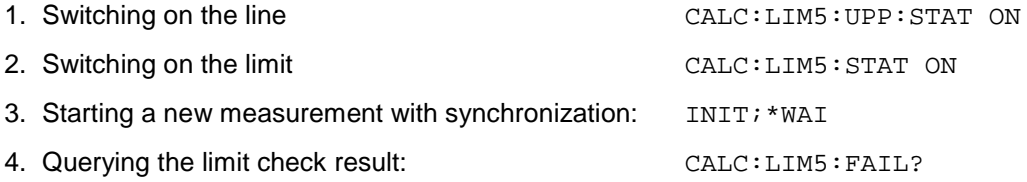

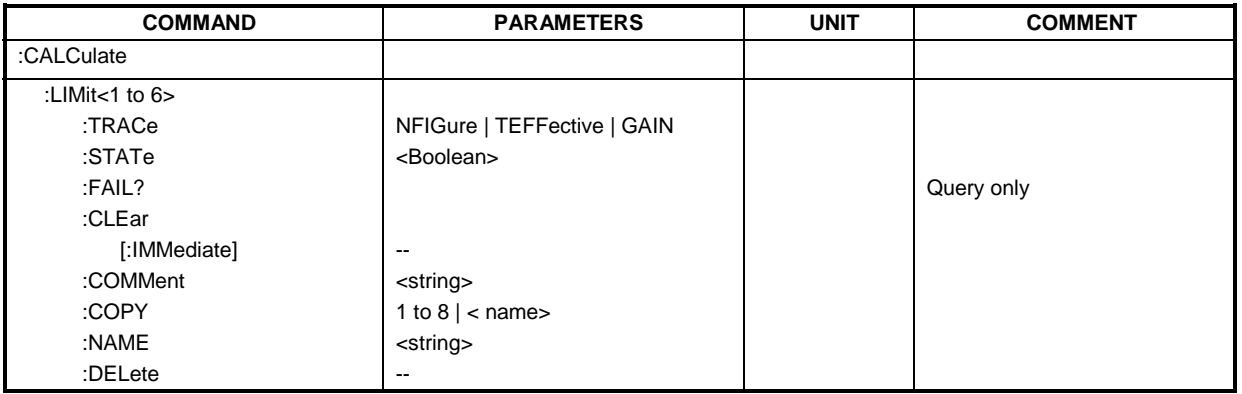

#### **CALCulate:LIMit<1 to 6>:TRACe** NFIGure | TEFFective | GAIN

This command assigns a limit line to a particular measurement type. Measurement types include noise figure, noise temperature or gain.

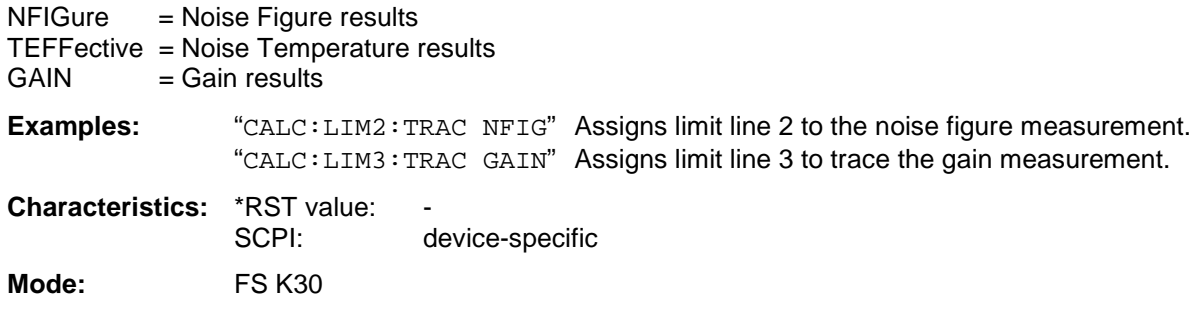

#### **CALCulate:LIMit<1 to 6>:STATe** ON | OFF

This command switches on or off the limit check for the selected limit. The result of the limit check can be queried with CALCulate: LIMit<1 to  $6 > :$  FAIL?.

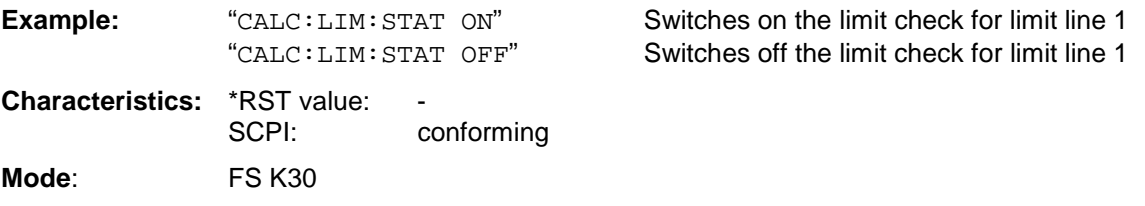

#### **CALCulate:LIMit<1 to 6>:FAIL?**

This command queries the result of the limit check of the indicated limit line. It should be noted that a complete sweep must have been performed for obtaining a valid result. A synchronization with \*OPC, \*OPC? or \*WAI should therefore be provided. The result of the limit check responds with 0 for PASS and 1 for FAIL.

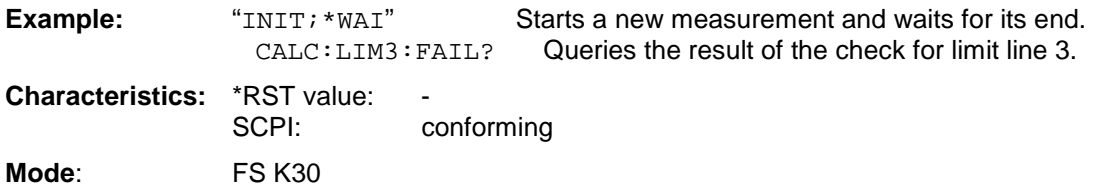

#### **CALCulate:LIMit<1 to 6>:CLEar: [:IMMediate]**

This command deletes the result of the current limit check for all limit lines. After this command has been issued the command CALCulate:LIMit<1 to 6>:FAIL? will return 0 until the next measurement has been run. This command also clears the STATus:QUEStionable:LIMit condition and event registers. Note this command does not effect the display of the limit check on the display for the appropriate limit line.

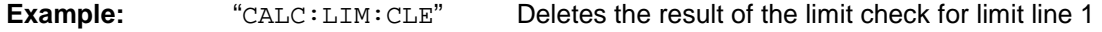

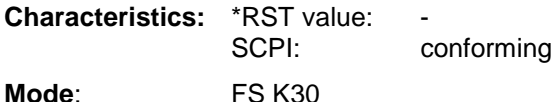

This command is an event and is therefore not assigned an \*RST value.

#### **CALCulate:LIMit<1 to 6>:COMMent** <string>

This command defines a comment for the limit line selected.

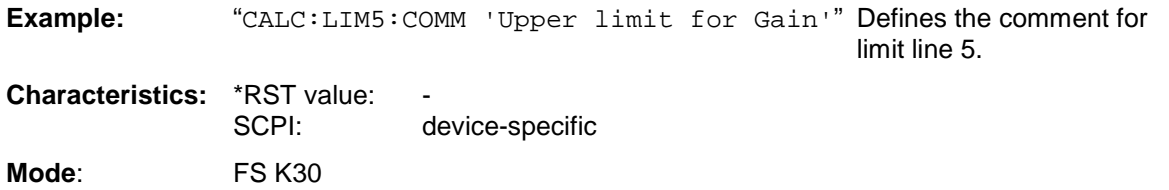

#### **CALCulate:LIMit<1 to 6>:COPY 1 to 6** | <name>

This command copies one limit line onto another one. 1 to  $6 =$  number of the new limit line or: name = name of the new limit line given as a string

**Example:** "CALC:LIM1:COPY 2" Copies limit line 1 to line 2. "CALC:LIM1:COPY 'NFIG2'" Copies limit line 1 to a new line named 'NFIG2'. **Characteristics:** \*RST value: SCPI: device-specific

**Mode**: FS K30

This command is an event and is therefore not assigned an \*RST value and has no query.

#### **CALCulate:LIMit<1 to 6>:NAME** <name>

This command assigns a name to a limit line numbered 1 to 6. If it does not exist already, a limit line with this name is created.

name = name of the new limit line given as a string

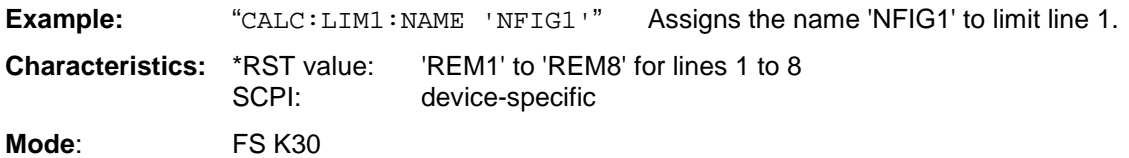

#### **CALCulate:LIMit<1 to 6>:DELete**

This command deletes the selected limit line.

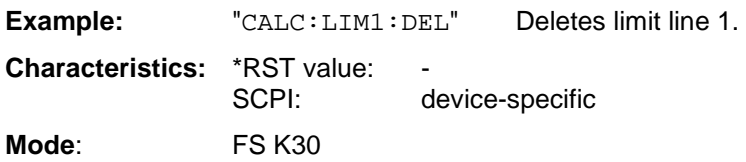

### **CALCulate:LIMit:CONTrol Subsystem**

The CALCulate:LIMit:CONTrol subsystem defines the x-axis (CONTrol-axis).

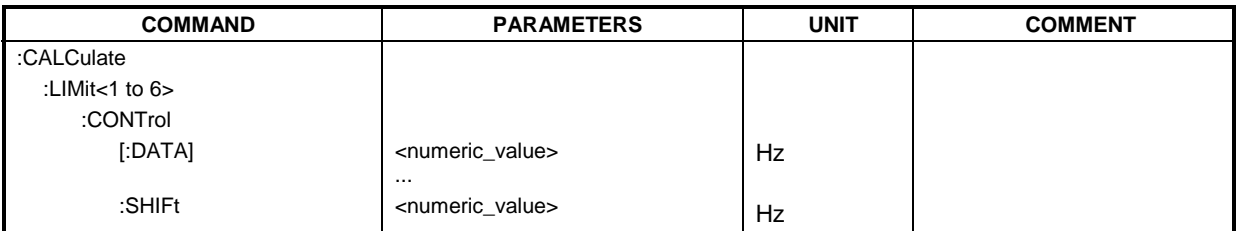

**CALCulate:LIMit<1 to 6>:CONTrol[:DATA]** <numeric\_value>,<numeric\_value>

This command defines the X-axis values (frequencies) of the upper or lower limit lines. The number of values for the CONTrol axis and for the corresponding UPPer and/or LOWer limit lines have to be identical. Otherwise default values are entered for missing values or unnecessary values are deleted.

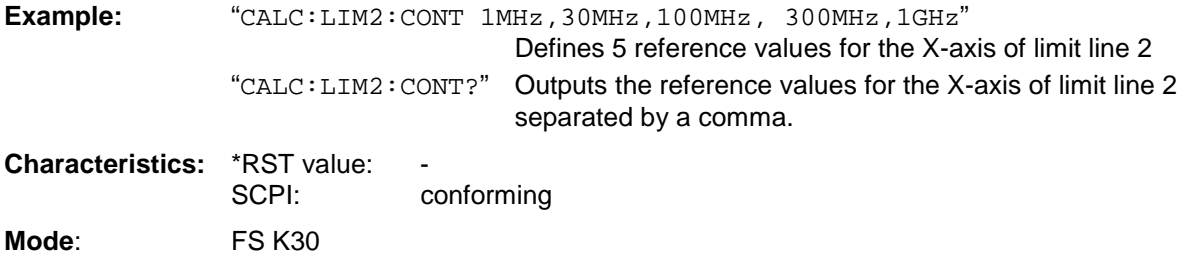

#### **CALCulate:LIMit<1 to 6>:CONTrol:SHIFt** <numeric\_value>

This command moves a limit line by the indicated value in x direction. The line is shifted by modifying the individual x values.

**Example:** "CALC:LIM2:CONT:SHIF 50KHZ" Shifts all reference values of limit line 2 by 50 kHz.

**Characteristics:** \*RST value:<br>SCPI: device-specific

**Mode**: FS K30

### **CALCulate:LIMit:LOWer Subsystem**

The CALCulate:LIMit:LOWer subsystem defines the lower limit line. Note that if a set command is issued in this subsystem the limit line effected is automatically converted to a lower limit line.

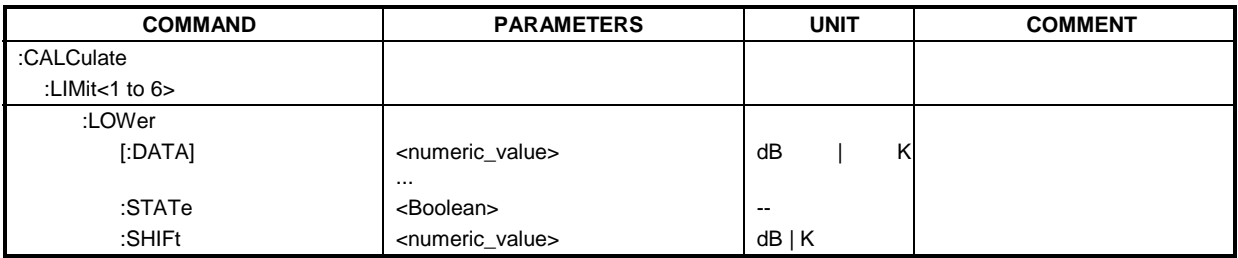

#### CALCulate:LIMit<1 to 6>:LOWer[:DATA] <numeric\_value>,<numeric\_value>...

This command defines the values for the selected lower limit line. The number of values for the CONTrol axis and for the corresponding LOWer limit line has to be identical. Otherwise default values are entered for missing values or unnecessary values are deleted. If the measured values are smaller than the LOWer limit line, the limit check signals errors.

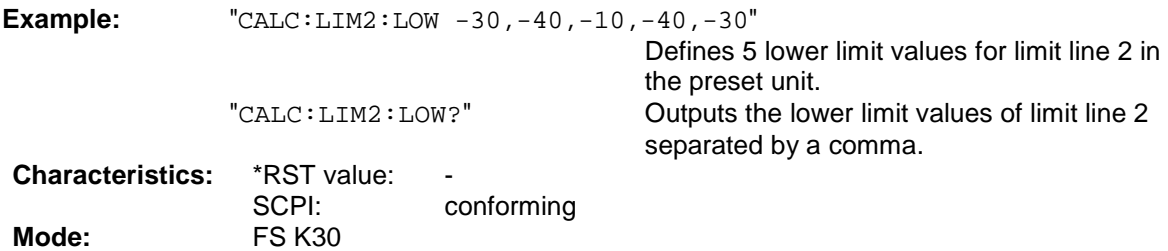

#### **CALCulate:LIMit<1 to 6>:LOWer:STATe** ON | OFF

This command switches on or off the indicated limit line in the selected measurement window. The limit check is activated separately with CALC: LIM: STAT ON.

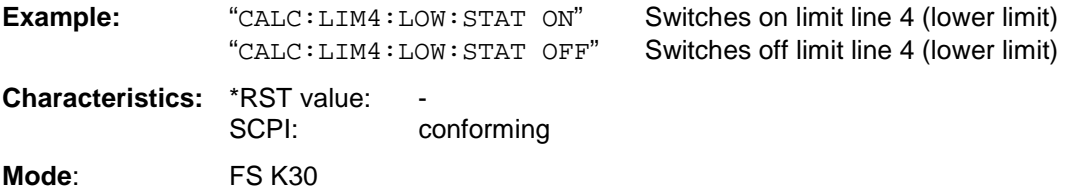

#### **CALCulate:LIMit<1 to 6>:LOWer:SHIFt <numeric\_value>**

This command shifts a limit line by the indicated value in Y-direction. The line is shifted by modifying the individual y values

**Example:** "CALC:LIM3:LOW:SHIF 20DB" Shifts all Y values of limit line 3 by 20 dB.

**Characteristics:** \*RST value: SCPI: device-specific **Mode:** FS K30

### **CALCulate:LIMit:UPPer Subsystem**

The CALCulate:LIMit:UPPer subsystem defines the upper limit line. Note that if a set command is issued in this subsystem the limit line effected is automatically converted to an upper limit line.

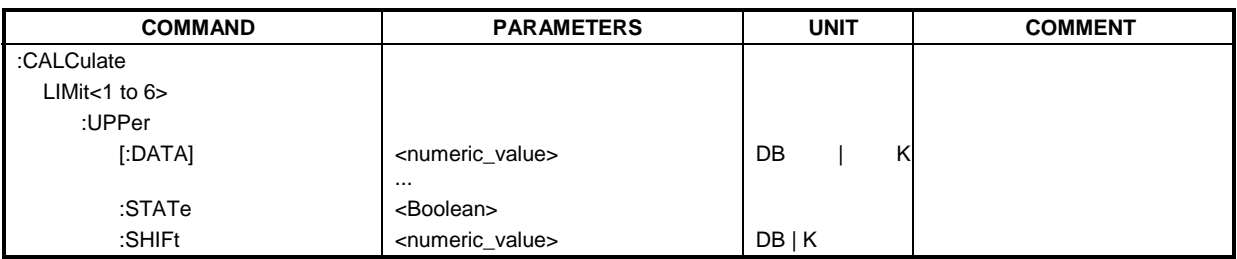

#### **CALCulate:LIMit<1 to 6>:UPPer[:DATA]** <numeric\_value>,<numeric\_value>...

This command defines the values for the upper limit lines independently of the measurement window. The number of values for the CONTrol axis and for the corresponding UPPer and/or LOWer limit line have to be identical. Otherwise default values are entered for missing values or unnecessary values are deleted. The unit must be identical with the unit selected by CALC: LIM: UNIT. If no unit is indicated, the unit defined with CALC:LIM:UNIT is automatically used.

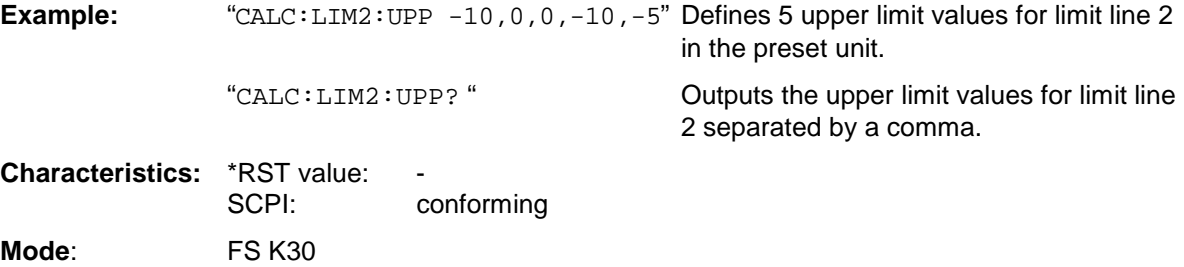

#### **CALCulate:LIMit<1 to 6>:UPPer:STATe** ON | OFF

This command switches on or off the indicated limit line. The limit check is activated separately with CALC:LIM:STAT ON

**Example:** "CALC:LIM4:UPP:STAT ON" Switches on limit line 4 (upper limit) **Characteristics: \*RST value:**  SCPI: conforming **Mode**: FS K30

#### **CALCulate:LIMit<1 to 6>:UPPer:SHIFt** <numeric\_value>

This command moves a limit line by the indicated value in Y-direction. The line is shifted by modifying the individual y values

**Example:** "CALC:LIM3:UPP:SHIF 20DB" Shifts all Y values of limit line 3 by 20 dB.

**Characteristics: \*RST value:** SCPI: device-specific

**Mode**: FS K30

# **CONFigure Subsystem**

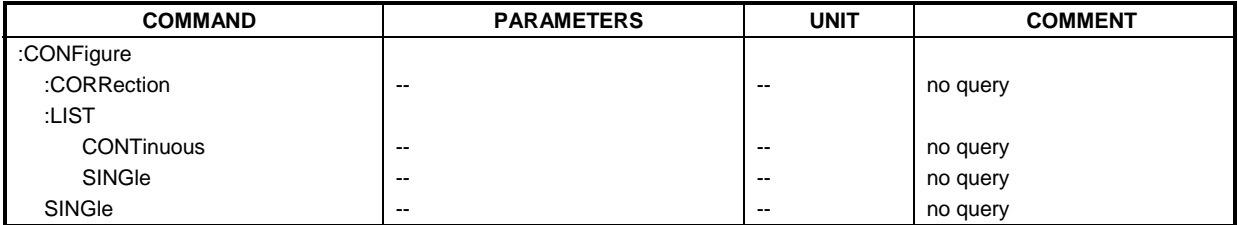

#### **CONFigure:CORRection**

This remote control command configures R&S FS-K30 for a second stage correction measurement. After this command has been executed the second stage correction measurement will be the measurement started when the user issues the INITiate command

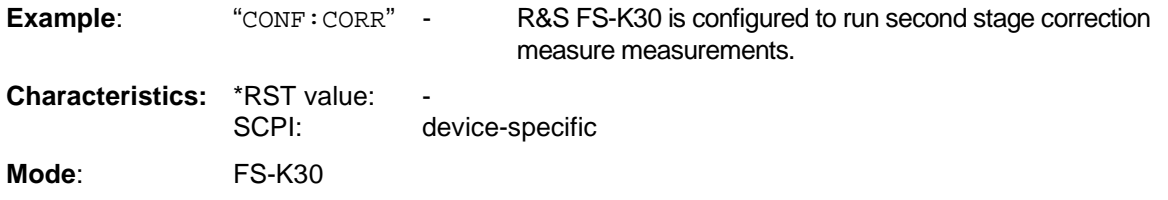

This command is an event and is therefore not assigned an \*RST value and has no query.

#### **CONFigure:LIST:CONTinuous**

This remote control command configures R&S FS-K30 for a continuous frequency list measurement. After this command has been executed a continuous frequency list measurement will be the measurement started when the user issues the INITiate command

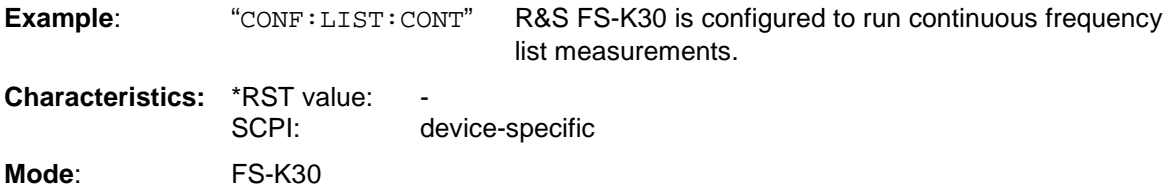

This command is an event and is therefore not assigned an \*RST value and has no query.

#### **CONFigure:LIST:SINGle**

This remote control command configures R&S FS-K30 for a single frequency list measurement. After this command has been executed a single frequency list measurement will be the measurement started when the user issues the INITiate command

**Example:** "CONF:LIST:SING" R&S FS-K30 is configured to run single frequency list measurements.

**Characteristics: \*RST value:** SCPI: device-specific

**Mode**: FS-K30

#### **CONFigure:SINGle**

This remote control command configures R&S FS-K30 for a single frequency measurement. After this command has been executed a single frequency measurement will be the measurement started when the user issues the INITiate command

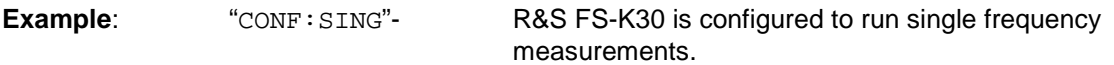

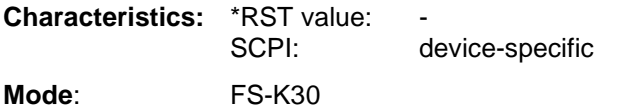

# **DISPlay Subsystem**

The DISPLay subsystem controls the selection and presentation of textual and graphic information as well as of measurement data on the display.

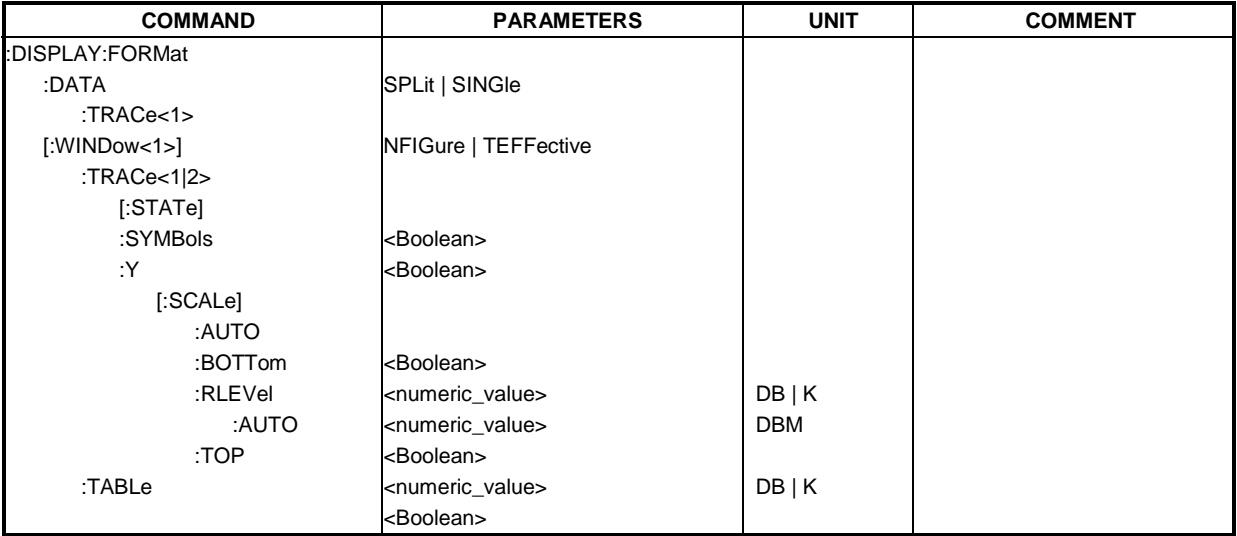

#### **DISPlay:FORMat SPLit | SINGle**

This remote control command toggles the display of traces between being displayed in separate graphs or displayed in a single combined graph..

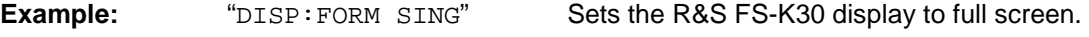

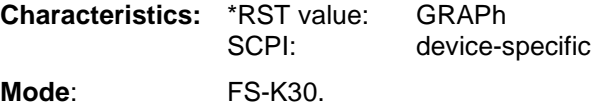

#### **DISPlay:DATA:TRACe<1> NFIGure | TEFFective**

This remote control command allows the user to specify the type of data to be displayed in trace 1. The user can select either to display either Noise Figure results (NFIGure) or Noise temperature (TEFFective – to keep compatibility with the NFA). Note that Trace 1 is always noise results and Trace 2 is always for Gain results.

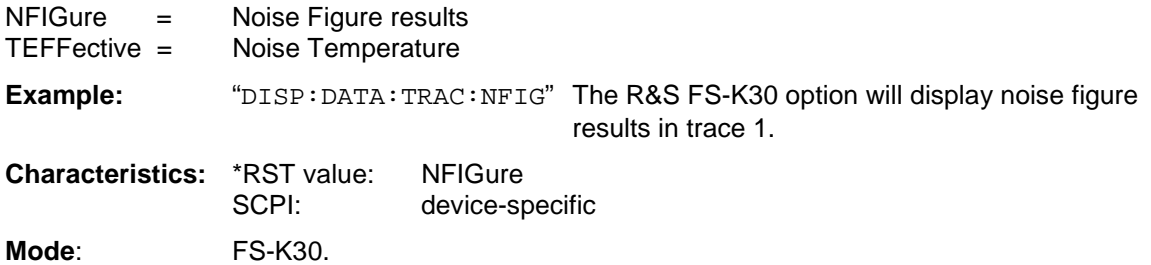

#### **DISPlay[:WINDow<1>]:TRACe<1|2>[:STATe] ON | OFF**

This command switches on or off the display of the corresponding trace and related information in the selected measurement window.

**Example:** "DISP: TRAC ON"- Switches on the display of trace 1 (Noise results).

**Characteristics:** \*RST value: ON for both TRACe1 and TRACe2 SCPI: conforming

**Mode**: FS-K30.

#### **DISPlay[:WINDow<1>]:TRACe<1|2>:SYMBols ON | OFF**

This command switches on or off the display of the symbols to mark the measurement points for the specified trace i.e. Noise or Gain.

This command will only have a noticeable effect if the required trace is active as set by the command DISP:WIND:TRAC<1|2>:STAT ON**.** 

**Example:** "DISP: TRAC: SYMB ON" Switches on the display of symbols for trace 1 (Noise results)

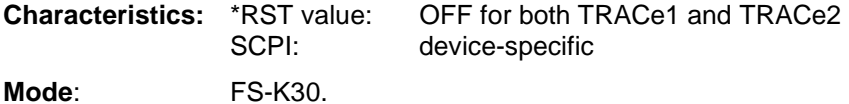

#### **DISPlay[:WINDow<1>]:TRACe<1|2>:Y[:SCALe]:AUTO ON | OFF**

This command switches on or off automatic scaling of the Y-axis for the specified trace display. Automatic scaling set the Y-axis to automatically scale to best fit the measurement results.

Note that the specified trace must be active for this command to have an immediate effect. This can be achieved using the command DISP:WIND:TRAC<1|2>:STAT ON.

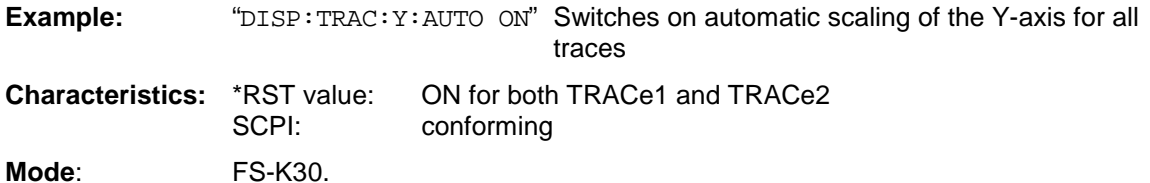

#### **DISPlay[:WINDow<1>]:TRACe<1|2>:Y[:SCALe]:BOTTom <numeric\_value>**

This command sets the minimum (bottom) Y-axis display value for the specified trace display. Note that this command has no affect if automatic scaling of the Y-axis is enabled or the specified trace is not currently active.

**Example:** "DISP: TRAC: Y: BOTT -30" Sets the minimum Y-axis display to -30 dB for trace 1

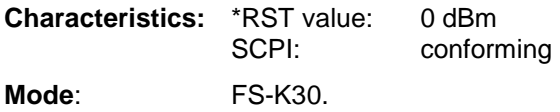

#### **DISPlay[:WINDow<1>]:TRACe<1|2>:Y[:SCALe]:RLEVel <numeric\_value>**

This command sets the reference level for the Y-axis display value for all trace displays.

**Example:** "DISP: TRAC: Y: RLEV 0" Sets the reference level 0 dBm **Characteristics:** \*RST value: -30 dBm SCPI: conforming **Mode**: FS-K30.

#### **DISPlay[:WINDow<1>]:TRACe<1|2>:Y[:SCALe]:RLEVel:AUTO ON | OFF**

This command enables or disables automatic reference level detection.

**Example:** "DISP: TRAC: Y: RLEV: AUTO ON" turns on automatic reference level detection.

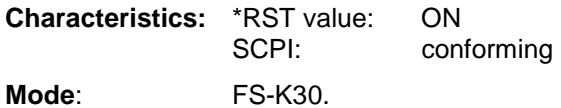

#### **DISPlay[:WINDow<1>]:TRACe<1|2>:Y[:SCALe]:TOP <numeric\_value>**

This command sets the maximum (top) Y-axis display value for the specified trace display. Note that this command has no affect if automatic scaling of the Y-axis is enabled or the specified trace is not currently active.

**Example:** "DISP:TRAC:Y:TOP 30" Sets the maximum Y-axis display to 30 dB for trace 1

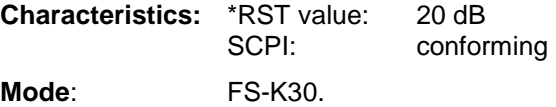

#### **DISPlay[:WINDow<1>]:TABLe**

This command toggles the display of results in graphical or tabular form.

**Example:** "DISP:WIND1:TABL ON" The R&S FS-K30 option will display the table of results

**Characteristics:** \*RST value: OFF SCPI: device-specific

**Mode**: FS-K30.

# **FETCh Subsystem**

The FETCh subsystem retrieves results for the most recently completed fixed frequency or frequency list measurements. Frequency list results are returned as a list of results where the result is that requested in the specific fetch command. Single frequency results are single numbers in the described units.

*Note: Corrected measurements are only accessible after a user calibration has been performed.* 

| <b>COMMAND</b> | <b>PARAMETERS</b>        | <b>UNIT</b> | <b>COMMENT</b> |
|----------------|--------------------------|-------------|----------------|
| :FETCh         |                          |             |                |
| :ARRAy         |                          |             |                |
| :NOISe         |                          |             |                |
| FIGure?        | $\overline{\phantom{m}}$ |             | query only     |
| TEMPerature?   | $\overline{\phantom{m}}$ |             | query only     |
| GAIN?          | $- -$                    |             | query only     |
| :SCALar        |                          |             |                |
| :NOISe         |                          |             |                |
| FIGure?        | $\sim$ $\sim$            |             | query only     |
| TEMPerature?   | $\sim$ $\sim$            |             | query only     |
| GAIN?          | $\overline{\phantom{m}}$ |             | query only     |

#### **FETCh:ARRay:NOISE**

This remote control command requests the R&S FS-K30 option to return the last recorded noise measurement results. The results will be returned as an array of up to 100 elements, either of noise figure, noise temperature or noise gain results depending on the argument used.

The command will only return a result array if the y-axis measurement for the passed argument is currently active.

Noise gain measurements will be active if the remote control command DISP:WIND:TRAC:Y:SCAL:GAIN ON was previously entered.

Noise figure or temperature measurements will be active if the remote control command DISP:WIND:TRAC:Y:SCAL:NFIG ON or DISP:WIND:TRAC:Y:SCAL:NTEM ON was previously entered.

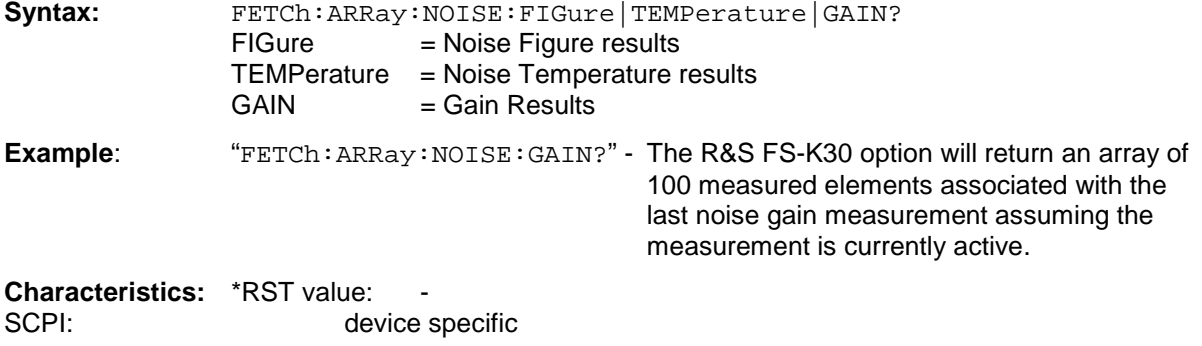

**Mode**: FS-K30

#### **FETCh:SCALar:NOISE**

This remote control command requests the R&S FS-K30 option to return the last recorded noise measurement result for a single frequency measurement. The results will be a single noise figure, noise temperature or noise gain results depending on the argument used.

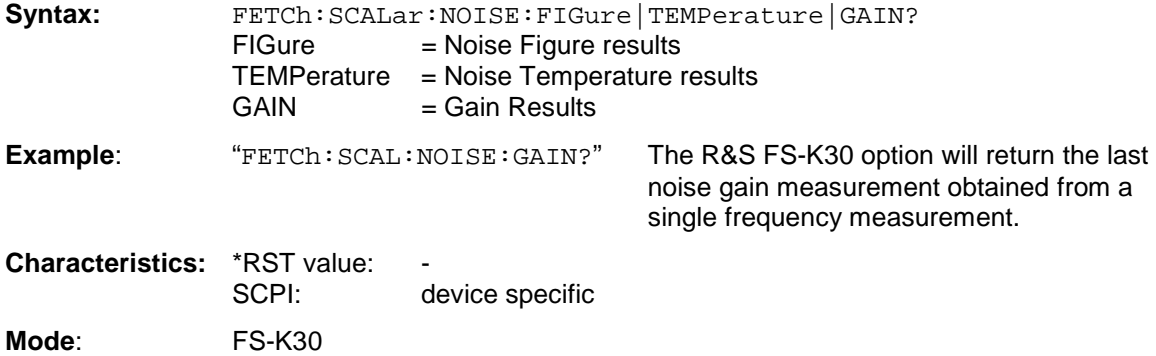

# **INITiate Subsystem**

The INITiate subsystem configures the instrument prior to a measurement being carried out. It is basically used to tell the instrument which measurement is to be performed and takes any necessary step to set up the instrument for the measurement.

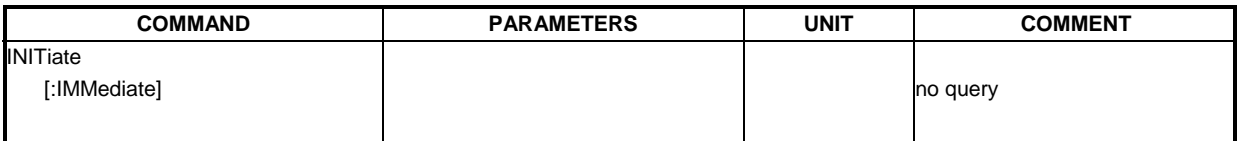

#### **INITiate[:IMMediate]**

This remote control command requests the FS- K30 option to start a new measurement sequence. If a measurement sequence is already in progress, then the command will be ignored.

**Example:** "INIT" - The FS-K30 option will attempt to start a new measurement.

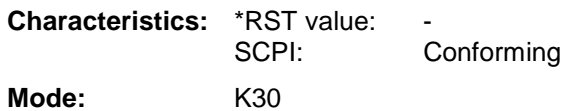

# **INPut Subsystem**

The INPut subsystem controls the input characteristics of the RF inputs of the instrument.

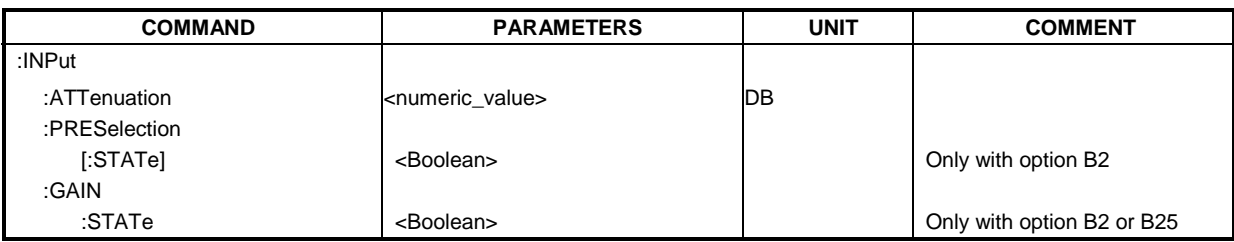

#### **INPut:ATTenuation <numeric\_value>**

This remote control command specifies the RF attenuation that the analyser imposes.

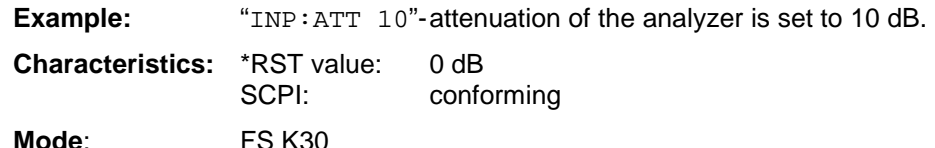

#### **INPut:PRESelection[:STATe] ON | OFF**

This remote control command switches the preselection on or off.

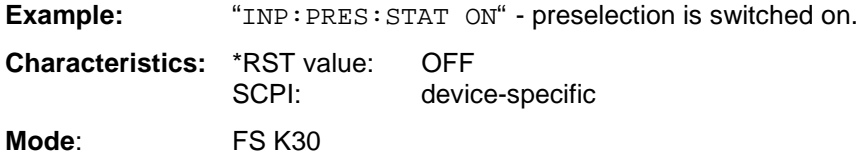

The command is only available with the preselector option B2.

#### **INPut:GAIN:STATe ON | OFF**

This remote control command switches the pre-amplifier on and off. If only the B2 or B25 option is present then the pre-amplifier of the installed option is controlled. If both the B2 and B25 options are present then the pre-amplifier controlled by this command depends on the setting for the INPut:PRESelection[:STATe] command. If the INPut:PRESelection[:STATe] is set to ON then the pre-amplifier for the B2 option is controlled by this command, otherwise the pre-amplifier of the B25 option is controlled.

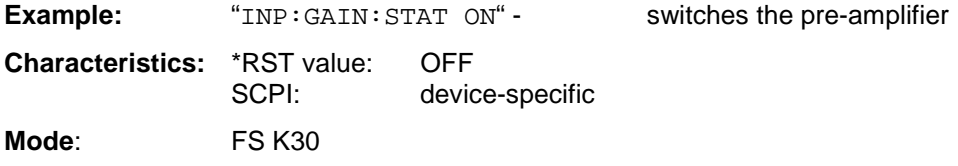

The command is only available with the preselector option B2 or electronic attenuator option B25.

# **INSTrument Subsystem**

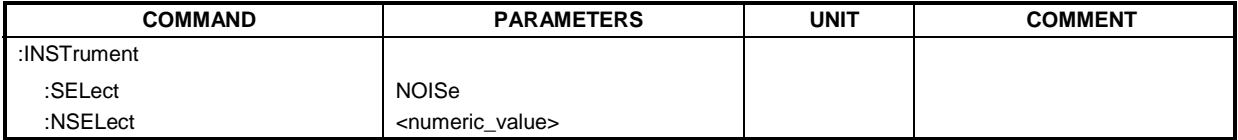

#### **INSTrument:SELect**

This remote control command selects active operation of the R&S FS-K30 option by specifying its name.

**Example:** "INST: SEL NOIS" The R&S FS-K30 option will be selected as the active option.

**Characteristics:** \*RST value: SANalyzer SCPI: conforming

**Mode:** R&S FSP Base System

#### **INSTrument:NSELect**

This remote control command selects active operation of the R&S FS-K30 option by specifying its associated option number.

**Example:** "INST:NSEL 19" The R&S FS-K30 option will be selected as the active option.

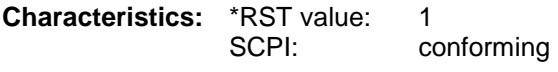

**Mode:** R&S FSP Base System

# **SENSe Subsystem**

The SENSe command is used to set and get the values of parameters in the remote instrument. The get variant of the SENSe command differs from set in that it takes no parameter values (unless otherwise stated) but is followed by the character '?' and will return the parameter's value in the same format as it is set.

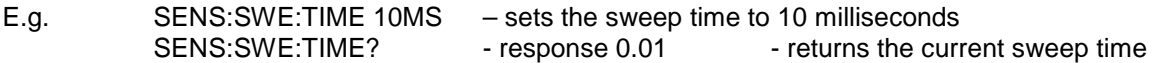

The SENSe subsystem is divided into a number of subsystems. The main areas being, the commands used to control the equipment and measurement settings. The SENSe command will be divided into equipment settings, general measurement settings and specific measurement settings (one subsystem for each type of measurement).

### **Equipment Settings**

The following diagram shows the Equipment Settings SENSe subsystem:

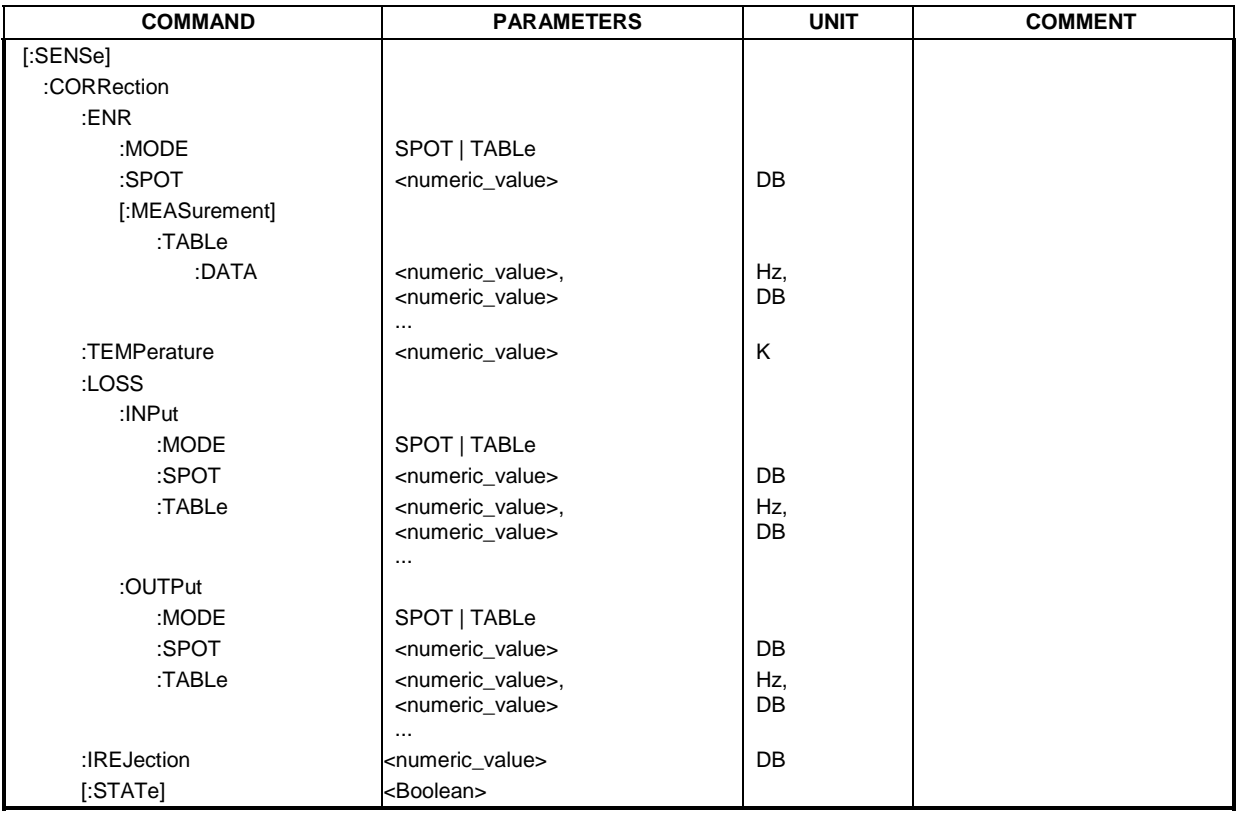

#### **[SENSe]:CORRection:ENR:MODE** TABLe | SPOT

The ENR mode selection remote control command is used to specify whether a single ENR spot value applies for all measured frequencies or whether an ENR list table is to be used (ENR values specified at specific input frequencies).

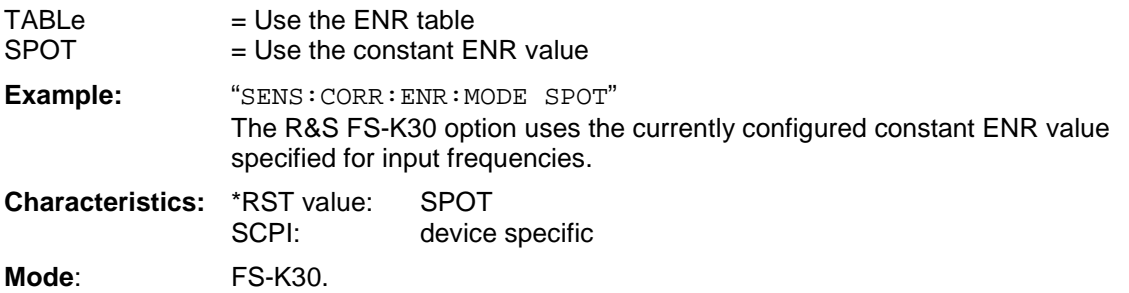

#### **[SENSe]:CORRection:ENR:SPOT** <numeric\_value>

The ENR remote control command allows the ENR value applicable to the Noise source for all input frequencies to be specified. This value provides a simple mechanism to enter an ENR value that is applicable throughout a range of measurement frequencies.

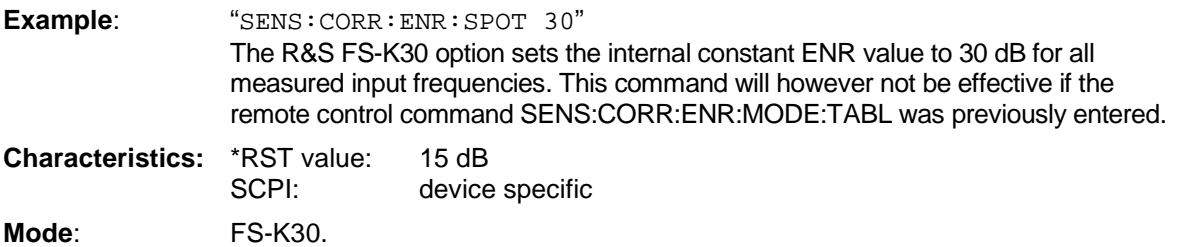

**[SENSe]:CORRection:ENR[:MEASurement]:TABLe:DATA** <numeric\_value>,<numeric\_value>,...

This ENR remote control command allows an ENR lookup table list to be specified that will be used by the K30 option to determine the correct ENR (excess noise ratio) figure to use for the input frequency that requires measuring. The list arguments specified will completely overwrite all current ENR frequency list entries regardless of how many entries are present and how many entries are being supplied for the new list. This command will however not be effective if the remote control command SENS:CORR:ENR:MODE SPOT was previously entered.

numeric value := a frequency ENR pair of arguments, up to a maximum of argument 100 pairs. The frequency can be specified in Hz, kHz, MHz or GHz. The ENR figure must be a value in dB.

**Example**: "SENS:CORR:ENR:MEAS:TABL:DATA 1MHZ,10,2MHZ,12" The R&S FS-K30 option will overwrite the current ENR list with the two entry pairs

specified.

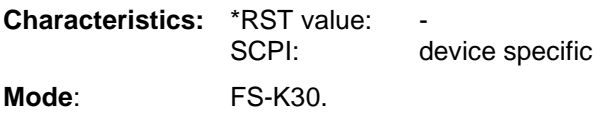

#### **[SENSe]:CORRection:TEMPerature** <numeric\_value>

This ENR remote control command allows the room temperature of the operating environment to be specified. This value will be taken into account when calculating noise results.

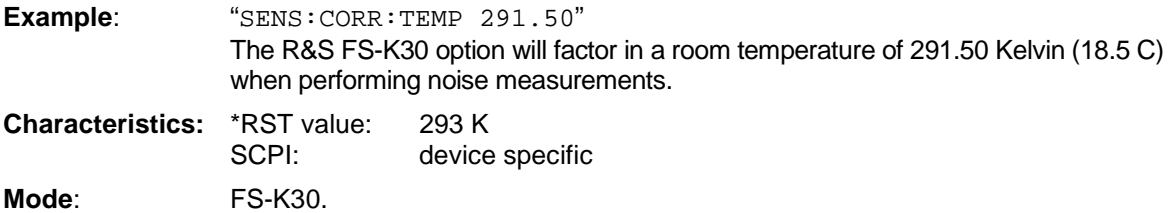

#### **[SENSe]:CORRection:LOSS:INPut:MODE** SPOT | TABLe

This remote control command is used to identify whether a single input loss value applies for all measured frequencies or whether an input loss list is to be used. (Loss Input values specified at specific input frequencies).

 $S$  = The Constant loss input value for all measurement frequencies is used.

 $TABLE = The loss input table is used.$ 

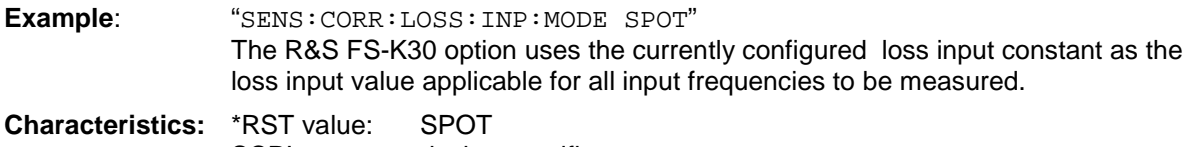

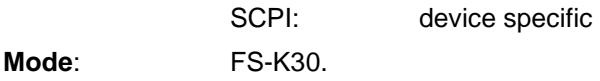

#### **[SENSe]:CORRection:LOSS:INPut:SPOT** <numeric value>

This remote control command allows the loss input constant to be set to a value applicable for all input frequencies to be measured. This command provides a simple mechanism to enter a loss input value that is applicable throughout a range of measurement frequencies. This command will however not be effective if the remote control command

SENS:CORR:LOSS:INP:MODE TABL was previously entered.

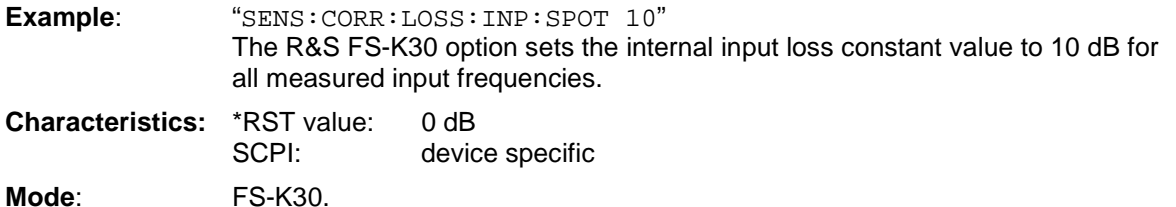

**[SENSe]:CORRection:LOSS:INPut:TABLe** <numeric value>,:<numeric value>...

This remote control command allows a new user defined input loss lookup table list to be specified. The list arguments specified will completely overwrite all current input loss list entries regardless of how many entries are present and how many entries are being supplied for the new list. This list will be interpreted by the K30 option to determine the correct input loss to use for the frequency that requires measuring.

This command will however not be effective if the remote control command SENS:CORR:LOSS:INP:MODE SPOT was previously entered.

numeric value  $=$  a frequency loss pair of arguments, in frequency loss order up to a maximum of argument 100 pairs. The frequency is option specific and can be specified in Hz, kHz, MHz or GHz with a maximum of two decimal places. The loss figure must be a value in dB between -999.99 and 999.99 accurate to two decimal places.

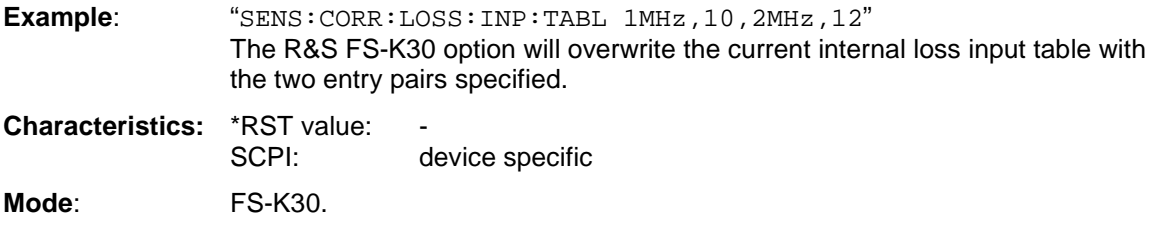

#### **[SENSe]:CORRection:LOSS:OUTPut:MODE** SPOT | TABLe

This remote control command is used to identify whether a single output loss value applies for all measured frequencies or whether an output loss list is to be used. (Loss Output values specified at specific input frequencies).

 $S$  = The Constant loss output value for all measurement frequencies is used.

TABLe  $=$  The loss output table is used.

**Example:** "SENS: CORR: LOSS: OUTP: MODE SPOT" The R&S FS-K30 option uses the currently configured output loss constant as the output loss value applicable for all input frequencies to be measured.

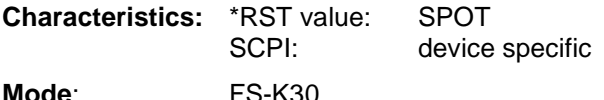

#### **[SENSe]:CORRection:LOSS:OUTPut:SPOT** <numeric value>

This remote control command allows the loss output constant to be set to a value applicable for all input frequencies to be measured. This command provides a simple mechanism to enter a loss output value that is applicable throughout a range of measurement frequencies.

**Example**: "SENS:CORR:LOSS:OUTP:SPOT 10" The R&S FS-K30 option sets the internal output loss constant value to 10 dB for all measured input frequencies. This command will however not be effective if the remote control command SENS:CORR:LOSS:OUTP TABL was previously entered.

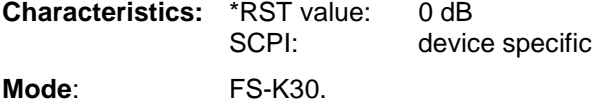

**[SENSe]:CORRection:LOSS:OUTPut:TABLe** <numeric value>,<numeric value>...

This remote control command allows a new user defined output loss lookup table list to be specified. The list arguments specified will completely overwrite all current output loss list entries regardless of how many entries are present and how many entries are being supplied for the new list. This list will be interpreted by the K30 option to determine the correct output loss to use for the frequency that requires measuring.

This command will however not be effective if the remote control command SENS:CORR:LOSS:OUTP:MODE SPOT was previously entered.

numeric value = a frequency loss pair of arguments, in frequency loss order up to a maximum of argument 100 pairs. The frequency can be specified in Hz, kHz, MHz or GHz with a maximum of two decimal places. The loss figure must be a value in dB accurate to two decimal places.

**Example**: "SENS:CORR:LOSS:OUTP:TABL 1MHz,10,2MHz,12 The R&S FS-K30 option will overwrite the current internal loss output table with the two entry pairs specified.

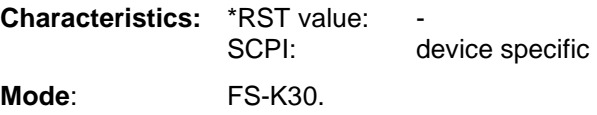

#### **[SENSe]:CORRection:IREJection <numeric value >**

This remote control command allows an image rejection value associated with DUT to be entered which will be effective across the complete range of measurement frequencies.

**Example:** "SENS: CORR: IREJ 100" an image rejection value of 100 dB will be used.

**Characteristics:** \*RST value: 999.99 dB SCPI: device specific **Mode**: FS-K30.

#### **[SENSe]:CORRection[:STATe] ON | OFF**

This remote control command can be used to control whether the R&S FS-K30 option will factor in the results obtained from second stage correction when performing a noise and gain measurement.

**Example:** "SENS: CORR: STAT ON" The R&S FS-K30 option will take into account the calibration results when performing the noise and gain measurement.

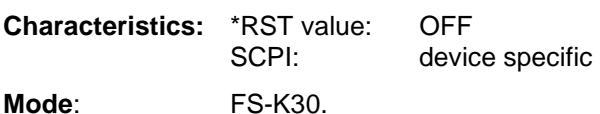

### **Measurement Settings**

The following diagram shows the Measurement Settings SENSe subsystem:

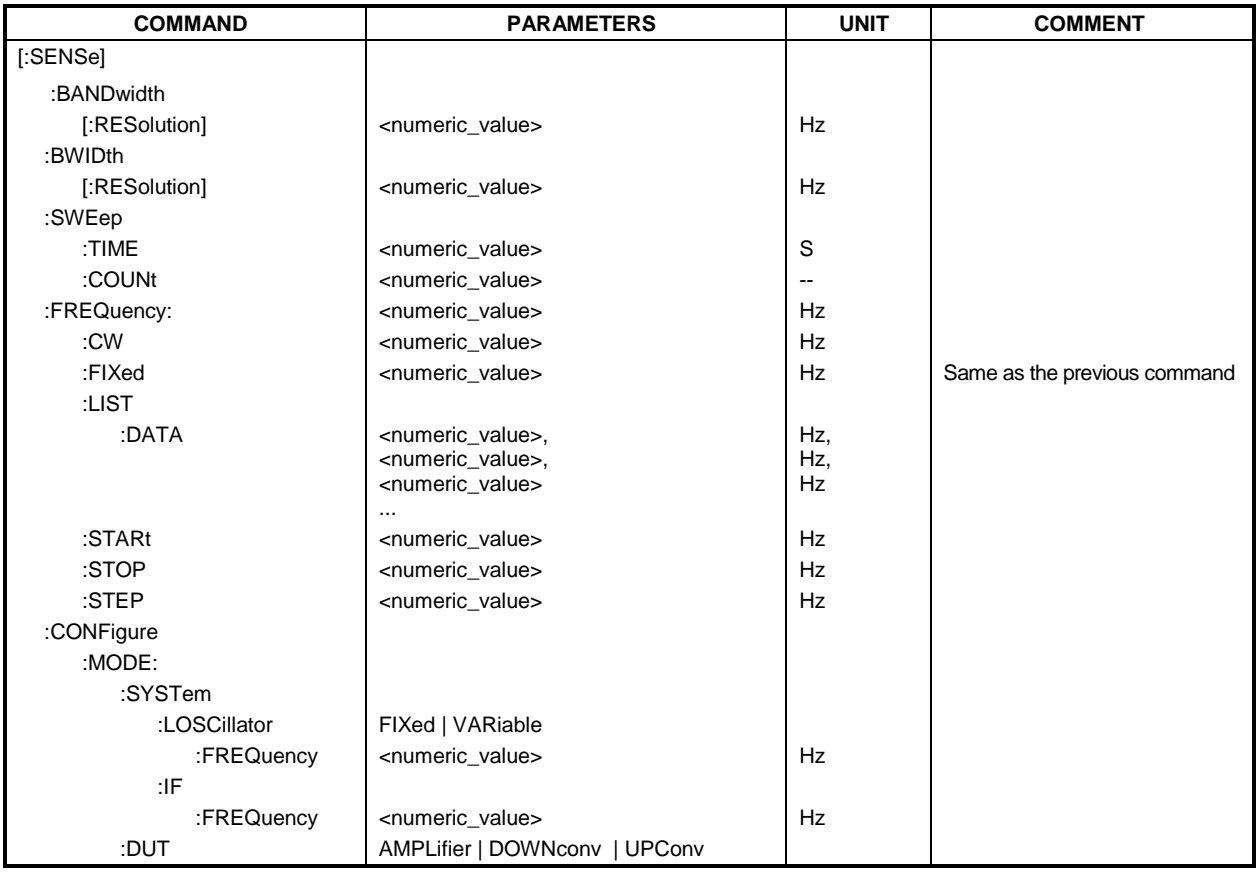

#### **[SENSe]:BANDwidth|BWIDth:RESolution** <numeric value>

This remote control allows the resolution bandwidth of the analyser to be specified.

**Example:** "SENS: BAND:RES 1MHZ" The R&S FS-K30 option will set the resolution bandwidth to1 MHz.

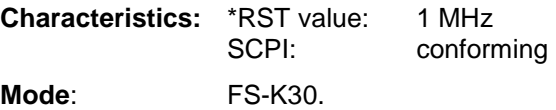

#### **[SENSe]:SWEep:TIME** <numeric value>

This remote control command allows the sweep time to be specified.

**Example:** "SENS: SWE: TIME 100MS" sets sweep time to 100 milliseconds.

**Characteristics:** \*RST value: 100 milliseconds SCPI: conforming

**Mode**: FS-K30.

#### **[SENSe]:SWEep:COUNt <numeric value>**

This remote control specifies the number of sweeps over which the measurement results are to be averaged. The higher the number of sweeps averaged the more accurate the results however the more sweeps required the longer the measurement takes to perform.

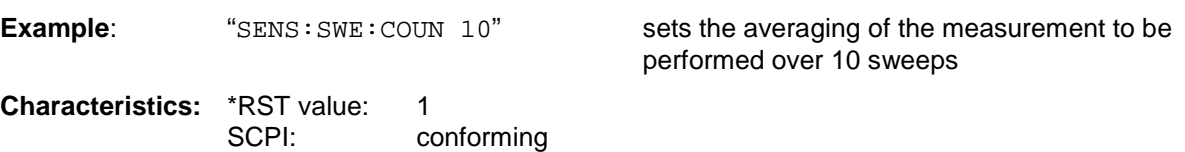

**Mode**: FS-K30.

#### **[SENSe]:FREQuency:STARt** <numeric value>

This remote control command can be used to specify the starting frequency for a new frequency measurement list that requires computing. This value will form the basis of one of the input criteria for computing a new frequency list.

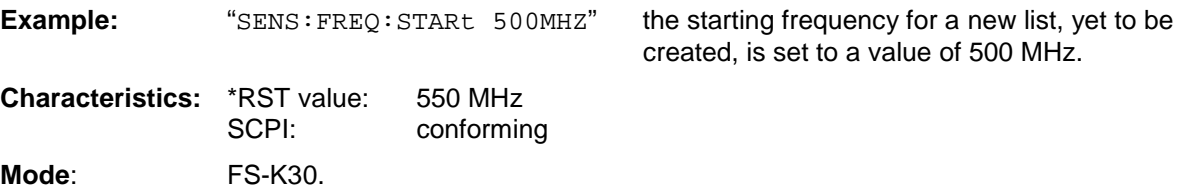

#### **[SENSe]:FREQuency:STOP** <numeric value>

This remote control command can be used to specify the ending frequency for a new frequency measurement list that requires computing. This value will form the basis of one of the input criteria for computing a new frequency list.

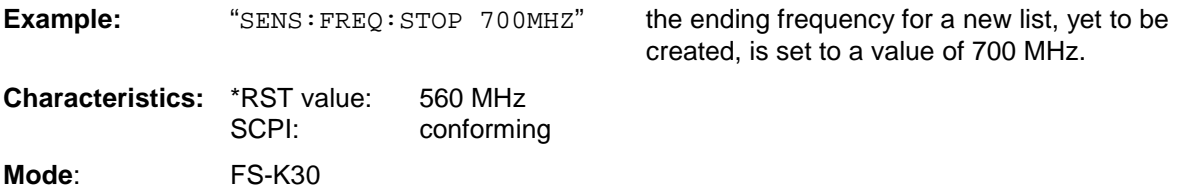

#### **[SENSe]:FREQuency:STEP** <numeric value>

This remote control command can be used to specify the step frequency for a new frequency measurement list that requires computing. This value will form the basis of one of the input criteria for computing a new frequency list.

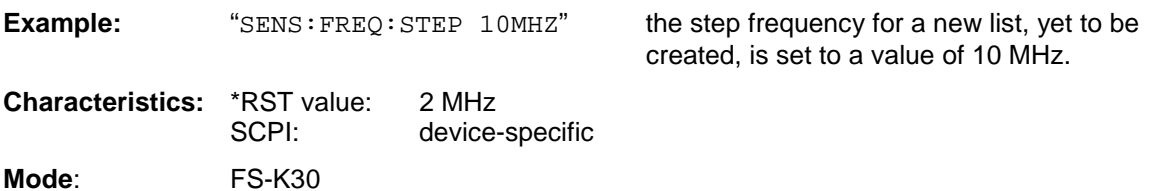

#### **[SENSe]:FREQuency[:CW|:FIXed]** <numeric value>

This remote control command is used to specify a single fixed frequency to measure noise and gain continuously. The value specified with this command is only used when a single frequency measurement is initiated.

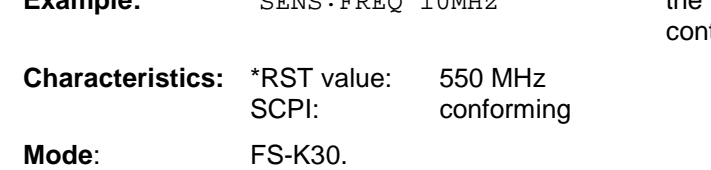

**Example:** "SENS: FREQ 10MHz" the noise measurement is to be made tinuously at a fixed frequency of 10 MHz.

**[SENSe]:FREQuency:LIST:DATA** <numeric value>,<numeric value>,<numeric value>...

This remote control command allows a new frequency list to be specified which will be used to perform noise and gain measurements. Each list entry will pertain to three separate frequency entities, a RF frequency, a local oscillator frequency and an intermediate frequency. The list arguments specified will completely overwrite all the current frequency list entries regardless of how many entries are present and how many entries are being supplied for the new list. The new list supplied will remain as the active list until such time that a new list is automatically created. If the frequency list mode is set to DIRECT then the LO and IF frequencies specified in this command are ignored, and the query version of this command returns 0's for these parameters in this case. The values specified in this command are not used if a single frequency measurement is initiated . numeric\_value = a user defined set of three frequency measurements arguments up to a maximum

of 100 entry triplets in the following order. Fixed frequency, local oscillator frequency and Intermediate frequency. The allowable frequency range is option dependent, specified in either in Hz, kHz, MHz and GHz and will be accurate to 2 decimal places for Hz input.

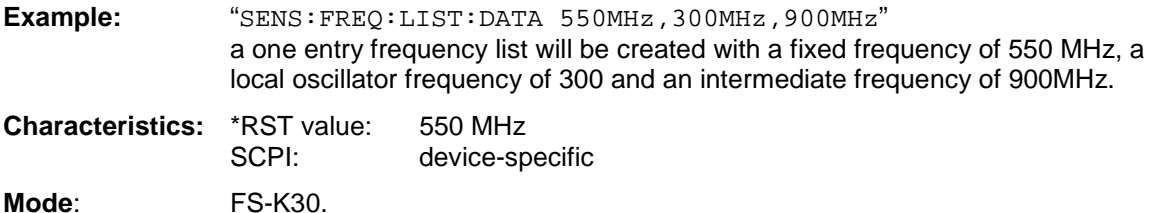

#### **[SENSe]:CONFigure:MODE:SYSTem:LOSCillator** FIXed | VARiable

This remote control command can be used to specify whether the local oscillator will be used as a fixed frequency source or a variable frequency source.

The command will not have any immediate effect if a direct frequency list is being used which is set by the remote control command SENS:CONF:MODE:DUT AMPL.

See the remote command SENS:CONF:MODE:DUT for an explanation on how the measurement lists are created.

FIXed = Local Oscillator is used as a fixed frequency source

 $VARiable = Local Oscillator$  is used as a variable frequency source

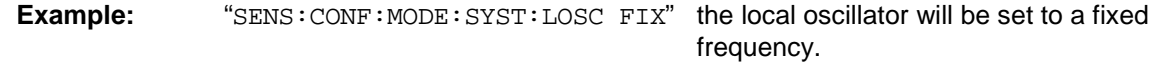

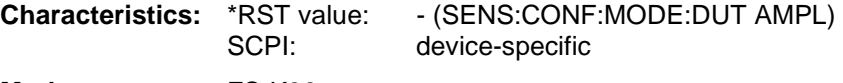

**Mode**: FS-K30.

#### **[SENSe]:CONFigure:MODE:SYSTem:LOSCillator:FREQuency <numeric value>**

This remote control command can be used to specify a fixed local oscillator frequency for a new frequency measurement list that requires computing. This value will form the basis of one of the input criteria for computing a new frequency list.

The command will not have any immediate effect if a direct frequency list is being used (which is set by the SENS:CONF:MODE:DUT AMPL command) or a variable local osciallator frequency has been specified (which is set by the SENS:CONF:MODE:SYST:LOSC VAR comand) .

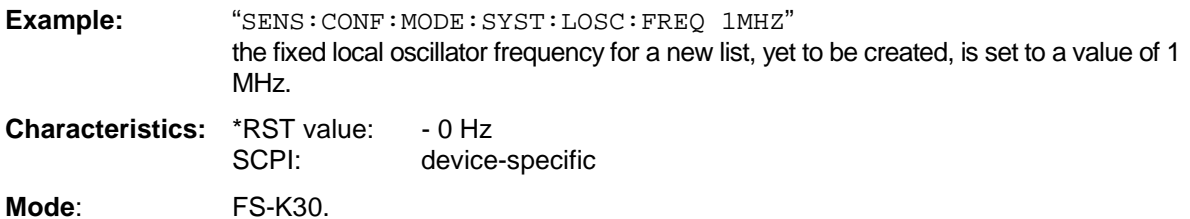

#### **[SENSe]:CONFigure:MODE:SYSTem:IF:FREQuency <numeric value>**

This remote control command can be used to specify a fixed intermediate frequency for a new frequency measurement list that requires computing. This value will form the basis of one of the input criteria for computing a new frequency list.

The command will not have any immediate effect if a direct frequency list is being used (which is set by the SENS:CONF:MODE:DUT AMPL command) or a variable intermediate frequency has been specified (which is set by the SENS:CONF:MODE:SYST:LOSC FIX comand) .

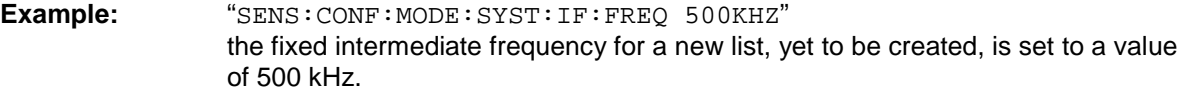

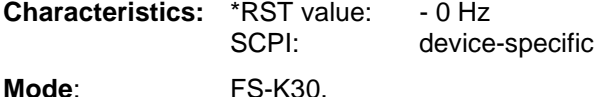

#### **[SENSe]:CONFigure:MODE:DUT** AMPLifier | DOWNc | UPConv

This remote control command allows the type of DUT to be defined. This setting will determine the method that will be used to create the frequency measurement list. This command in addition to SENS:CONF: MODE: SYST: LOSC will determine how the DUT is tested. Fixed Local Oscillator or fixed Intermediate Frequencies will be taken from the settings supplied by SENS:CONF:MODE:SYST:LOSC:FREQ and SENS:CONF:MODE:SYST:IF:FREQ respectively, where appropriate.

The following calculation methods will be used.

Using a variable Local Oscillator frequency as set by the command

SENS:CONF:MODE:SYST:LOSC VAR: i.e. the DUT has a fixed IF frequency.

Using a fixed Local Oscillator frequency as set by the command SENS:CONF:MODE:SYST:LOSC FIX: i.e. the DUT has a variable IF frequency.

The command will not have any immediate effect if the current frequency measurement mode is fixed, as is set by the command SENS:FREQ:MODE FIX.

- **RF:** = All the above settings for frequency list calculation will calculate the RF frequency for each step. The list of RF frequencies generated will be in the following sequence: Start Frequency, Start Frequency + Step Frequency, Start Frequency + Step Frequency\*2, Stop Frequency.
- **IF**: = intermediate frequency
- **LO**: = local oscillator frequency

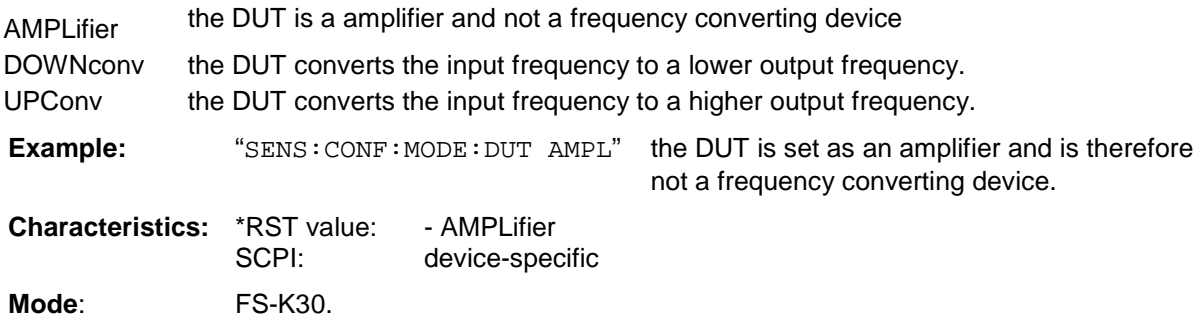

# **SOURce Subsystem**

The SOURce:EXTernal subsystem controls the operation of the unit with option Ext. Generator Control (FSP-B10).

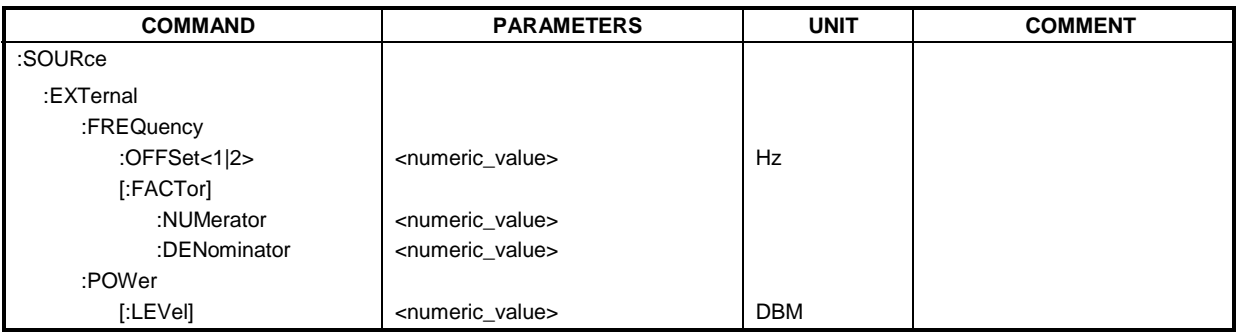

SOURrce:EXTernal:FREQuency:OFFSet<1|2> <numeric value> <numeric value>

This command defines the frequency offset of the selected generator with reference to the receive frequency

*Note: Select the frequency offset of the generator so that the frequency range of the generator is not exceeded with the following formula* 

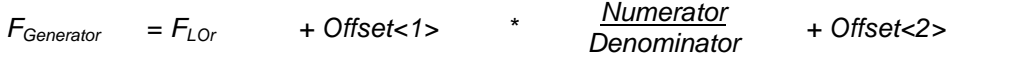

This command is only valid in combination with option Ext. Generator Control R&S FSP-B10.

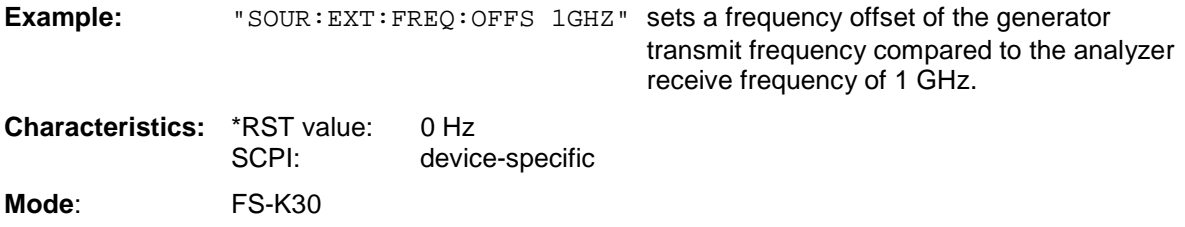

**SOURrce:EXTernal:FREQuency[:FACTor]:NUMerator** <numeric value> <numeric value>

This command defines the numerator of the factor with which the analyzer frequency is multiplied in order to obtain the transmit frequency of the selected generator.

*Note: Select the multiplication factor in a way that the frequency range of the generator is not exceeded by the following formula* 

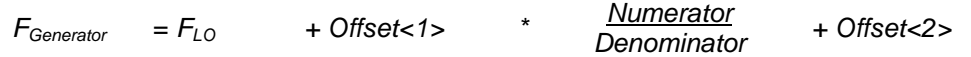

if applied to the start and stop frequency of the analyzer.

This command is only valid in combination with option Ext. Generator Control R&S FSP-B10.

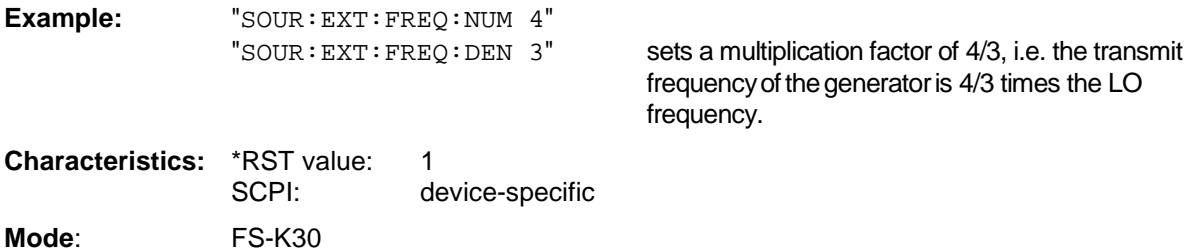
**SOURrce:EXTernal:FREQuency[:FACTor]:DENominator** <numeric value> <numeric value>

This command defines the denominator of the factor with which the analyzer frequency is multiplied in order to obtain the transmit frequency of the selected generator.

*Note: Select the multiplication factor in a way that the frequency range of the generator is not exceeded by the following formula* 

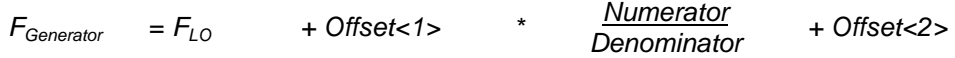

if applied to the start and stop frequency of the analyzer. This command is only valid in combination with option Ext. Generator Control R&S FSP-B10.

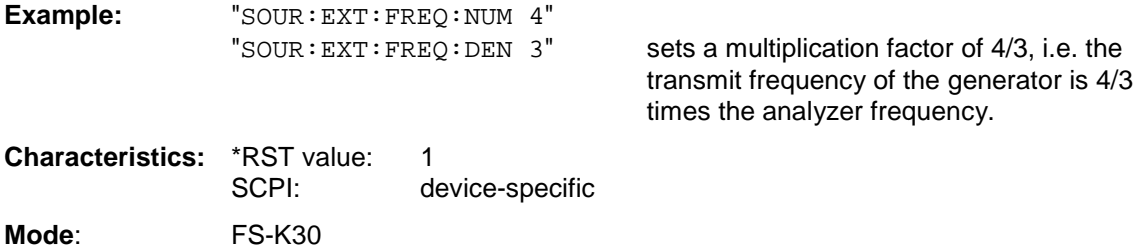

**SOURrce:EXTernal:POWer[:LEVel] <**numeric value> <numeric value>

This command sets the output power of the selected generator. This command is only valid in combination with option Ext. Generator Control R&S FSP-B10.

**Example:** "SOUR: EXT: POW -30dBm" sets the generator level to -30 dBm

**Characteristics: \*RST value:** 5dBm<br>SCPI: device device-specific **Mode**: FS-K30

## **STATus Subsystem**

The STATus subsystem contains the commands for the status reporting system (See Section ""). \*RST does not influence the status registers.

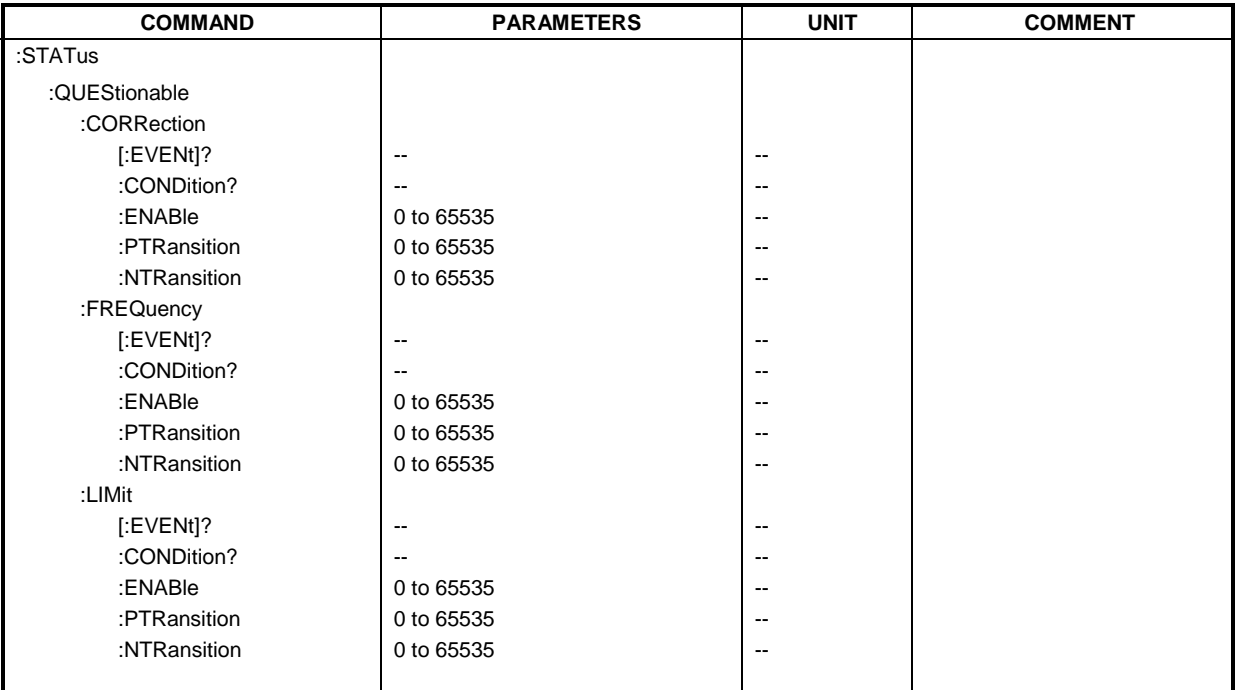

### **STATus:QUESionable:CORRection[:EVENt]?**

This command queries the contents of the EVENt section of the STATus:QUEStionable:CORRection register. Readout deletes the contents of the EVENt section.

**Example:** "STAT: QUES: CORR?" **Characteristics:** \*RST value: - SCPI: conforming

**Mode**: FS-K30.

### **STATus:QUESionable:CORRection:CONDition?**

This command queries the contents of the CONDition section of the STATus:QUEStionable: CORRection register. Readout does not delete the contents of the CONDition section.

**Example:** "STAT: QUES: CORR: COND?"

**Characteristics: \*RST value:**  SCPI: conforming **Mode**: FS-K30.

#### **STATus:QUESionable:CORRection:ENABle <numeric value>**

This command sets the bits of the ENABle section of the STATus:QUEStionable:CORRection register. The ENABle register selectively enables the individual events of the associated EVENt section for the summary bit.

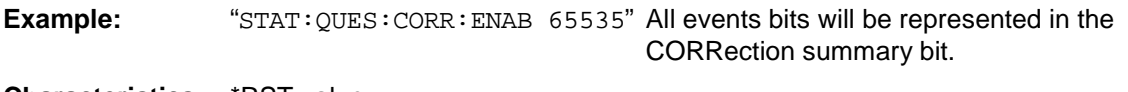

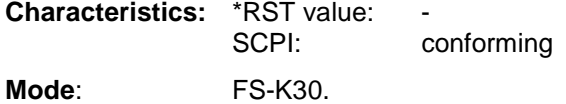

### **STATus:QUESionable:CORRection:PTRansition <numeric value>**

This command determines what bits in the STATus:QUESionable:CORRection Condition register will set the corresponding bit in the STATus:QUESionable:CORRection Event register when that bit has a positive transition (0 to 1). The variable <number> is the sum of the decimal values of the bits that are to be enabled.

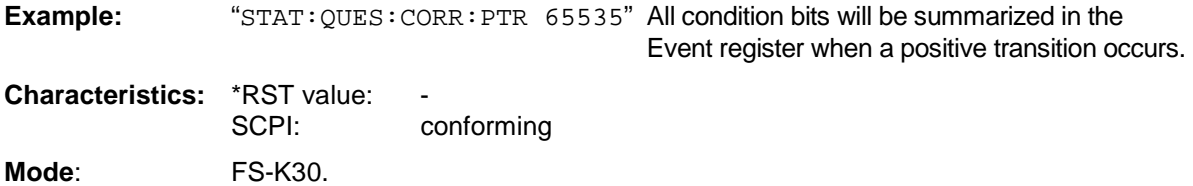

#### **STATus:QUESionable:CORRection:NTRansition <numeric value>**

This command determines what bits in the STATus:QUESionable:CORRection Condition register will set the corresponding bit in the STATus:QUESionable:CORRection Event register when that bit has a negative transition (1 to 0). The variable <number> is the sum of the decimal values of the bits that are to be enabled.

**Example:** "STAT: QUES: CORR: NTR 65535" All condition bits will be summarized in the Event register when a positive transition occurs.

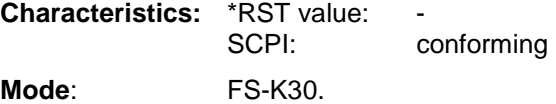

### **STATus:QUESionable:FREQuency[:EVENt]?**

This command queries the contents of the EVENt section of the STATus:QUEStionable:FREQuency register. Readout deletes the contents of the EVENt section.

**Example:** "STAT:QUES:FREQ?"

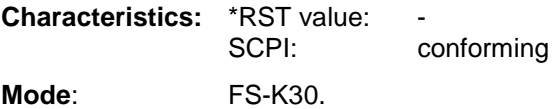

### **STATus:QUESionable:FREQuency:CONDition?**

This command queries the contents of the CONDition section of the STATus:QUEStionable:FREQuency register. Readout does not delete the contents of the CONDition section.

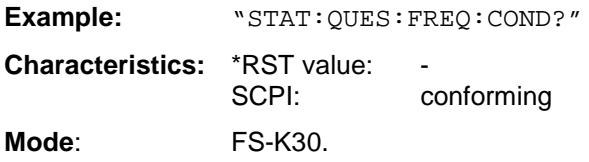

### **STATus:QUESionable:FREQuency:ENABle <numeric value>**

This command sets the bits of the ENABle section of the STATus:QUEStionable:FREQuency register. The ENABle register selectively enables the individual events of the associated EVENt section for the summary bit.

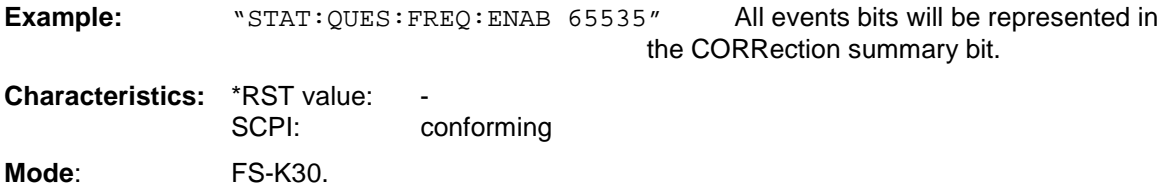

### **STATus:QUESionable:FREQuency:PTRansition <numeric value>**

This command determines what bits in the STATus:QUESionable:FREQuency Condition register will set the corresponding bit in the STATus:QUESionable:FREQuency Event register when that bit has a positive transition (0 to 1). The variable <number> is the sum of the decimal values of the bits that are to be enabled.

**Example:** "STAT: QUES: FREQ: PTR 65535" All condition bits will be summarized in the Event register when a positive transition occurs. **Characteristics: \*RST value:**  SCPI: conforming **Mode**: FS-K30.

### **STATus:QUESionable:FREQuency:NTRansition <numeric value>**

This command determines what bits in the STATus:QUESionable:FREQuency Condition register will set the corresponding bit in the STATus:QUESionable:FREQuency Event register when that bit has a negative transition (1 to 0). The variable <number> is the sum of the decimal values of the bits that are to be enabled.

**Example:** "STAT: QUES: FREQ: NTR 65535" All condition bits will be summarized in the Event register when a positive transition occurs. **Characteristics: \*RST value:** SCPI: conforming

**Mode**: FS-K30.

#### **STATus:QUESionable:LIMit[:EVENt]?**

This command queries the contents of the EVENt section of the STATus:QUEStionable:LIMit register. Readout deletes the contents of the EVENt section.

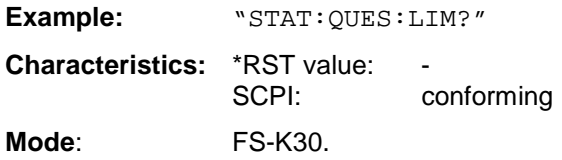

#### **STATus:QUESionable:LIMit:CONDition?**

This command queries the contents of the CONDition section of the STATus:QUEStionable:LIMit register. Readout does not delete the contents of the CONDition section.

**Example:** "STAT:QUES:LIM:COND?" **Characteristics: \*RST value:**  SCPI: conforming **Mode**: FS-K30.

### **STATus:QUESionable:LIMit:ENABle <numeric value>**

This command sets the bits of the ENABle section of the STATus:QUEStionable:LIMit register. The ENABle register selectively enables the individual events of the associated EVENt section for the summary bit.

**Example:** "STAT:QUES:CORR:LIM 65535" All events bits will be represented in the LIMit summary bit.

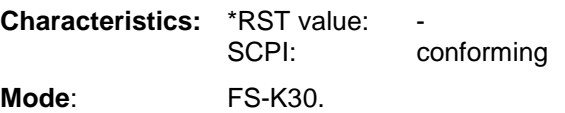

### **STATus:QUESionable:LIMit:PTRansition <numeric value>**

This command determines what bits in the STATus:QUESionable:LIMit Condition register will set the corresponding bit in the STATus:QUESionable:LIMit Event register when that bit has a positive transition (0 to 1).The variable <number> is the sum of the decimal values of the bits that are to be enabled.

**Example:** "STAT: QUES: LIMIt: PTR 65535 All condition bits will be summarized in the Event register when a positive transition occurs. **Characteristics:** \*RST value: -

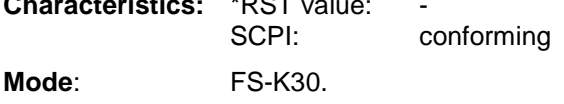

#### **STATus:QUESionable:LIMit:NTRansition <numeric value>**

This command determines what bits in the STATus:QUESionable:LIMit Condition register will set the corresponding bit in the STATus:QUESionable:LIMit Event register when that bit has a negative transition (1 to 0).The variable <number> is the sum of the decimal values of the bits that are to be enabled.

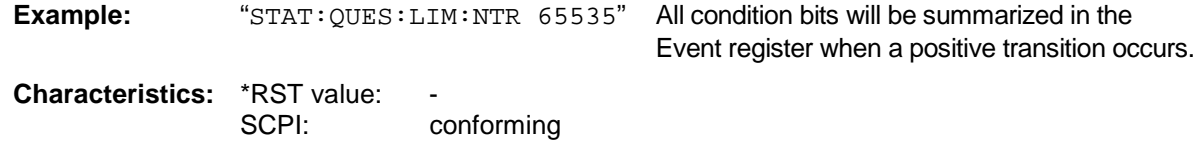

**Mode**: FS-K30.

## **SYSTem Subsystem**

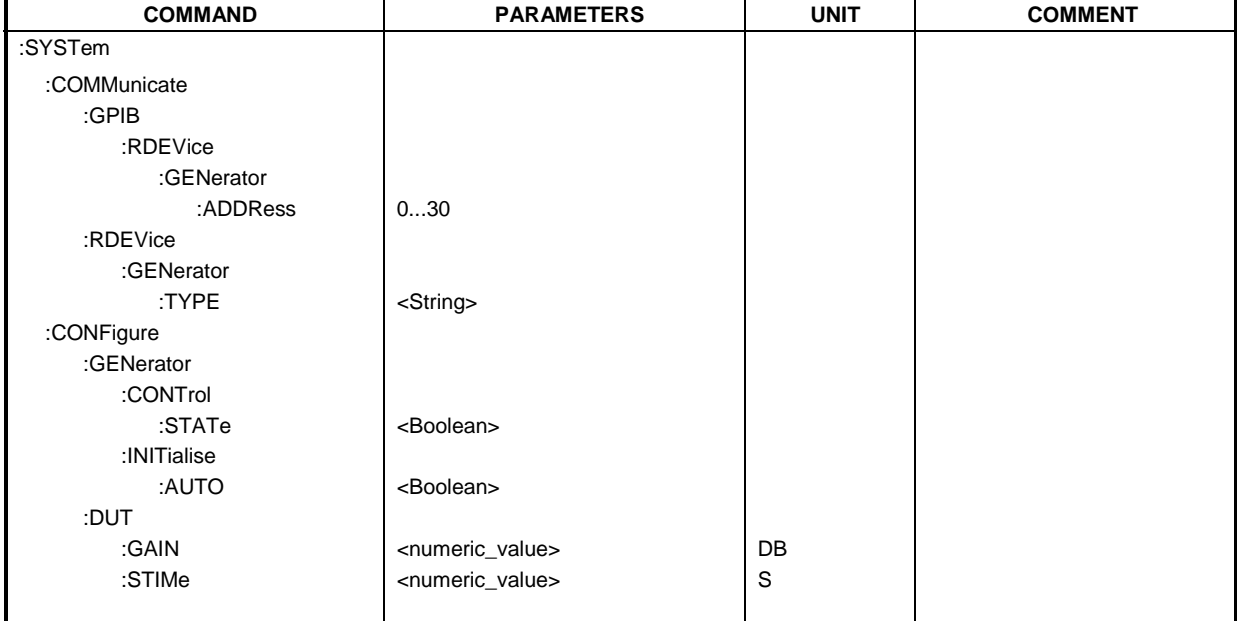

This subsystem contains a series of commands for general functions.

### **SYSTem:COMMunicate:GPIB:RDEVice:GENerator:ADDRess** 0 to 30

This command changes the IEC/IEEE-bus address of the external signal generator. The command is only available with option Ext. Generator Control B10.

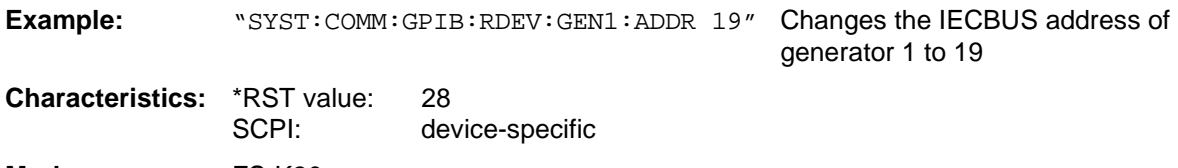

**Mode**: FS-K30

### **SYSTem:COMMunicate:RDEVice:GENerator:TYPE** <name>

This command selects the type of external signal generator. The following table shows the available generator types including the associated interface:

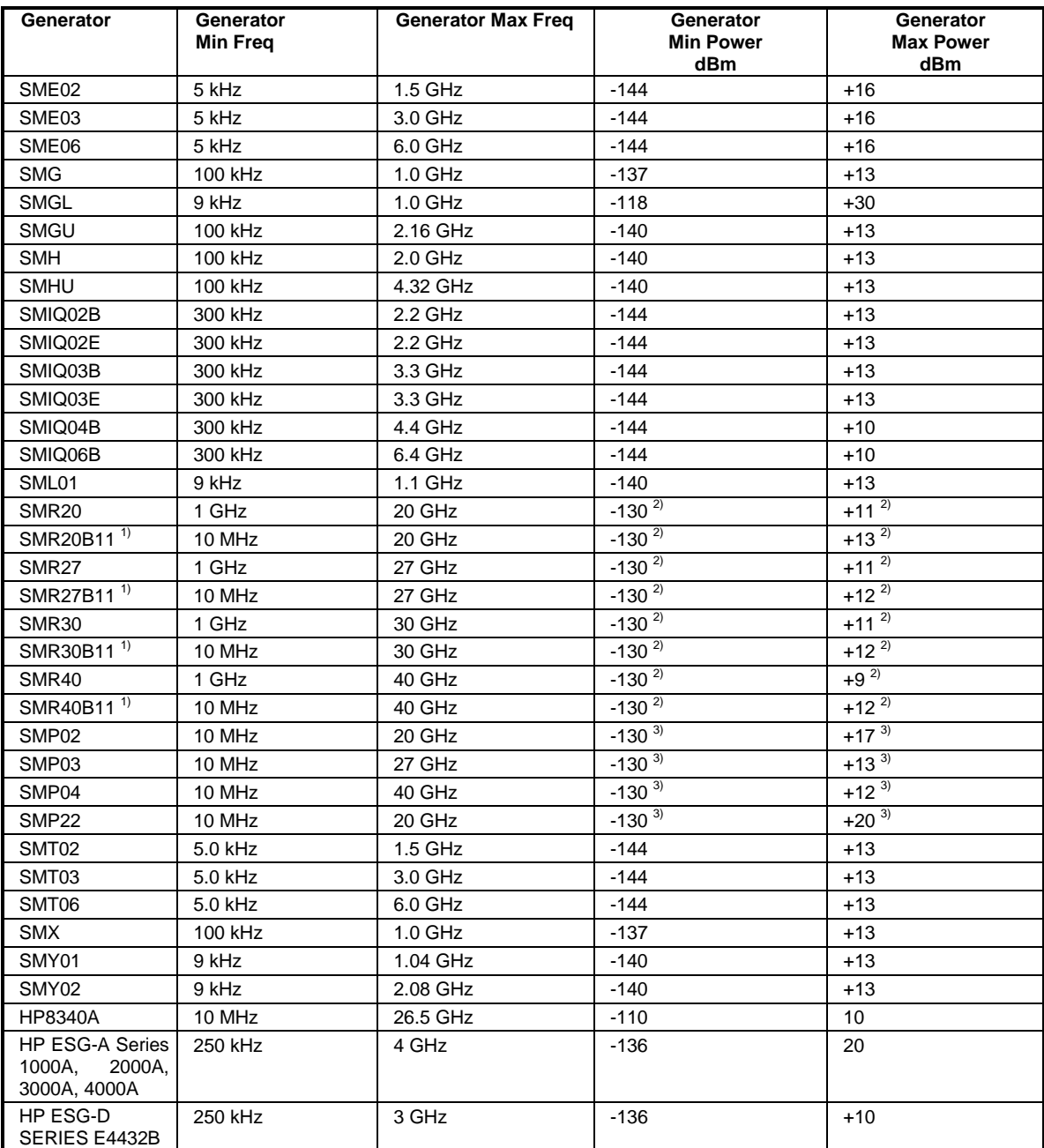

 $1)$  Requires mounting of option SMR-B11.

<sup>2)</sup> Maximum/Minimum Power depends on the presence of option SMR-B15/-B17 and of the selected frequency range. For details please consult the SMR datasheet.

<sup>3)</sup> Maximum/Minimum Power depends on the presence of option SMP-B15/-B17 and of the selected frequency range. For details please consult the SMP datasheet.

*Notes: Generators with TTL interface can also be operated via IECBUS (= GPIB) alone.* 

The command is only available with option Ext. Generator Control B10.

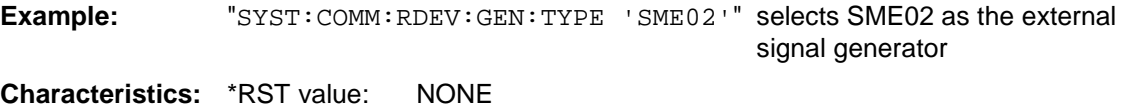

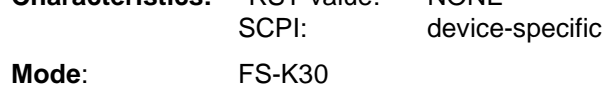

### **SYSTem:CONFigure:GENerator:CONTrol:STATe** ON | OFF <boolean>

This remote control command is used to specify whether the setup of the external generator is to be automatically controlled by the R&S FS-K30 option (via GPIB) or manually by the user.

**Example:** "SYST:CONF:GEN:CONT:STAT ON" The R&S FS-K30 option completely controls the setting of the external signal generator.

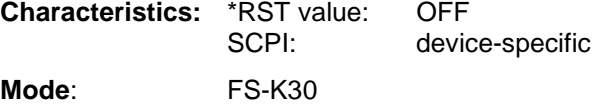

#### **SYSTem:CONFigure:GENerator:INITialise:AUTO ON | OFF:AUTO <boolean>**

This remote control command is used to specify whether an initialisation sequence of GPIB commands is sent to an external signal generator prior to performing each measurement. Sending an initialisation sequence before each measurement ensures that the signal generator will be in the correct state to receive control commands during a measurement sequence, however initialising an external signal generator before each measurement adds a time overhead to each measurement.

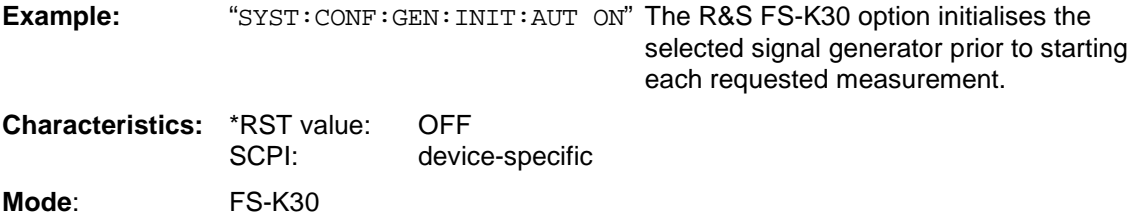

#### **SYSTem:CONFigure:DUT:GAIN <numeric value> <numeric value>**

This remote control command allows the maximum gain of the DUT to be specified.

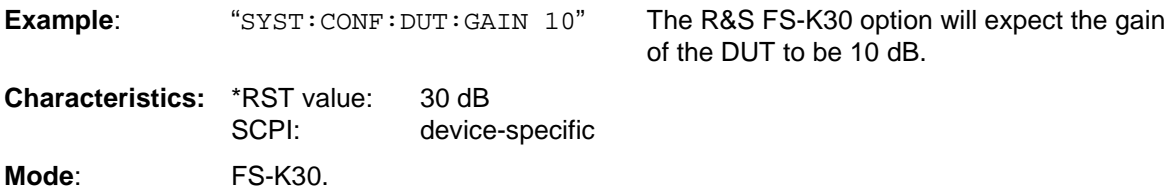

#### **SYSTem:CONFigure:DUT:STIMe** <numeric value> <numeric value>

This remote control command allows the DUT settling time to be modified. It represents the time to wait for the DUT to settle after a noise source has been turned on or off.

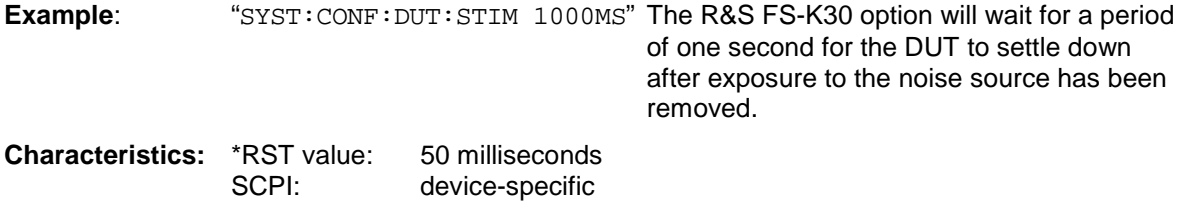

**Mode**: FS-K30.

## **Status reporting registers**

The status reporting system (see [Fig. 3-1\)](#page-117-0) stores all information on the present operating state of the instrument, e.g. that the instrument presently carries out a calibration and on errors which have occurred. This information is stored in the status registers and in the error queue. The status registers and the error queue can be queried via IEC bus.

The information is of a hierarchical structure. The register status byte (STB) defined in IEEE 488.2 and its associated mask register service request enable (SRE) form the uppermost level. The STB receives its information from the standard event status register (ESR) which is also defined in IEEE 488.2 with the associated mask register standard event status enable (ESE) and registers STATus:OPERation and STATus:QUEStionable which are defined by SCPI and contain detailed information on the instrument.

The IST flag ("Individual STatus") and the parallel poll enable register (PPE) allocated to it are also part of the status reporting system. The IST flag, like the SRQ, combines the entire instrument status in a single bit. The PPE fulfils the same function for the IST flag as the SRE for the service request.

The output buffer contains the messages the instrument returns to the controller. It is not part of the status reporting system but determines the value of the MAV bit in the STB and thus is represented in

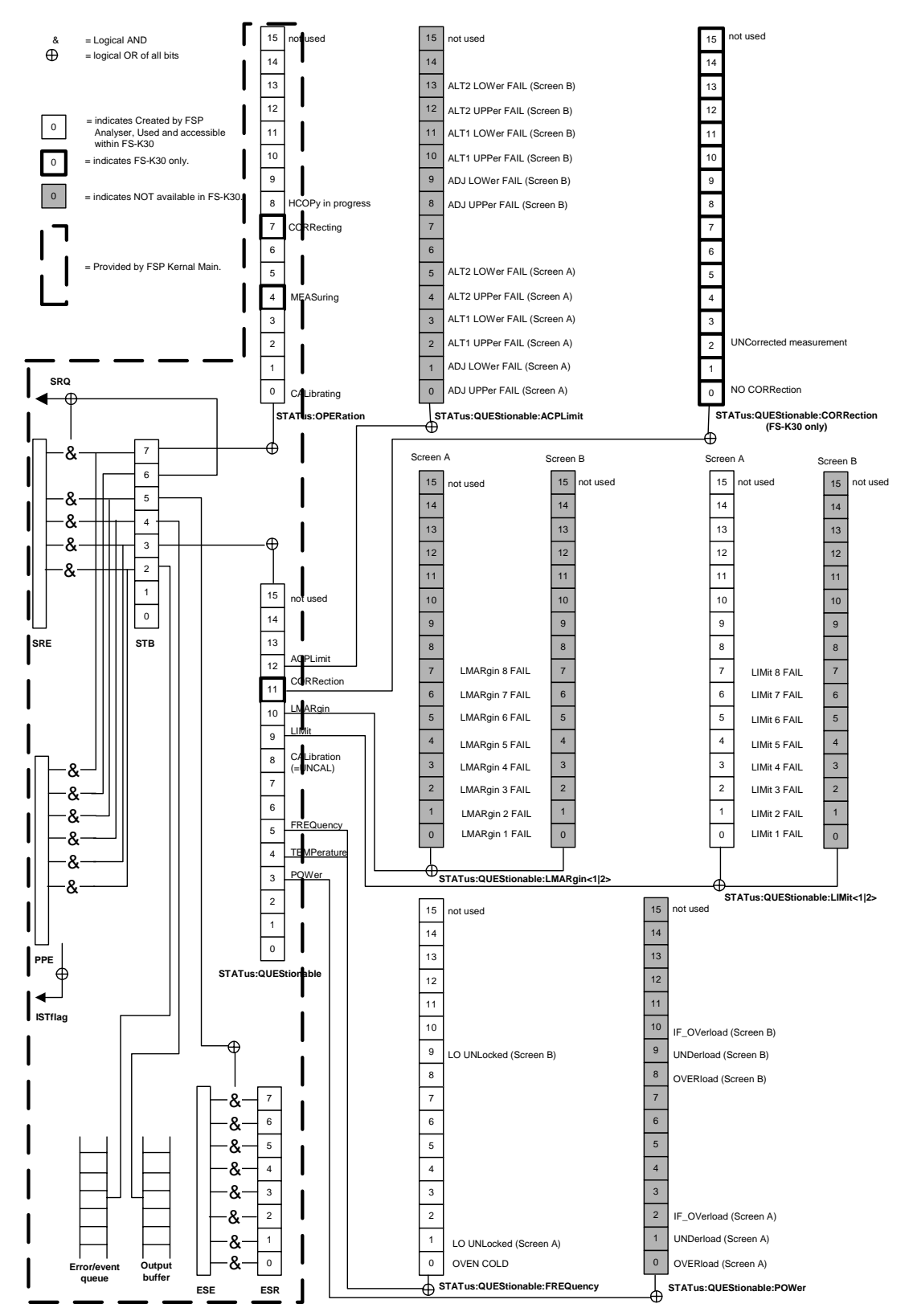

<span id="page-117-0"></span>Fig. 3-1 Overview of the status registers

## **Description of the Status Registers**

All the status registers shown in [Fig. 3-1](#page-117-0) are the same as those provided by the base system, with the exception of the following:

- STATus:OPERation Although this register is provided by R&S FSP Kernel main, R&S FS-K30 makes use of bits 4 & 7 in this register which are not used within R&S FSP Kernel main
- STATus:QUEStionable Although this register is provided by R&S FSP Kernel main, R&S FS-K30 makes use of bit 11 in this register which is not used within R&S FSP Kernel main.
- STATus:QUESTionable:ACPLimit This register is provided by the analyser and is not available from the R&S FS-K30 command tree
- STATus:QUESTionable:LIMit2 This register is provided by the analyser and is not available from the R&S FS-K30 command tree
- STATus:QUESTionable:LMARgin<1|2> These registers are provided by the analyser and are not available from the R&S FS-K30 command tree
- STATus:QUESTionable:POWer This register is provided by the analyser and is not available from the R&S FS-K30 command tree
- STATus:QUEStionable:CORRection This register is provided by the R&S FS-K30 option itself.

The deviations from the status register structure of the base system are detailed below.

### **STATus:OPERation Register**

In the CONDition part, this register contains information on which actions the instrument is being executing or, in the EVENt part, information on which actions the instrument has executed since the last reading. It can be read using commands "STATus:OPERation:CONDition?" or "STATus:OPERation[:EVENt]?".

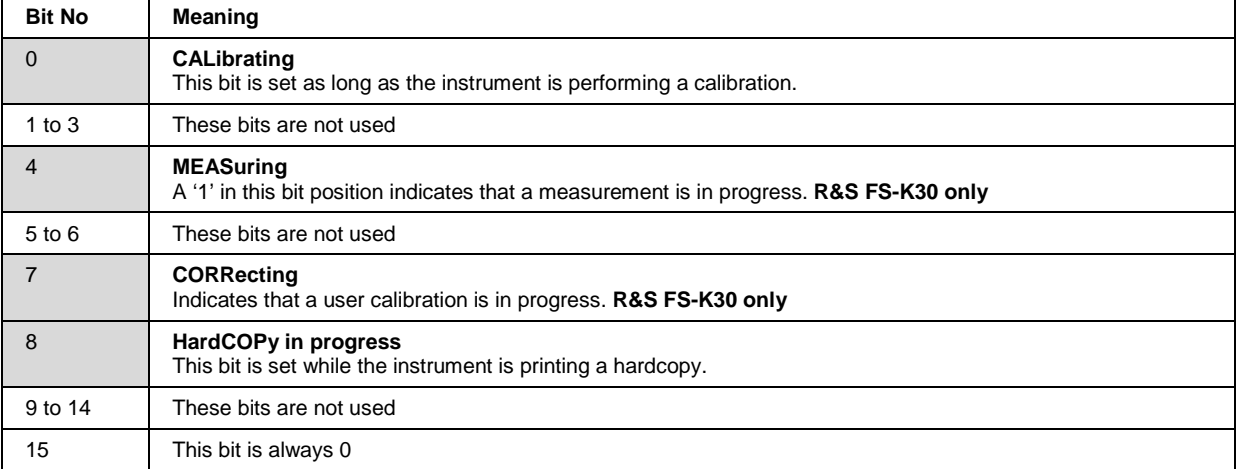

### **STATus:QUEStionable Register**

This register comprises information about indefinite states which may occur if the unit is operated without meeting the specifications. It can be queried by commands  $STATus:QUESTs$ CONDition? and STATus:QUEStionable[:EVENt]?.

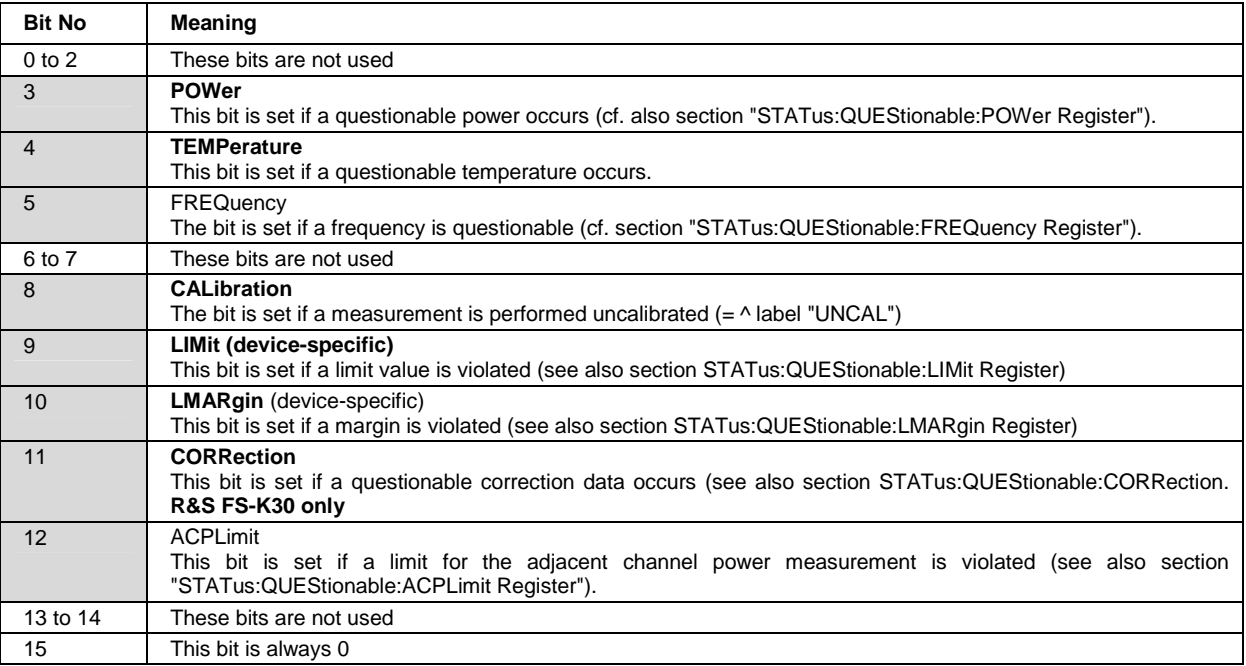

### **STATus:QUEStionable:CORRection Register**

This register comprises information about the correction state of noise measurements in R&S FS-K30. It can be queried by commands STATus:QUEStionable:CONDition? and STATus:QUEStionable[:EVENt]?.

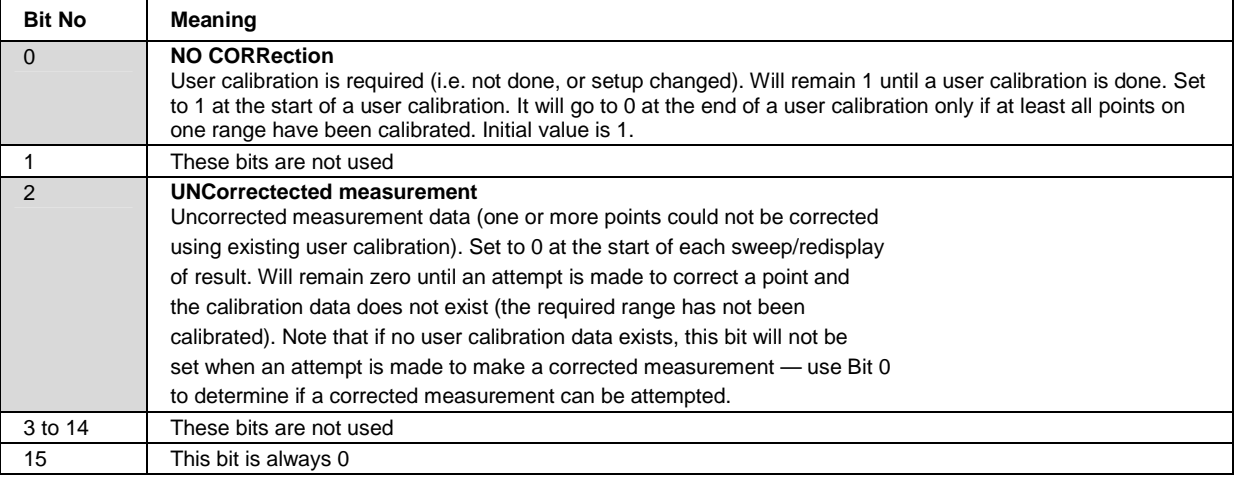

## **Error Reporting**

Error reporting for the K30 option is carried out using the Service Request (SRQ) interrupt in the GPIB interface. When an error occurs a Service Request interrupt will be generated. The master can then query the slave instrument for the error that triggered the interrupt Errors are queried through the "SYSTem:ERRor" command.

# **4 List of Warnings & Error Messages**

The list of possible warning & eror messages are shown bellow :

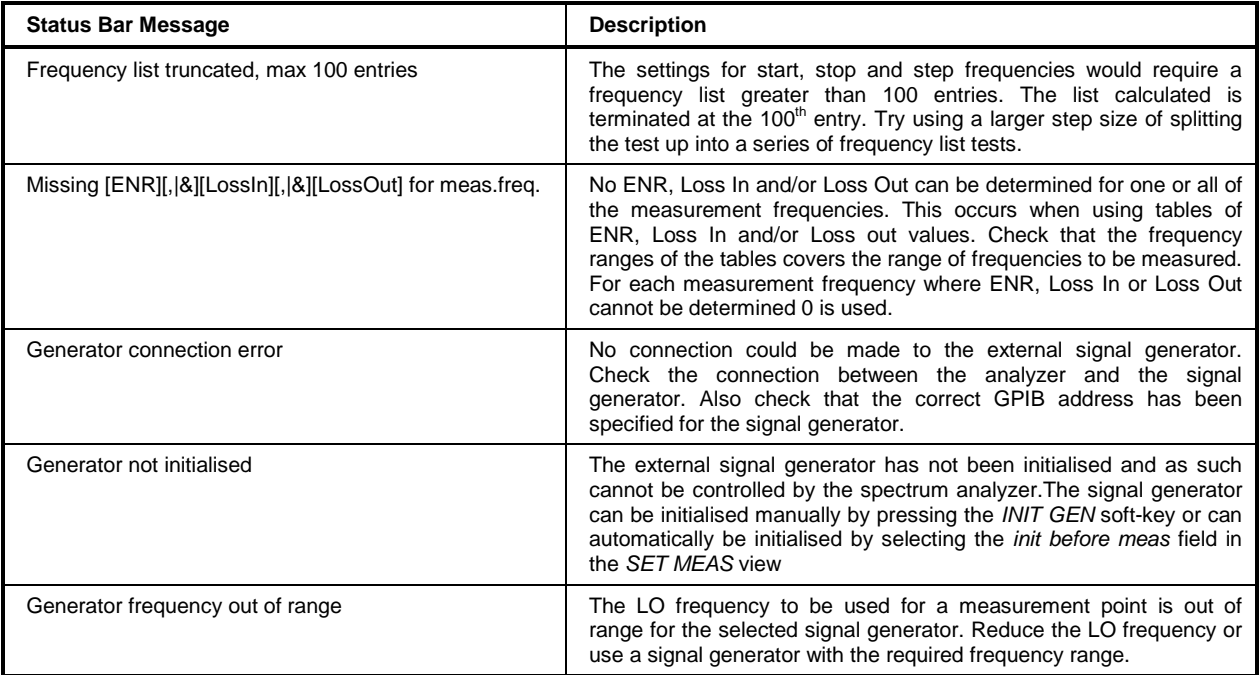

#### 5 Index

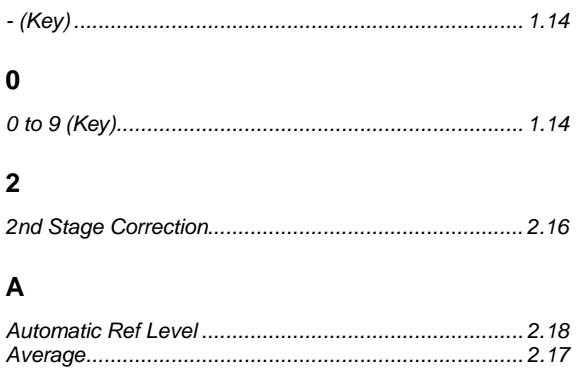

### $\mathbf c$

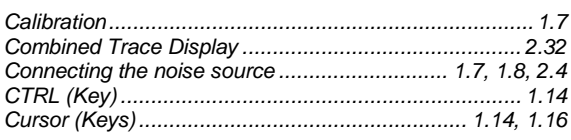

### D

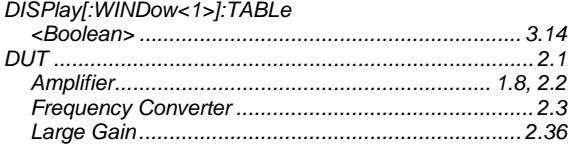

### $\mathsf{E}$

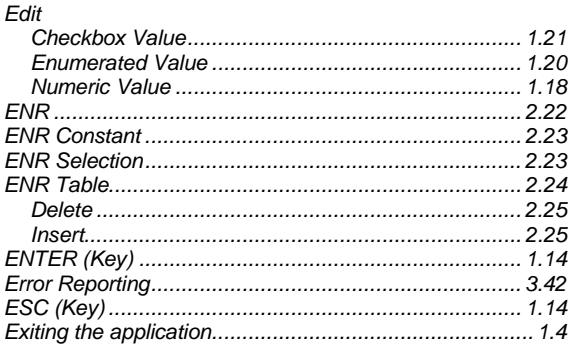

### $\overline{F}$

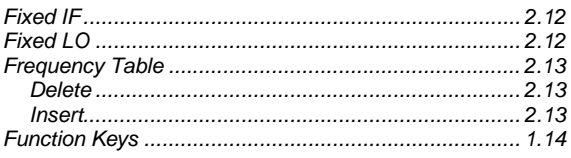

### G

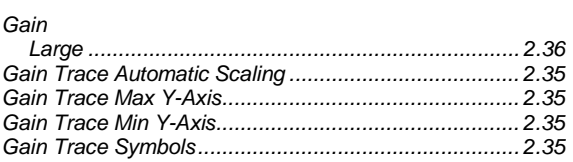

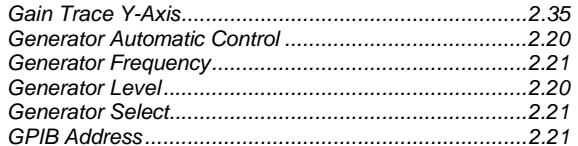

### $\overline{\mathsf{H}}$

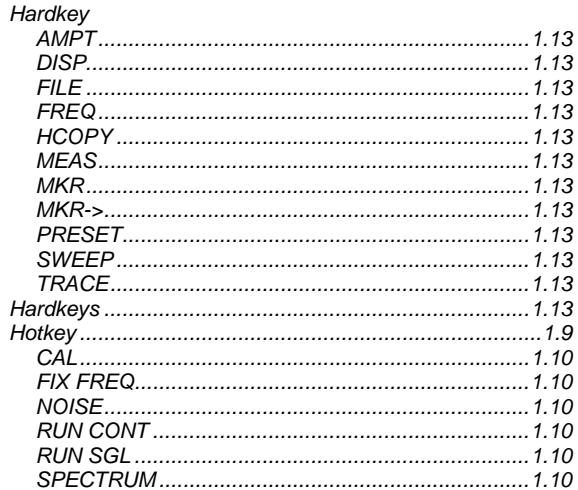

### $\mathbf{I}$

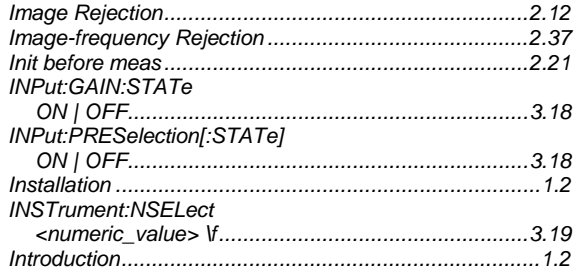

### $\boldsymbol{\mathsf{K}}$

### $\mathsf{L}% _{0}\left( \mathsf{L}_{0}\right) ^{\ast }=\mathsf{L}_{0}\left( \mathsf{L}_{0}\right) ^{\ast }$

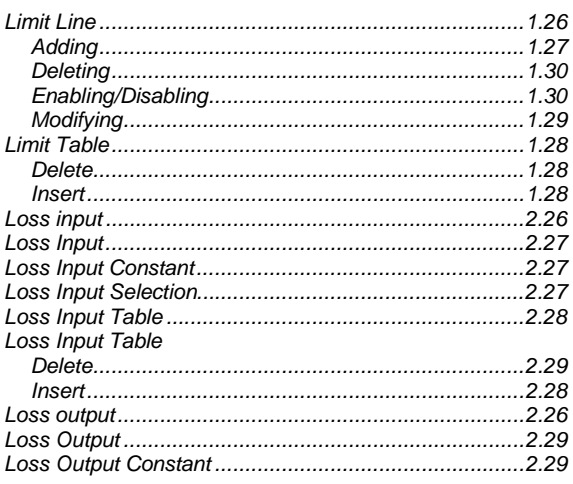

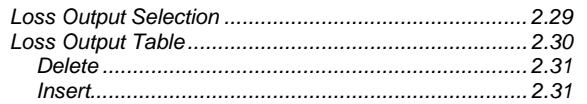

### $\boldsymbol{\mathsf{M}}$

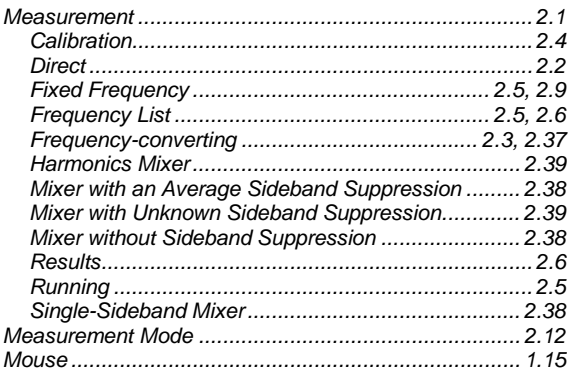

### $\overline{\mathsf{N}}$

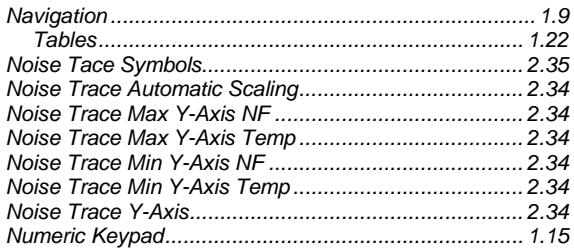

### $\mathsf{P}$

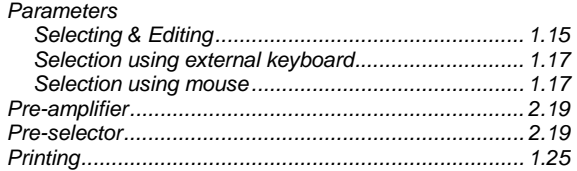

### $\mathbf Q$

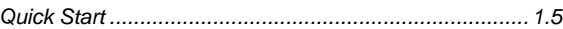

### $\overline{\mathsf{R}}$

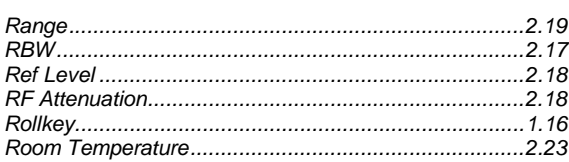

### $\mathbf{s}$

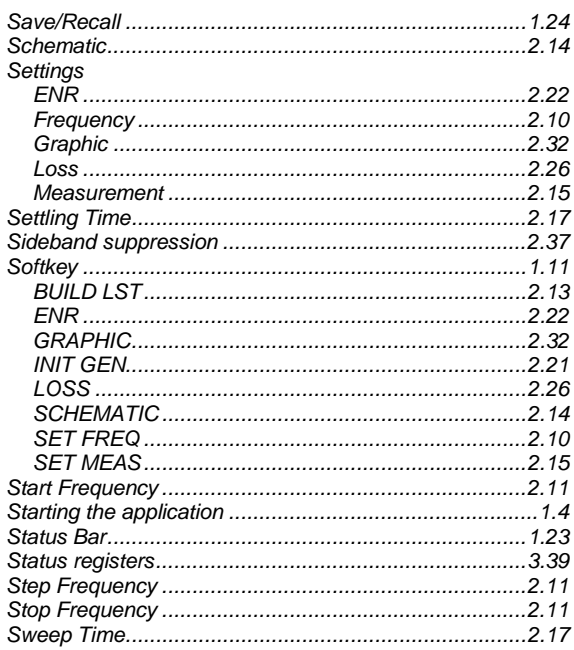

### $\mathbf T$

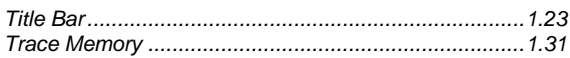

### $\mathsf{V}$

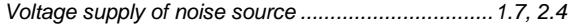

### W

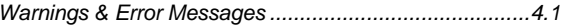